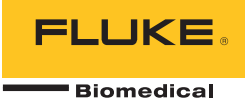

# *190M Series Medical ScopeMeter* Fluke Biomedical 190M-2, 190M-4

 *Users Manual* 

FBC-0029 April 2012, Rev. 1 © 2012 Fluke Corporation. All rights reserved. Specifications are subject to change without notice. All product names are trademarks of their respective companies.

<span id="page-1-0"></span>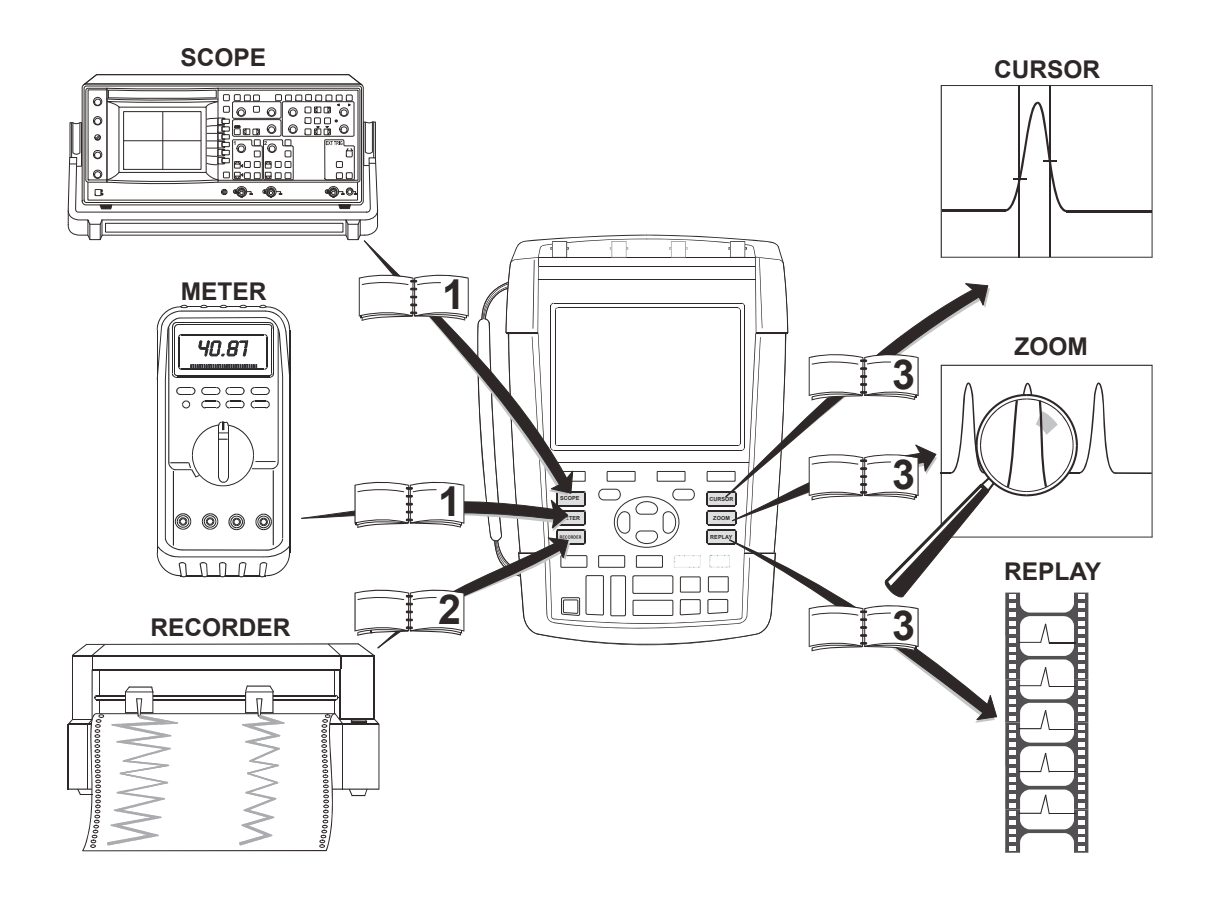

#### **LIMITED WARRANTY & LIMITATION OF LIABILITY**

Each Fluke Biomedical product is warranted to be free from defects in material and workmanship under normal use and service. The warranty period is three years for the test tool and one year for its accessories. The warranty period begins on the date of shipment. Parts, product repairs and services are warranted for 90 days. This warranty extends only to the original buyer or end-user customer of a Fluke Biomedical authorized reseller, and does not apply to fuses, disposable batteries or to any product which, in Fluke Biomedical's opinion, has been misused, altered, neglected or damaged by accident or abnormal conditions of operation or handling. Fluke Biomedical warrants that software will operate substantially in accordance with its functional specifications for 90 days and that it has been properly recorded on non-defective media. Fluke BioMedical does not warrant that software will be error free or operate without interruption.

Fluke Biomedical authorized resellers shall extend this warranty on new and unused products to end-user customers only but have no authority to extend a greater or different warranty on behalf of Fluke Biomedical. Warranty support is available if product is purchased through a Fluke Biomedical authorized sales outlet or Buyer has paid the applicable international price. Fluke Biomedical reserves the right to invoice Buyer for importation costs of repair/replacement parts when product purchased in one country is submitted for repair in another country.

Fluke Biomedical's warranty obligation is limited, at Fluke Biomedical's option, to refund of the purchase price, free of charge repair, or replacement of a defective product which is returned to a Fluke Biomedical authorized service center within the warranty period.

To obtain warranty service, contact your nearest Fluke Biomedical authorized service center or send the product, with a description of the difficulty, postage and insurance prepaid (FOB Destination), to the nearest Fluke Biomedical authorized service center. Fluke Biomedical assumes no risk for damage in transit. Following warranty repair, the product will be returned to Buyer, transportation prepaid (FOB Destination).If Fluke Biomedical determines that the failure was caused by misuse, alteration, accident or abnormal condition of operation or handling, Fluke Biomedical will provide an estimate of repair costs and obtain authorization before commencing the work. Following repair, the product will be returned to the Buyer transportation prepaid and the Buyer will be billed for the repair and return transportation charges (FOB Shipping Point).

THIS WARRANTY IS BUYER'S SOLE AND EXCLUSIVE REMEDY AND IS IN LIEU OF ALL OTHER WARRANTIES, EXPRESS OR IMPLIED, INCLUDING BUT NOT LIMITED TO ANY IMPLIED WARRANTY OF MERCHANTABILITY OR FITNESS FOR A PARTICULAR PURPOSE. FLUKE BIOMEDICAL SHALL NOT BE LIABLE FOR ANY SPECIAL, INDIRECT, INCIDENTAL OR CONSEQUENTIAL DAMAGES OR LOSSES, INCLUDING LOSS OF DATA, WHETHER ARISING FROM BREACH OF WARRANTY OR BASED ON CONTRACT, TORT, RELIANCE OR ANY OTHER THEORY.

Since some countries or states do not allow limitation of the term of an implied warranty, or exclusion or limitation of incidental or consequential damages, the limitations and exclusions of this warranty may not apply to every buyer. If any provision of this Warranty is held invalid or unenforceable by a court of competent jurisdiction, such holding will not affect the validity or enforceability of any other provision.

Fluke Corporation, P.O. Box 9090, Everett, WA 98206-9090 USA, or

Fluke Industrial B.V., P.O. Box 90, 7600 AB, Almelo, The Netherlands

The 190M Series Medical ScopeMeter is manufactured in Romania for Fluke Biomedical, 6920 Seaway Blvd., Everett, WA, U.S.A.

# **SERVICE CENTERS**

To locate an authorized service center, visit us on the World Wide Web:

**http://www.flukebiomedical.com**

or call Fluke Biomedical using any of the phone numbers listed below:

+1-800-850-4608 in U.S.A. and Canada

+31-40-2675314 in Europe

# **Table of Contents**

#### **Title**

### Page

### Safety 1

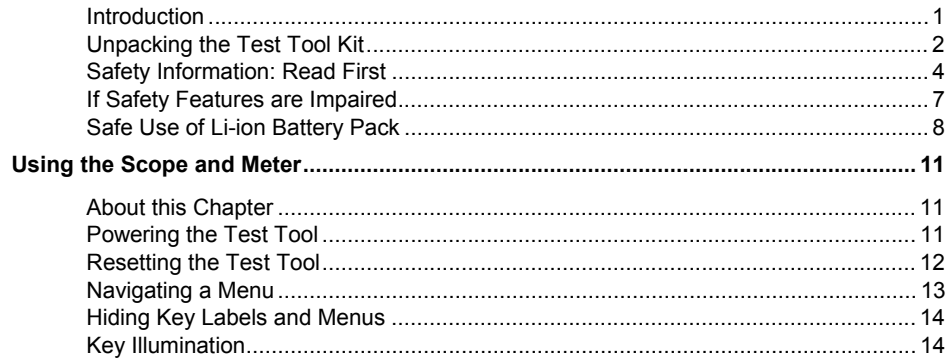

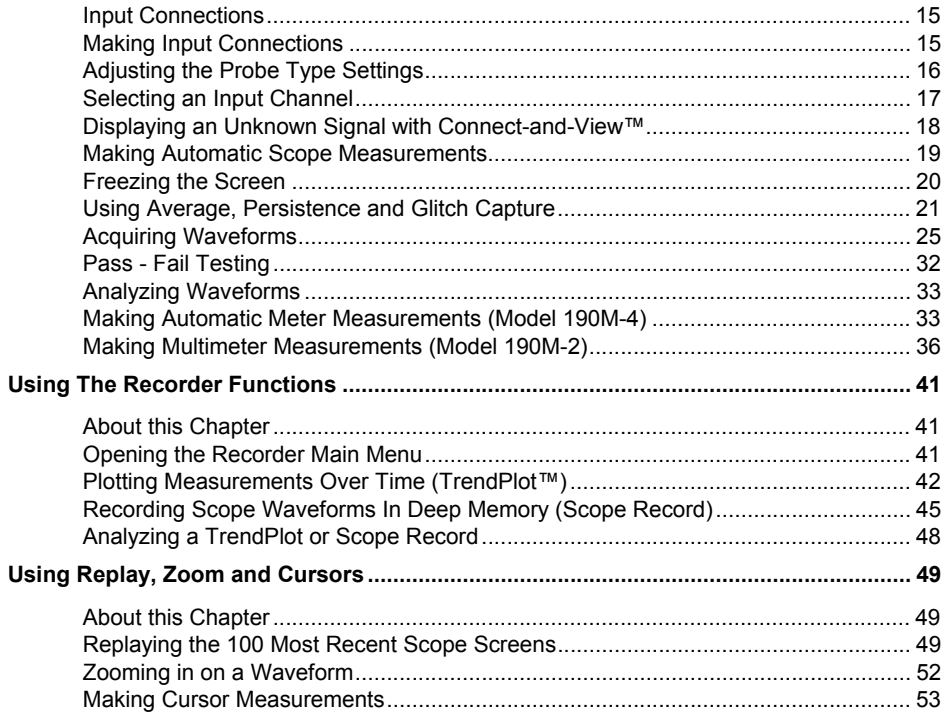

 $ii$ 

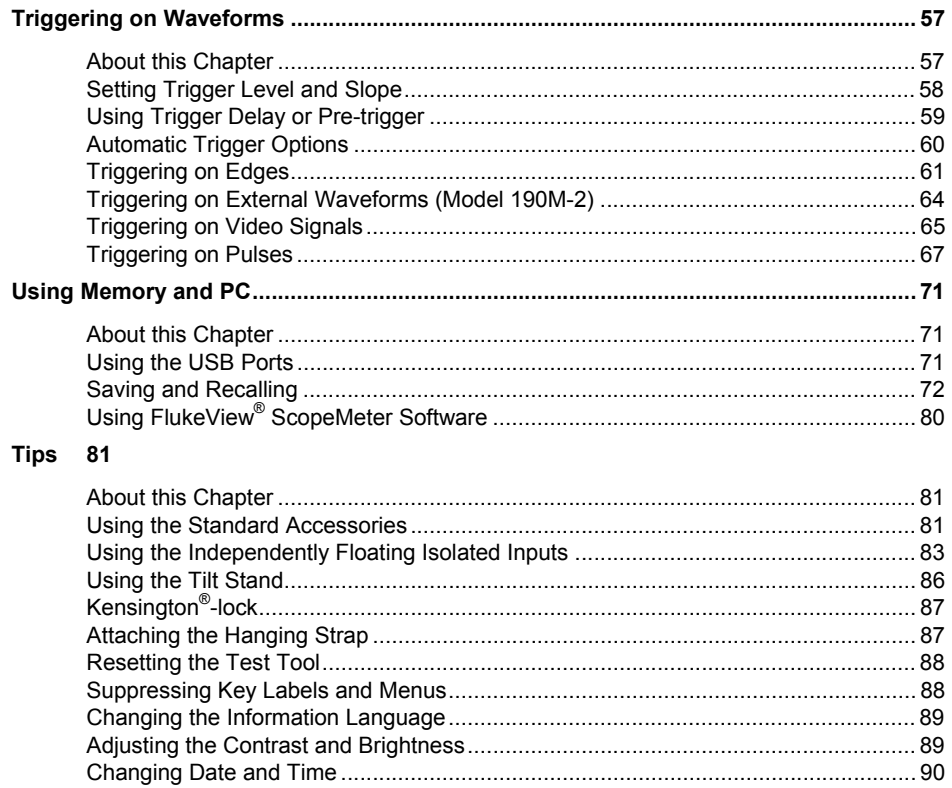

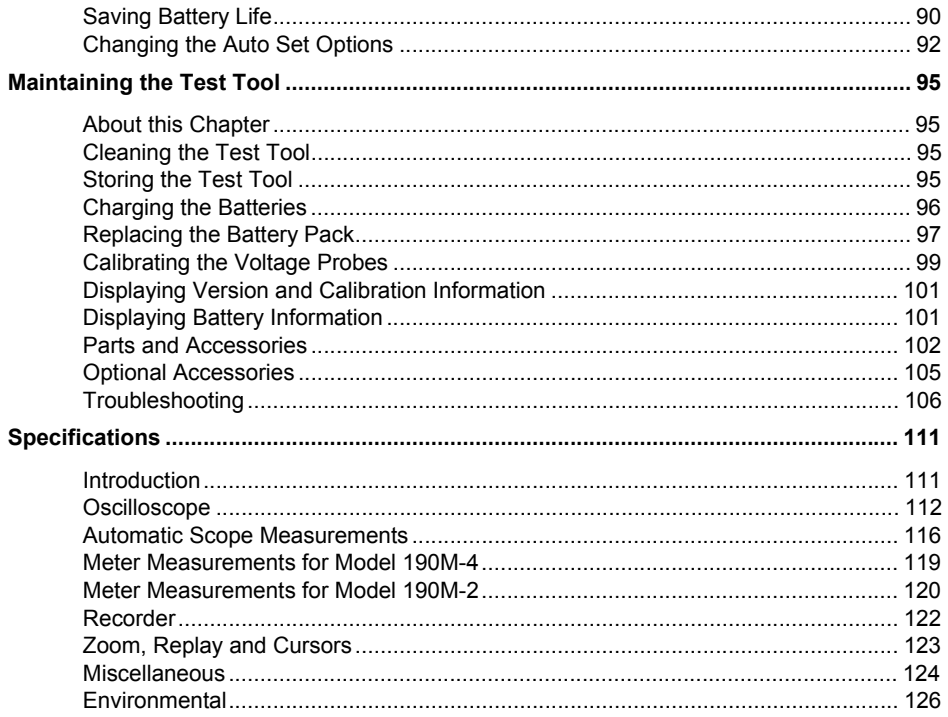

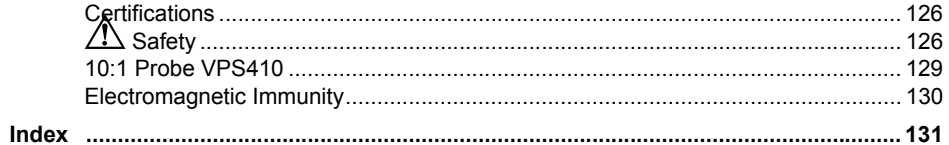

# *Safety*

### *Introduction*

W*Warning Read "Safety Information" in this chapter before using this instrument.* 

The descriptions and instructions in this manual apply to all 190M Series Medical ScopeMeter versions (hereafter referred to as the instrument or as the test tool). The versions are listed below. The version 190M-4 appears in most illustrations.

Input C and Input D, and the Input C and Input D selection keys ( **C** and **D** ) are only present on the version 190M-4.

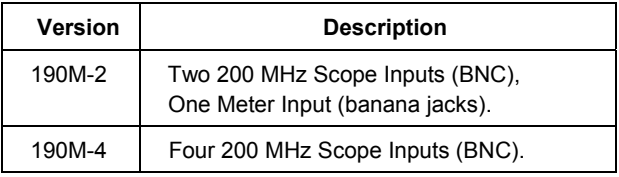

# *Unpacking the Test Tool Kit*

The following items are included in your test tool kit:

*Note When new, the rechargeable Li-ion battery is not fully charged. See Chapter 7.* 

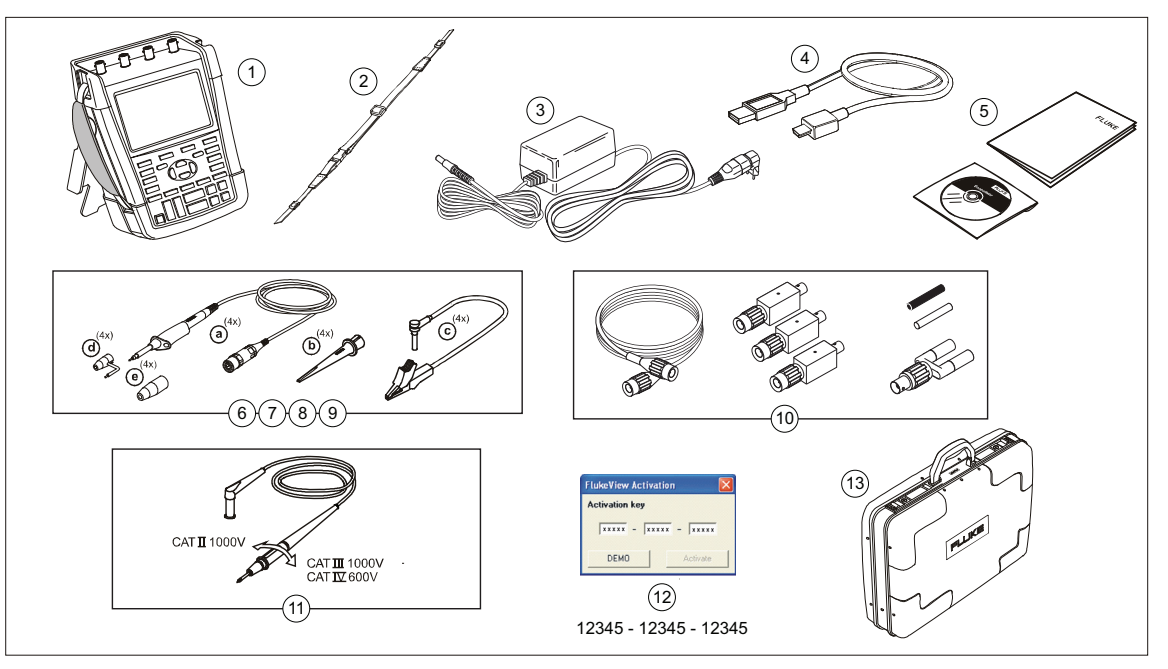

**Figure 1. ScopeMeter Test Tool Kit** 

The 190M Series Medical ScopeMeters include the following items:

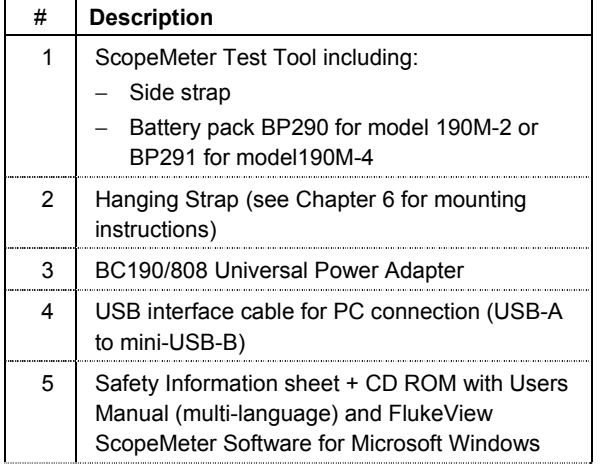

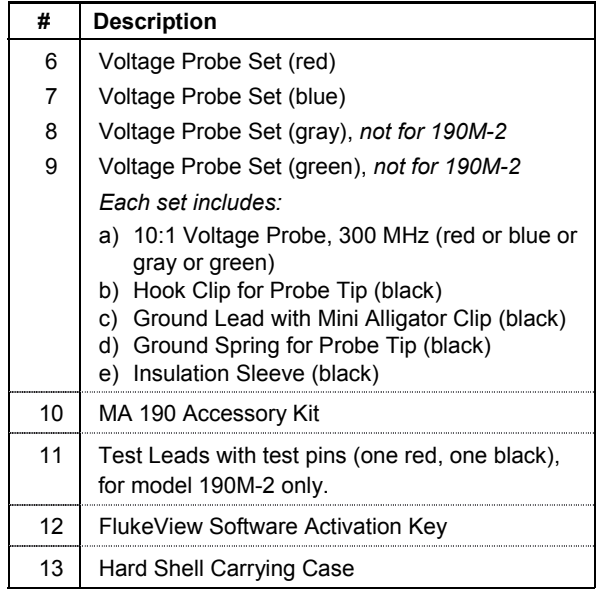

# <span id="page-13-0"></span>*Safety Information: Read First*

Read all safety information before you use the test tool.

Specific warning and caution statements, where they apply, appear throughout the manual.

**A "Warning" identifies conditions and procedures that are dangerous to the user.** 

**A "Caution" identifies conditions and procedures that can cause damage the test tool or the equipment under test.** 

The following international symbols are used on the test tool and in this manual:

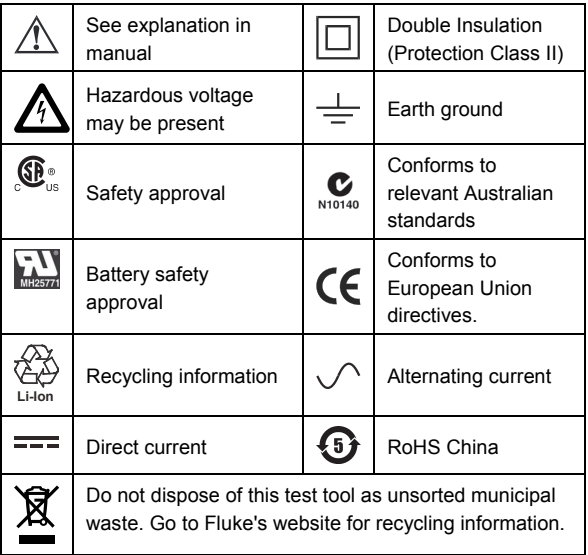

# XW *Warning*

*To avoid electrical shock or fire, use only power cords and plugs that meet local safety regulations with the supplied BC190/808 Universal Power Adapter.* 

#### *Note:*

*To accommodate connection to various line power sockets, the BC190/808 Universal Power Adapter is equipped with a male plug that must be connected to a line cord appropriate for local use. Since the adapter is isolated, the line cord does not need to be equipped with a terminal for connection to protective ground. Line power cords with a protective grounding terminal are more commonly available. It is OK to use grounded line power cords, even though the ground terminal is not required.* 

# XW *Warning*

*To avoid electrical shock or fire if a test tool input is connected to more than 42 V peak, 30 V RMS or 60 V DC:* 

- *Use only insulated voltage probes, test leads and adapters supplied with the test tool, or indicated by Fluke Biomedical as suitable for the 190M Series Medical ScopeMeters.*
- *Before use, inspect voltage probes, test leads and accessories for mechanical damage and replace when damaged.*
- *Remove all probes, test leads and accessories that are not in use.*
- *Always connect the power adapter first to the ac outlet before connecting it to the test tool.*
- *Do not touch voltages more than 42 V peak , 30 V RMS or 60 V DC.*
- *Do not connect the ground spring (Figure 1, item d) to voltages more than 42 V peak, 30 V RMS, or 60 V DC with respect to earth ground.*
- *Do not apply more than the rated voltage, between the terminals or between each terminal and earth ground.*

# XW *Warning*

- *Do not apply input voltages above the rating of the instrument. Use caution when using 1:1 test leads because the probe tip voltage will be directly transmitted to the test tool.*
- *Do not use exposed metal BNC or banana plug connectors. Fluke offers cables with plastic, safety designed BNC connectors suitable for the Medical ScopeMeter. See Chapter 7, "Optional Accessories."*
- *Do not insert metal objects into connectors.*
- *Use the test tool only as specified, or the protection supplied by the test tool can be compromised.*
- *Carefully read all instructions.*
- *Do not use the test tool if it operates abnormally.*
- *Do not use and disable the test tool if it is damaged.*
- *Keep fingers behind the finger guards on the probes.*
- *Use only correct Measurement Category (CAT), voltage, and amperage rated probes, test leads, and adapters for the measurement.*

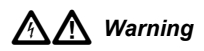

- *Do not exceed the Measurement Category (CAT) rating of the lowest rated individual component of a test tool, probe, or accessory.*
- *Do not use the test tool around explosive gas, vapor, or in damp or wet environments.*
- *Measure a known voltage first to make sure that the test tool operates correctly.*
- •*Examine the case before you use the test tool. Look for cracks or missing plastic. Carefully look at the insulation around the terminals.*
- *Do not work alone.*
- *Comply with local and national safety codes. Use personal protective equipment (approved rubber gloves, face protection, and flame resistant clothes) to prevent shock and arc blast injury where hazardous live conductors are exposed.*
- *The battery door must be closed and locked before you operate the test tool.*

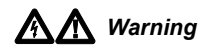

- <span id="page-16-0"></span>• *Do not operate the test tool with covers removed or the case open. Hazardous voltage exposure is possible.*
- *Remove the input signals before you clean the test tool.*
- *Use only specified replacement parts.*

Voltage ratings that are mentioned in the warnings are given as limits for "working voltage." They represent V AC RMS (50 or 60 Hz) for ac sinewave applications and V DC for DC applications.

Measurement Category IV refers to the overhead or underground utility service of an installation.

Measurement Category III refers to distribution level and fixed installation circuits inside a building.

Measurement Category II refers to local level, which is applicable for appliances and portable equipment.

The terms "Isolated" or "Electrically floating" are used in this manual to indicate a measurement in which the test tool input BNC is connected to a voltage different from earth ground.

The isolated input connectors have no exposed metal and are fully insulated to protect against electrical shock.

The BNC jacks can independently be connected to a voltage above earth ground for isolated (electrically floating) measurements and are rated up to 1000 V RMS CAT III and 600 V RMS CAT IV with respect to earth ground.

# *If Safety Features are Impaired*

#### **Use of the test tool in a manner not specified may impair the protection provided by the equipment.**

Do not use test leads if they are damaged. Examine the test leads for damaged insulation, exposed metal, or if the wear indicator shows.

Whenever it is likely that safety has been impaired, turn off the test tool and disconnect it from any external signal sources and line power. Refer to qualified personnel. Safety is likely to be impaired if, for example, the test tool fails to perform the intended measurements or shows visible damage.

# <span id="page-17-0"></span>*Safe Use of Li-ion Battery Pack*

Battery pack models BP290 (26 Wh)/BP291 (52 Wh) have been tested in accordance with the UN Manual of Tests and Criteria Part III Subsection 38.3

(ST/SG/AC.10/11/Rev.3) – more commonly known as the UN T1..T8 – tests, and have been found to comply with the stated criteria. The battery packs have been tested according to EN/IEC62133. As a result, they can be shipped unrestricted internationally by any means.

#### *Storing the Battery Pack Safely*

- Do not store battery packs near heat or fire. Do not store in sunlight.
- Do not remove a battery pack from its original packaging until required for use.
- When possible, remove the battery pack from the equipment when not in use.
- Fully charge the battery pack before storing it for an extended period to avoid a defect.
- After extended periods of storage, it may be necessary to charge and discharge the battery packs several times to obtain maximum performance.
- Keep the battery pack out of the reach of children and animals.
- Seek medical advice if a battery or part of it has been swallowed.

### *Using the Battery Pack Safely*

- Charge the battery pack before use. Use only Flukeapproved power adapters to charge the battery pack. Refer to Fluke's safety instructions and Users Manual for proper charging instructions.
- Do not leave a battery on prolonged charge when not in use.
- The battery pack performs best when operated at normal room temperature 20 °C  $\pm$  5 °C (68 °F  $\pm$  9 °F).
- Do not put battery packs near heat or fire. Do not put in sunlight.
- Do not subject battery packs to severe impacts such as mechanical shock.
- Keep the battery pack clean and dry. Clean dirty connectors with a dry, clean cloth.
- Do not use any charger other than that specifically provided for use with this equipment.
- Do not use any battery that is not specified for use with the Medical ScopeMeter.
- Take careful notice of correct placement of the battery in the test tool or the External Battery Charger.
- Do not short-circuit a battery pack. Do not keep battery packs in a place where the terminals can be shorted by metal objects (e.g. coins, paperclips, pens or other).
- Never use a battery pack or charger showing visible damage.
- Batteries contain hazardous chemicals that can cause burns or explode. If exposure to chemicals occurs, clean with water and get medical aid. If the battery leaks, have the test tool repaired before use.
- Alteration of battery pack: do not attempt to open, modify, reform or repair a battery pack that appears to be malfunctioning, or that has been physically damaged.
- Do not disassemble or crush battery packs.
- Use the battery only in the application for which it is intended.
- Retain the original test tool information for future reference.

#### *Transporting the Battery Pack Safely*

- The battery pack must adequately be protected against short-circuit or damage during transport.
- Always consult the IATA guidelines describing safe air transport of Li-ion batteries.
- Check-in luggage: battery packs are only allowed when installed in the test tool.
- Hand carried luggage: a number of battery packs as required for normal and individual use is allowed.
- Always consult national/local guidelines that are applicable for shipment by mail or other transporters.
- A maximum of 3 battery packs may be shipped by mail. The package must be marked as follows: PACKAGE CONTAINS LITHIUM-ION BATTERIES (NO LITHIUM METAL).

#### *Disposing the Battery Pack Safely*

- Always dispose of a worn out battery pack in accordance with local regulations. Do not dispose of the battery in unsorted municipal waste. Refer to the Fluke website for recycling information.
- Dispose batteries only in discharged condition and cover the battery terminals with insulating electrical tape.

# *Chapter 1 Using the Scope and Meter*

### <span id="page-20-0"></span>*About this Chapter*

This chapter provides a step-by-step introduction to the scope and meter functions of the test tool. The introduction does not cover all of the capabilities of the functions but gives basic examples to show how to use the menus and perform basic operations.

# *Powering the Test Tool*

Follow the procedure (steps 1 through 3) in Figure 2 to power the test tool from a standard ac outlet. See Chapter 6 for instructions on using battery power.

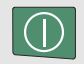

Turn the test tool on with the on/off key.

The test tool powers up in its last setup configuration.

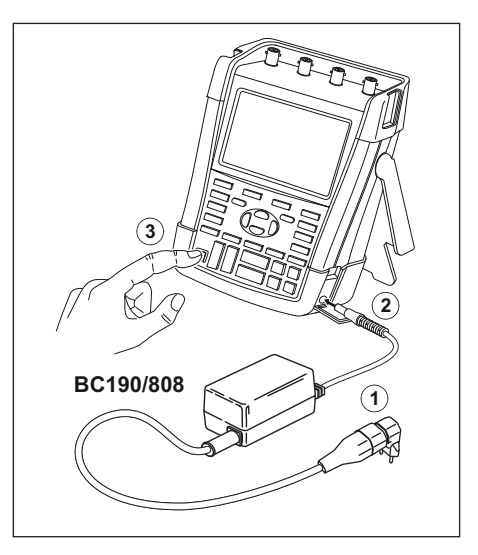

**Figure 2. Powering the Test Tool** 

# <span id="page-21-0"></span>*Resetting the Test Tool*

If you want to reset the test tool to the factory settings, do the following:

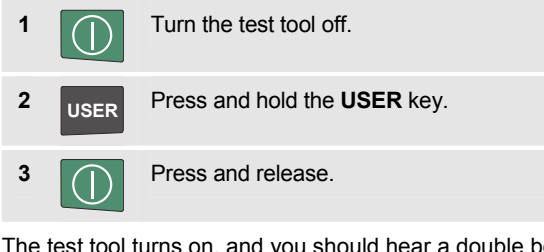

The test tool turns on, and you should hear a double beep, indicating the reset was successful.

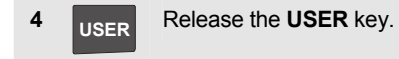

Now look at the display; you will see a screen that looks like Figure 3.

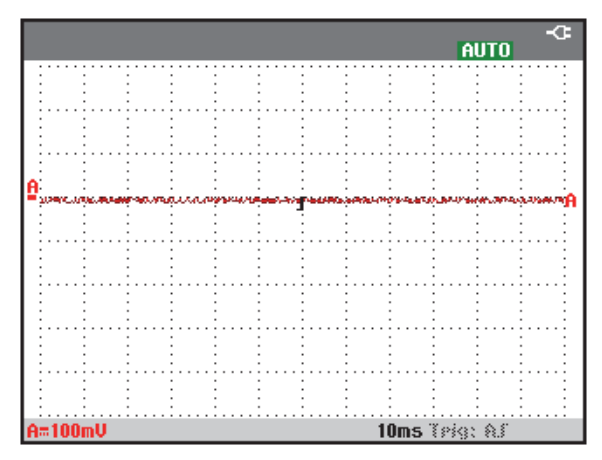

#### **Figure 3. The Screen After Reset**

# <span id="page-22-0"></span>*Navigating a Menu*

The following example shows how to use the test tool's menus to select a function. Subsequently follow steps 1 through 4 to open the scope menu and to choose an item.

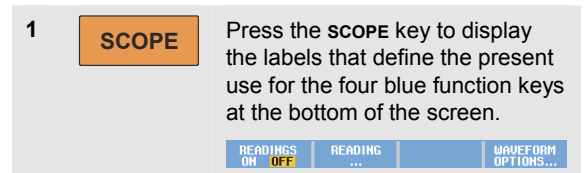

#### *Note*

*To hide the labels for full screen view, press the*  **CLEAR** *key. Press the* **CLEAR** *key again to show the labels again. This toggling enables you to check the labels without affecting your settings.* 

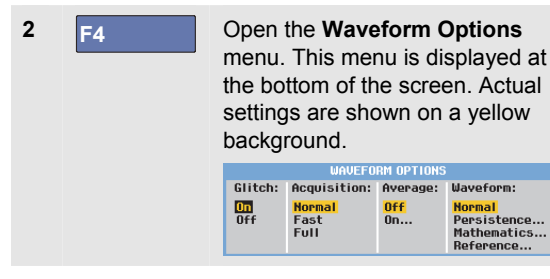

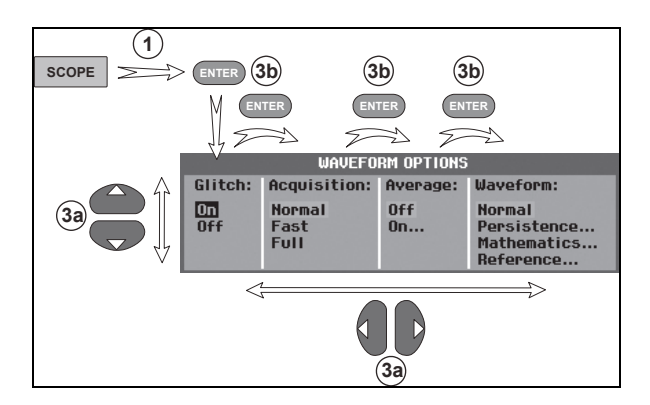

#### **Figure 4. Basic Navigation**

**3a 3 b ENTER** Use the blue arrow keys to highlight the item. Press the blue **ENTER** key to accept the selection. The next option will be selected. After the last option the menu will be closed.

#### *Note*

*Pressing the blue arrow keys lets you to step through a menu without changing the settings.* 

*To exit the menu at any moment press* **F4** *(CLOSE).* 

# <span id="page-23-0"></span>*Hiding Key Labels and Menus*

You can close a menu or hide key label at any time:

**CLEAR** Hide any key label, press again to display the key label again (toggle function).

A displayed menu will be closed.

To display menus or key labels, press one of the yellow menu keys, e.g. the **SCOPE** key.

You can also close a menu using the **F4** soft key CLOSE.

# *Key Illumination*

Some keys are provided with an illumination LED. For an explanation of the LED function see the table below.

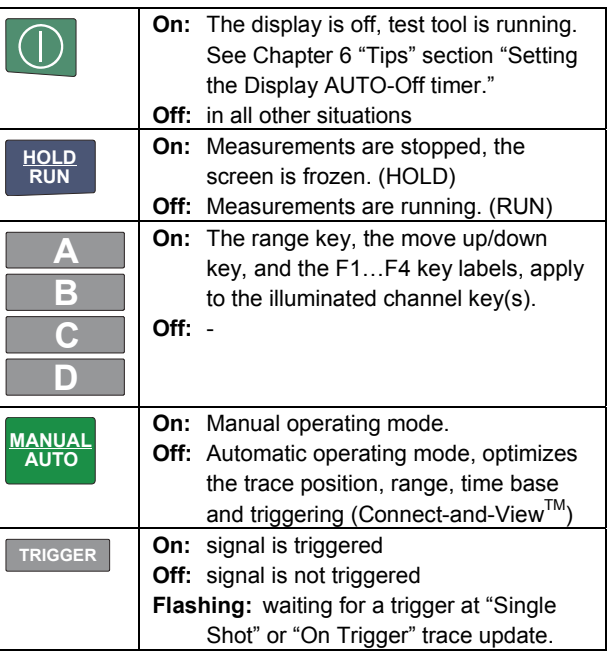

# <span id="page-24-0"></span>*Input Connections*

Look at the top of the test tool. The test tool has four safety BNC jack signal inputs (models 190M-4), or two safety BNC jack inputs and two safety 4-mm banana jack inputs (models 190M-2).

Isolated input architecture allows independent floating measurements with each input.

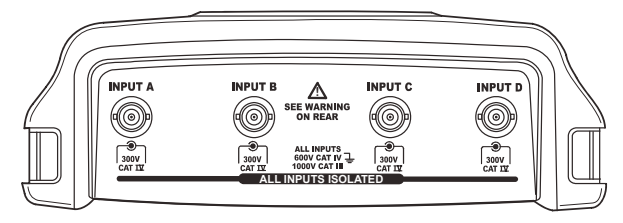

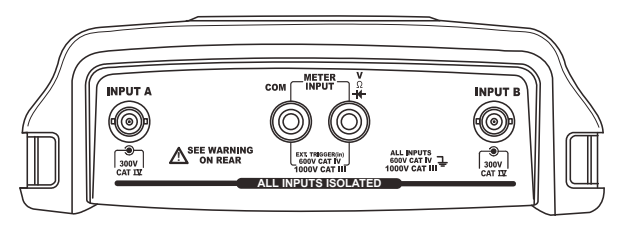

**Figure 5. Measurement Connections** 

# *Making Input Connections*

To make scope measurements connect the red voltage probe to input A, the blue voltage probe to input B, the grey voltage probe to input C and the green voltage probe to input D. Connect the short ground leads of **each** voltage probe to its **own** reference potential (See Figure 6).

For Meter measurements refer to the applicable section in this chapter.

# XW*Warning*

*To avoid electrical shock use the insulation sleeve (Figure 1 item e)) if you use the probes without the probe tip or the ground spring.* 

#### *Notes*

- − *To maximally benefit from having independently isolated floating inputs and to avoid problems caused by improper use, read Chapter 6: "Tips."*
- − *For an accurate indication of the measured signal, it is necessary to match the probe to the test tool"s input channel. See section "Calibrating the voltage Probes" in Chapter 7.*

<span id="page-25-0"></span>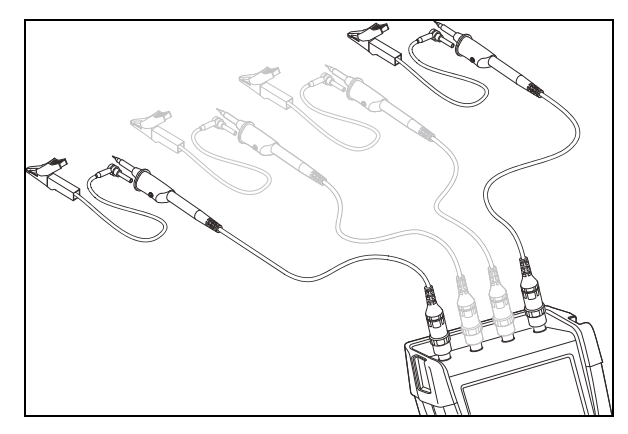

**Figure 6. Scope Connections** 

# *Adjusting the Probe Type Settings*

To obtain correct measurement results the test tool probe type settings must correspond to the connected probe types. To select the input A probe setting do the following:

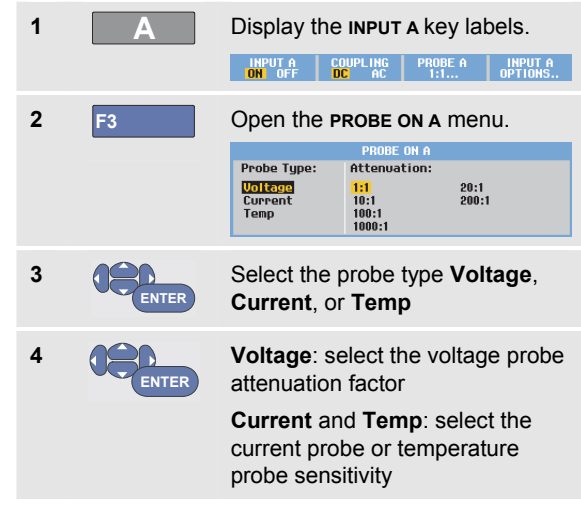

# <span id="page-26-0"></span>*Selecting an Input Channel*

To select an input channel, do the following:

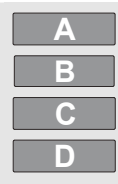

- Press the required channel key (A…D):
- the channel is turned on
- labels for the F1...F4 keys are shown. Press the channel key again to turn the labels off/on (toggle).

#### INPUT A  $\begin{array}{|c|c|c|c|c|c|c|c|} \hline & \text{COUPLING} & \text{PROBE A} & \text{ } \\ \hline \text{DC} & \text{AC} & \text{ } 1:1... & \end{array}$ INPUT A<br>OPTIONS..

- the channel key illumination is turned on

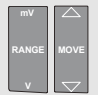

If the channel key is illuminated, the RANGE and MOVE UP/DOWN keys are now assigned to the indicated channel.

To assign the RANGE and MOVE up down keys to multiple channels, keep one channel key pressed, then press another channel key.

# *Tip*

*To set multiple channels to the same range (V/div) as, for example, input A, do the following:* 

- − *Select the input A measurement function, probe setting and input options for all involved channels*
- − *press and hold* **A**
- − *press* **B** *and/or* **C** *and/or* **D**
- − *release* **A**

*Notice that all pressed keys are illuminated now. The MOVE UP/DOWN key and the RANGE mV/V key applies to all involved input channels.* 

# <span id="page-27-0"></span>*Displaying an Unknown Signal with Connect-and-View™*

The Connect-and-View feature lets the test tool display complex, unknown signals automatically. This function optimizes the position, range, time base, and triggering and assures a stable display of virtually any waveform. If the signal changes, the setup is automatically adjusted to maintain the best display result. This feature is especially useful for quickly checking several signals.

To enable the Connect-and-View feature when the test tool is in MANUAL mode, do the following:

**1 MANUAL AUTO** Perform an Auto Set. **AUTO** appears at the top right of the screen, the key illumination is off.

The bottom line shows the range, the time base, and the trigger information.

The waveform identifier (**A**) is visible on the right side of the screen, as shown in Figure 7. The input A zero icon  at the left side of the screen identifies the ground level of the waveform.

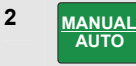

Press a second time to select the manual range again. **MANUAL** appears at the top right of the screen, the key illumination is on.

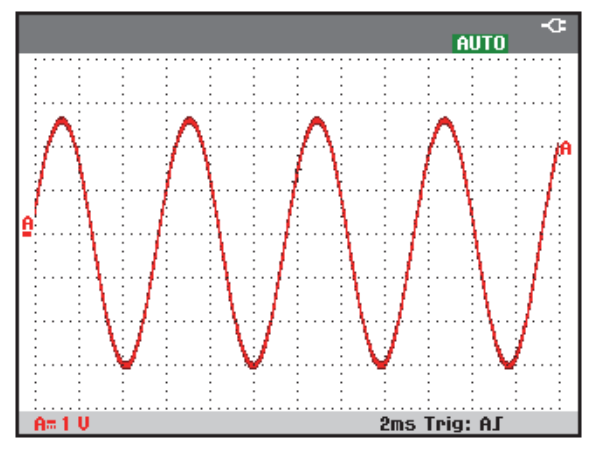

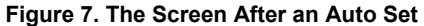

Use the light-gray **RANGE**, **TIME** and **MOVE** keys at the bottom of the keypad to change the view of the waveform manually.

# <span id="page-28-0"></span>*Making Automatic Scope Measurements*

The test tool offers a wide range of automatic scope measurements. In addition to the waveforms you can display four numeric readings: **READING 1 … 4**. These readings are selectable independently, and the measurements can be done on the input A , input B, input C or input D waveform.

To choose a frequency measurement for input A, do the following:

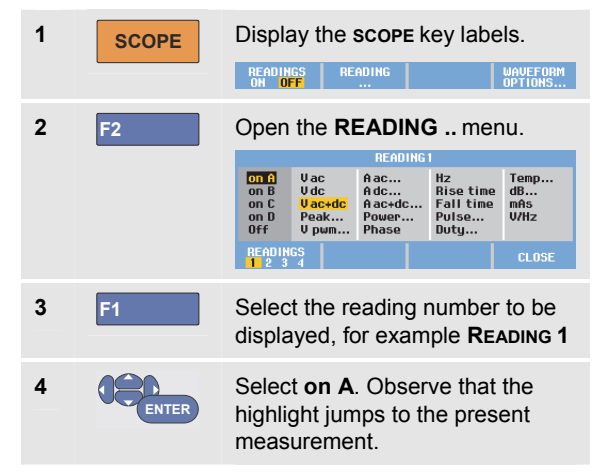

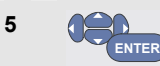

Select the **Hz** measurement.

Observe that the top left of the screen displays the Hz measurement. (See Figure 8.)

To choose also a **Peak-Peak** measurement for Input B as second reading, do the following:

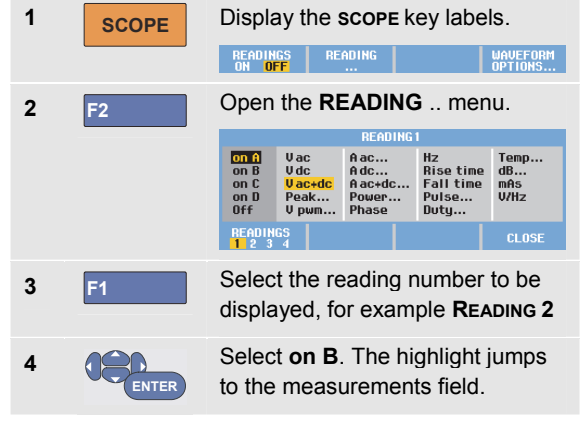

<span id="page-29-0"></span>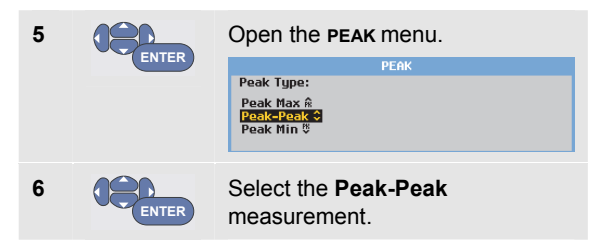

Figure 8 shows an example of the screen with two readings. The character size will be reduced when more then two readings are on.

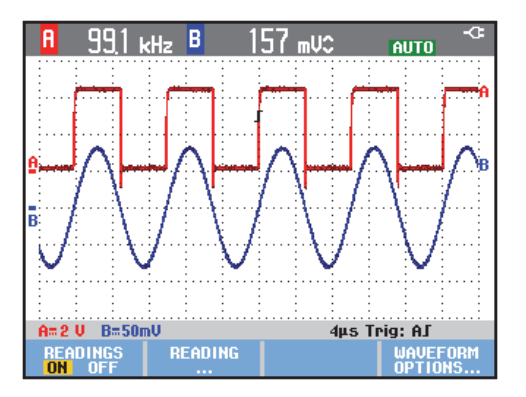

**Figure 8. Hz and V peak-peak as Scope Readings** 

# *Freezing the Screen*

You can freeze the screen (all readings and waveforms) at any time.

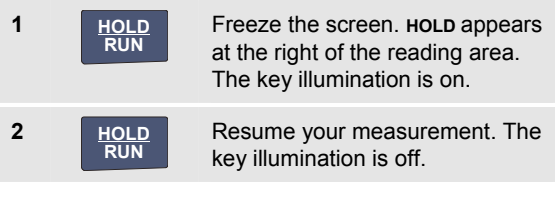

# <span id="page-30-0"></span>*Using Average, Persistence and Glitch Capture*

### *Using Average for Smoothing Waveforms*

To smooth the waveform, do the following:

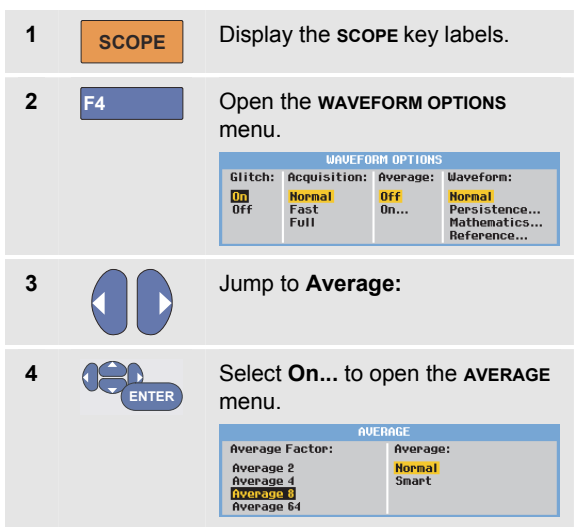

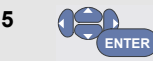

Select **Average factor: Average 64**. This averages the outcomes of 64 acquisitions.

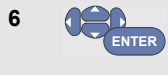

Select **Average: Normal** (normal average) or **Smart** (smart average, see below)

You can use the average functions to suppress random or uncorrelated noise in the waveform without loss of bandwidth. Waveform samples with and without smoothing are shown in Figure 9.

#### *Smart average*

In the normal average mode occasional deviations in a waveform just distort the averaged wave shape, and do not show up on screen clearly. When a signal really changes, for instance when you probe around, it takes quite some time before the new wave shape is stable. With smart averaging you can quickly probe around, and incidental waveform changes like a line flyback in video show up on screen instantly.

#### *190M Series Medical ScopeMeter*

*Users Manual* 

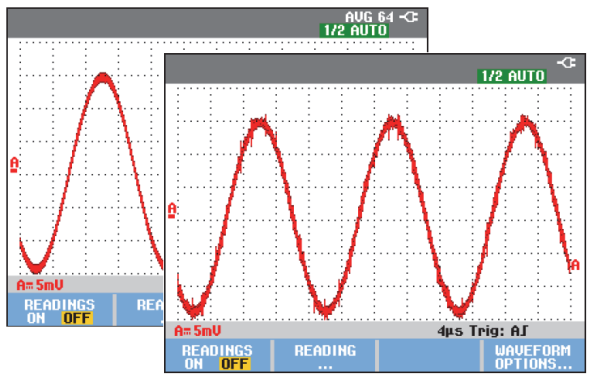

**Figure 9. Smoothing a Waveform** 

#### *Using Persistence, Envelope and Dot-Join to Display Waveforms*

You can use Persistence to observe dynamic signals.

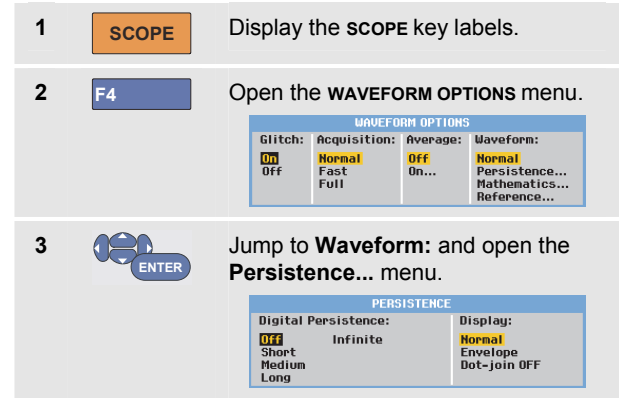

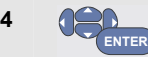

Select **Digital Persistence: Short, Medium, Long** or **Infinite** to observe dynamic waveforms like on an analog oscilloscope.

Select **Digital Persistence: Off**, **Display: Envelope** to see the upper and lower boundaries of dynamic waveforms (envelope mode).

Select **Display: Dot-join: Off** to display measured samples only. Dot join off may be useful when measuring for example modulated signals or video signals.

Select **Display: Normal** to turn the envelope mode off and the dot-join function on.

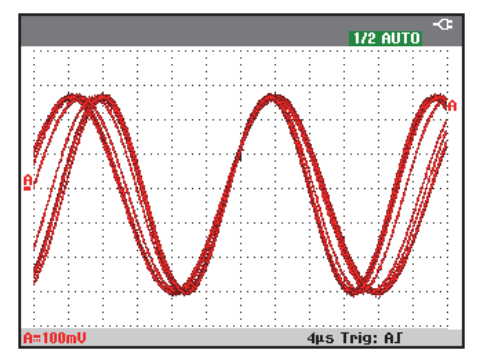

#### **Figure 10. Using Persistence to Observe Dynamic Signals**

#### *Displaying Glitches*

To capture glitches on a waveform, do the following:

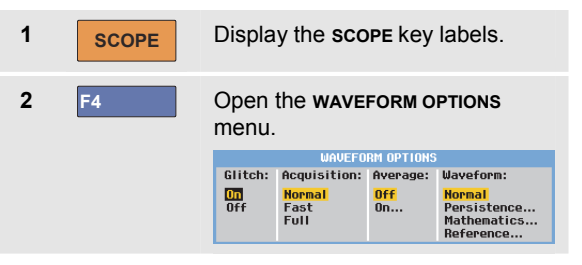

#### *190M Series Medical ScopeMeter Users Manual*

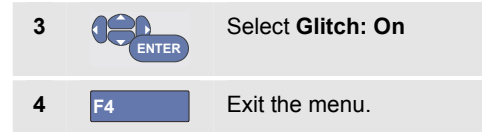

You can use this function to display events (glitches or other asynchronous waveforms) of 8 ns (8 nanoseconds, due to ADC's with 125 MS/s sampling speed) or wider, or you can display HF modulated waveforms.

When you select the 2 mV/div range Glitch Detect will automatically be turned Off. In the 2 mV/div range you can set Glitch Detect On manually.

#### *Suppressing High Frequency Noise*

Switching the glitch detection off (**Glitch**: **Off)** will suppress the high frequency noise on a waveform. Averaging will suppress the noise even more.

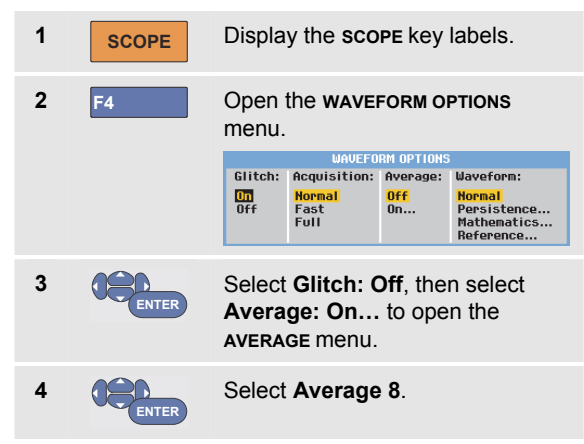

See also Using Average for Smoothing Waveforms on page 21.

Glitch capture and average do not affect bandwidth. Further noise suppression is possible with bandwidth limiting filters. See Working with Noisy Waveforms on page 27.

# <span id="page-34-0"></span>*Acquiring Waveforms*

#### *Setting the Acquisition Speed and Waveform Memory Depth*

To set the acquisition speed, do the following:

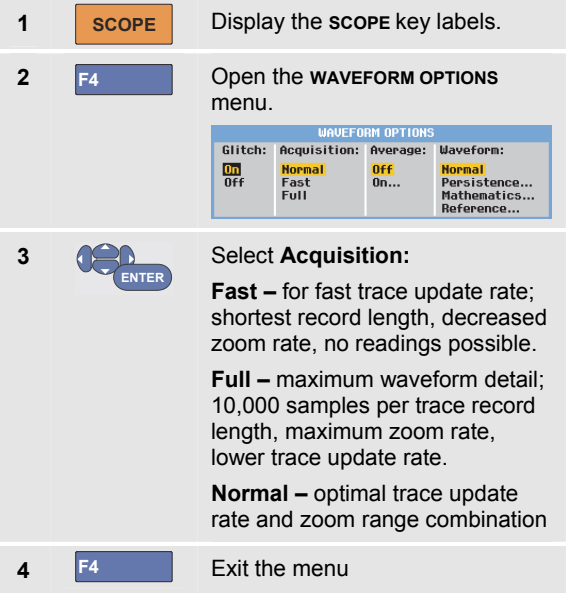

See also Table 2 in Chapter 8.

### *Selecting AC-Coupling*

After a reset, the test tool is dc-coupled so that ac and dc voltages appear on the screen.

Use ac-coupling when you wish to observe a small ac signal that rides on a dc signal. To select ac-coupling, do the following:

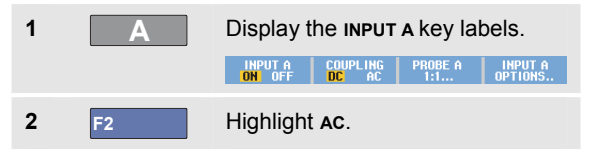

Observe that the bottom left of the screen displays the ac-coupling icon:  $\mathbf{flw}$ 

You can define how Auto Set affects this setting, see Chapter 6 "Changing the Auto Set Options."

#### *Reversing the Polarity of the Displayed Waveform*

To invert, for example the input A waveform, do the following:

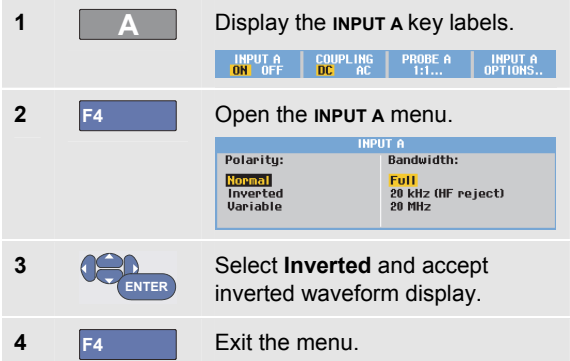

For example, a negative-going waveform is displayed as positive-going waveform which may provide a more meaningful view. An inverted display is identified by an inversed trace identifier ( $\blacksquare$ ) at the right of the waveform, and in the status line below the waveform.

### *Variable Input Sensitivity*

The variable input sensitivity allows you to adjust any input sensitivity continuously, for example to set the amplitude of a reference signal to exactly 6 divisions.

The input sensitivity of a range can be increased up to 2.5 times, for example between 10 mV/div and 4 mV/div in the 10 mV/div range.

To use the variable input sensitivity on for example input A, do the following:

- **1** Apply the input signal
- **2 MANUAL AUTO**

Perform an Auto Set (AUTO must appear at the top of the screen)

An Auto Set will turn off the variable input sensitivity. You can now select the required input range. Keep in mind that the sensitivity will increase when you start adjusting the variable sensitivity (the displayed trace amplitude will increase).

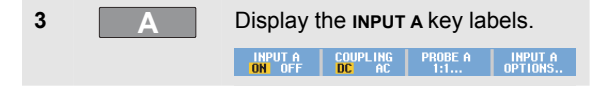
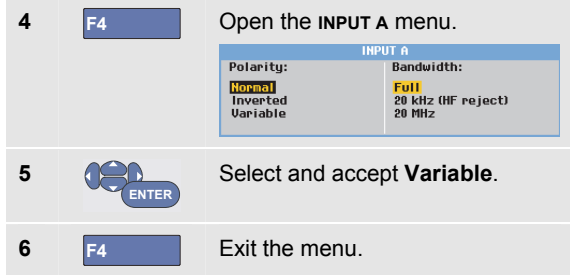

At the bottom left of the screen the text A Var is displayed.

Selecting Variable will turn off cursors and automatic input ranging.

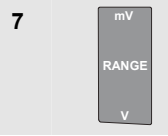

Press mV to increase the sensitivity, press V to decrease the sensitivity.

*Note* 

*Variable input sensitivity is not available in the Mathematics functions (+ - x and Spectrum).* 

## *Working with Noisy Waveforms*

To suppress high frequency noise on waveforms, you can limit the working bandwidth to 20 kHz or 20 MHz. This function smoothes the displayed waveform. For the same reason, it improves triggering on the waveform.

To choose HF reject on for example input A, do the following:

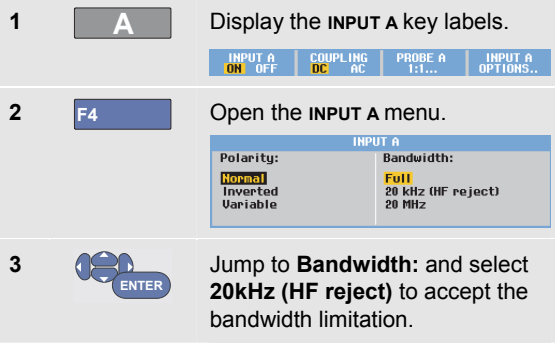

*Tip* 

*To suppress noise without loss of bandwidth, use the average function or turn off Display Glitches.* 

### *Using Mathematics Functions +, -, x, XY-mode*

You can add  $(+)$ , subtract  $(-)$ , or multiply  $(x)$  two waveforms. The test tool will display the mathematical result waveform and the source waveforms.

The XY-mode provides a plot with one input on the vertical axis and the second input on the horizontal axis.

The Mathematics functions perform a point-to-point operation on the involved waveforms.

To use a Mathematics function, do the following:

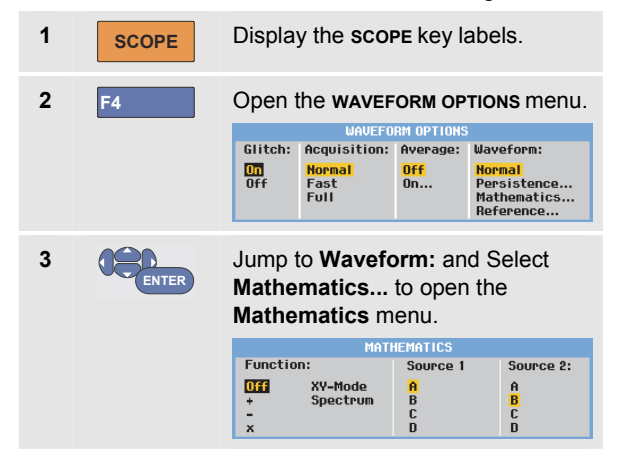

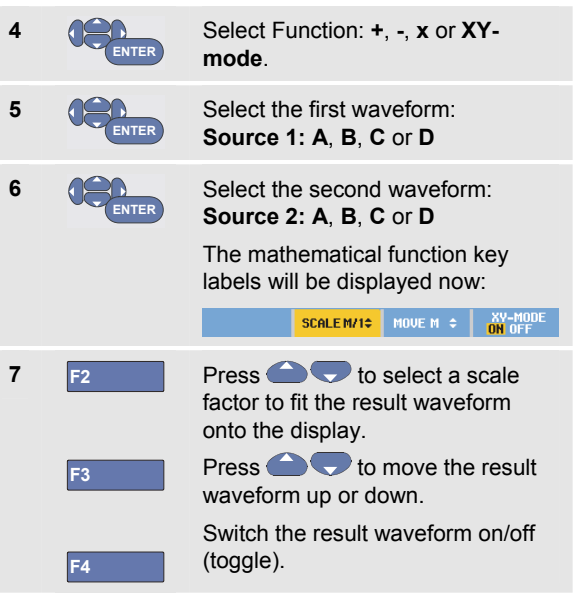

The sensitivity range of the mathematical result is equal to the sensitivity range of the least sensitive input divided by the scale factor.

# *Using Mathematics Function Spectrum (FFT)*

The Spectrum function shows the spectral content of the input A, B, C or D waveform in the input trace color. It performs an FFT (Fast Fourier Transform) to transform the amplitude waveform from the time domain into the frequency domain.

To reduce the effect of side-lobes (leakage) it is recommended to use Auto windowing. This will automatically adapt the part of the waveform that is analyzed to a complete number of cycles

Selecting Hanning, Hamming or no windowing results in a faster update, but also in more leakage.

Ensure that the entire waveform amplitude remains on the screen.

To use the Spectrum function, do the following:

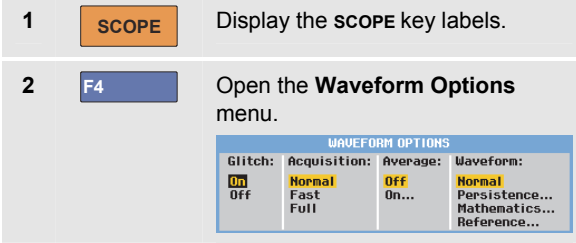

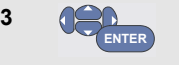

Jump to **Waveform:** and select **Mathematics...** to open the **Mathematics** menu. **MATHEMATICS Function:** Source: Window: 0ff XY-Mode 自日 Auto **Spectrum** Hamming  $\mathbb C$ Hanning

ō.

**None** 

**4 ENTER**

**5 CO** ENTER

**6 ENTER**

Select the source waveform for the spectrum: **Source : A**, **B**, **C** or **D**

Select **Function: Spectrum**.

Select **Window: Auto** (automatic windowing)**, Hanning**, **Hamming**, or **None** (no windowing).

You will see a screen that looks like Figure 11.

 $\boldsymbol{\mathsf{x}}$ 

Observe that the top right of the screen displays SPECTRUM.

If it displays LOW AMPL a spectrum measurement cannot be done as the waveform amplitude is too low.

If it displays WRONG TB the time base setting does not enable the test tool to display an FFT result. It is either too slow, which can result in aliasing, or too fast, which results in less than one signal period on the screen.

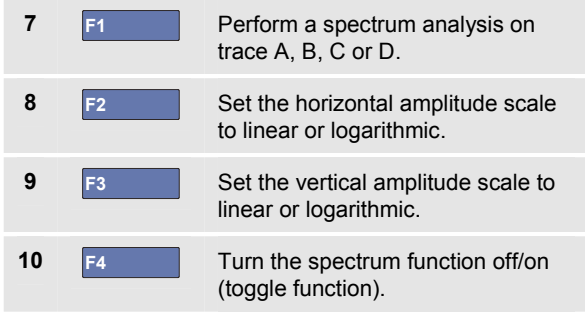

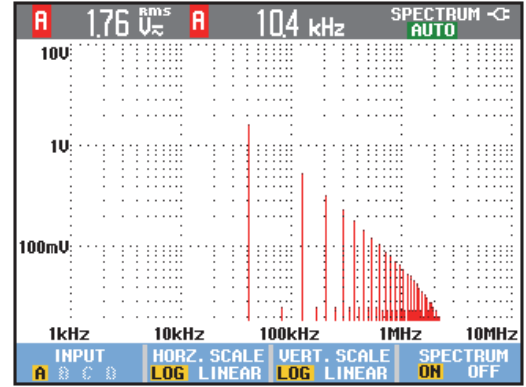

#### **Figure 11. Spectrum measurement**

# *Comparing Waveforms*

You can display a fixed reference waveform with the actual waveform for comparison.

To create a reference waveform and to display it with the actual waveform, do the following:

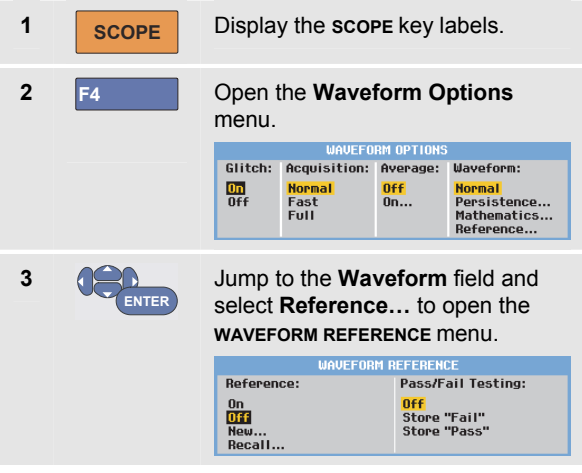

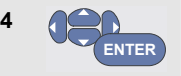

Select **On** to display the reference waveform. This can be:

- the last used reference waveform (if not available no reference waveform will be shown).
- the envelope waveform if the persistence function Envelope is on.

Select **Recall…** to recall a saved waveform (or waveform envelope) from memory and use it as a reference waveform.

Select **New…** to open the **NEW REFERENCE** menu.

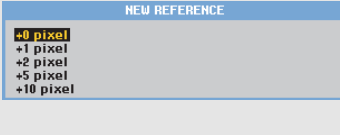

If you selected **New…** continue at step 5, else go to step 6.

**5** Select the width of an additional envelope to be added to the momentary waveform.

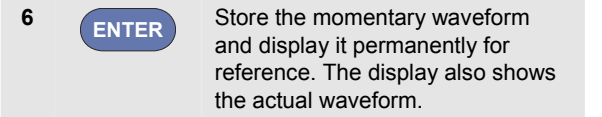

To recall a saved waveform from memory and use it as a reference waveform, refer also to Chapter 5 Recalling Screens with Associated Setups.

Example of reference waveform with an additional envelope of  $\pm 2$  pixels:

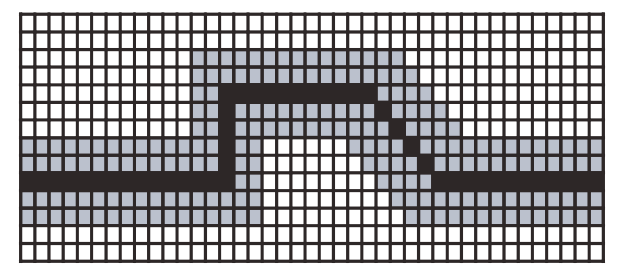

black pixels: basic waveform gray pixels:  $\pm 2$  pixels envelope

1 vertical pixel on the display is 0.04 x range/div 1 horizontal pixel on the display is 0.0333 x range/div.

# *Pass - Fail Testing*

You can use a reference waveform as a test template for the actual waveform. If at least one sample of a waveform is outside the test template, the failed or passed scope screen will be stored. Up to 100 screens can be stored. If the memory is full, the first screen will be deleted in favor of the new screen to be stored.

The most appropriate reference waveform for the Pass-Fail test is a waveform envelope.

To use the Pass - Fail function using a waveform envelope, do the following:

- **1** Display a reference waveform as described in the previous section "Comparing Waveforms"
- **2 ENTER**

From the **Pass Fail Testing:** menu select

**Store "Fail"** : each scope screen with samples outside the reference will be stored

**Store "Pass"** : each scope screen with no samples outside the reference will be stored

Each time a scope screen is stored you will hear a beep. Chapter 3 provides information on how to analyze the stored screens.

# *Analyzing Waveforms*

You can use the analysis functions **CURSOR**, **ZOOM** and **REPLAY** to perform detailed waveform analysis. These functions are described in Chapter 3: "*Using Cursors, Zoom and Replay*."

# *Making Automatic Meter Measurements (Model 190M-4)*

The test tool offers a wide range of automatic meter measurements. You can display four large numeric readings: **READING 1 … 4**. These readings are selectable independently, and the measurements can be done on the input A, B, C or input D waveform. In METER mode the waveforms are not displayed. The 20 kHz HF rejection filter (see Working with Noisy Waveforms on page 27) is always on in the METER mode.

### *Selecting a Meter Measurement*

To choose a current measurement for input A, do the following:

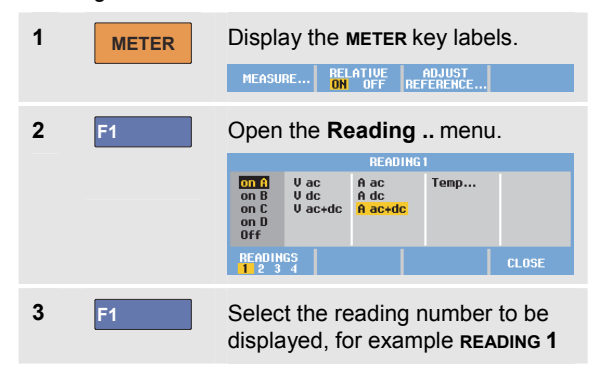

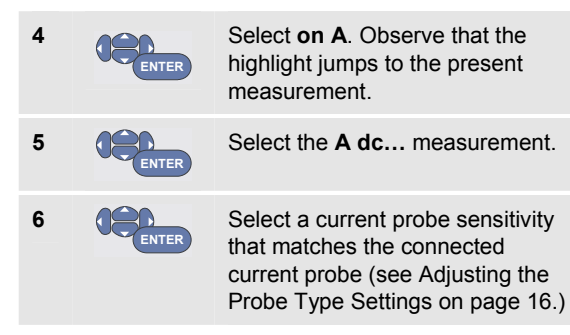

You will see a screen like in Figure 12.

| 100 mV/A<br>1:1                                       | 1:1                                                                                                    | MANUAL -C |
|-------------------------------------------------------|----------------------------------------------------------------------------------------------------|-----------|
| 1A<br>A≕                                              |                                                                                                    |           |
|                                                       |                                                                                                    |           |
| <b>RELATIVE</b><br>MEASURE<br><b>OH</b><br><b>OFF</b> | $\begin{tabular}{c} { \quad \quad \quad }\\ {\quad \quad }\\ {\quad \quad }\\ {\quad \quad }\\ {\quad \quad }\\ {\quad \quad }\\ {\tiny \quad }\\ {\tiny \quad }$ |           |

**Figure 12. Meter Screen** 

### *Making Relative Meter Measurements*

A relative measurement displays the present measurement result relative to a defined reference value.

The following example shows how to perform a relative voltage measurement. First obtain a reference value:

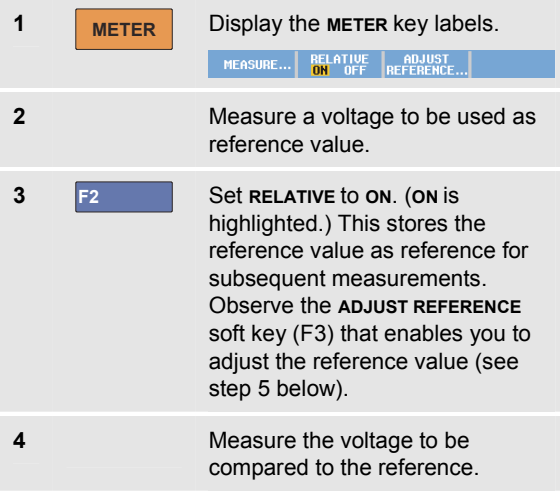

Now the large reading is the actual input value minus the stored reference value. The actual input value is displayed below the large reading (ACTUAL: xxxx), see Figure 13.

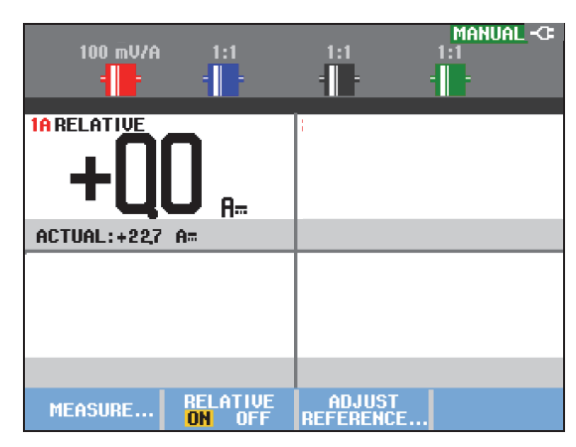

#### **Figure 13. Making a Relative Measurement**

You can use this feature when, for example, you need to monitor input activity (voltage, temperature) in relation to a known good value.

#### *Adjusting the reference value*

To adjust the reference value, do the following:

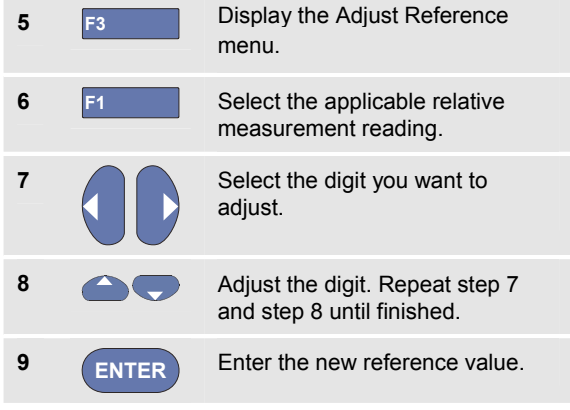

# *Making Multimeter Measurements (Model 190M-2)*

The screen displays the numeric readings of the measurements on the meter input.

#### *Making Meter Connections*

Use the two 4-mm safety red ( $\sqrt{\Omega +}$ ) and black (**COM**) banana jack inputs for the Meter functions. (See Figure 14.)

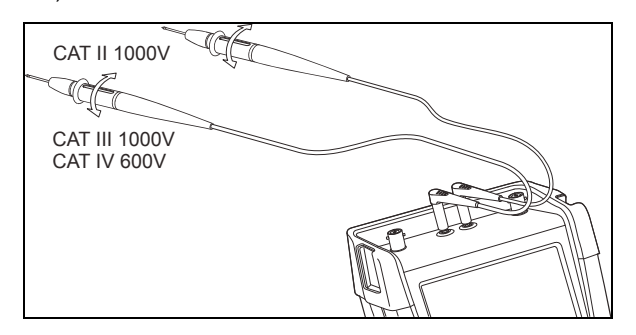

**Figure 14. Meter Connections** 

### *Measuring Resistance Values*

To measure a resistance, do the following:

**1** Connect the red and black test leads from the 4-mm banana jack inputs to the resistor. **2** METER Display the METER key labels. **BELATIVE ADJUST** MEASURE... **3** F1 Open the **MEASUREMENT** menu. **MEASUREMENT** Measure : **Ohms** V ac A ac **Continuity »**<br>**Diode <del>K</del>**<br>Temp...  $A \, dC$  $\overline{u}$  dc  $A$   $ac+dc$  $U$  ac+dc **4** Highlight **Ohms**. **5** ENTER Select Ohms measurement.

The resistor value is displayed in ohms. Observe also that the bargraph is displayed. (See Figure 15.)

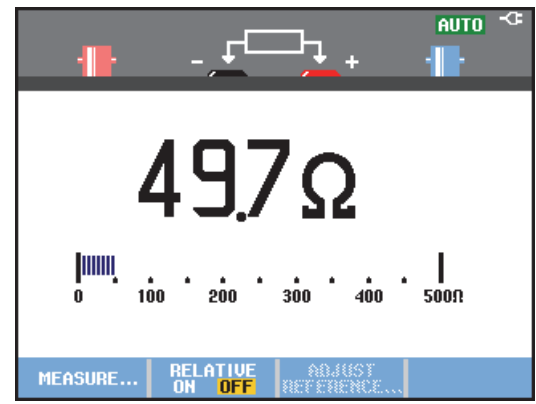

**Figure 15. Resistor Value Readings** 

### *Making a Current Measurement*

You can measure current in both Scope mode and Meter mode. Scope mode has the advantage of waveforms being displayed while you perform measurements.Meter mode has the advantage of high measurement resolution.

The next example explains a typical current measurement in Meter mode.

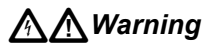

#### *Carefully read the instructions about the current probe you are using.*

To set up the test tool, do the following:

**1** Connect a current probe (e.g. Fluke 024-74, optional) from the 4-mm banana jack outputs to the conductor to be measured.

> Ensure that the red and black probe connectors correspond to the red and black banana jack inputs. (See Figure 16.)

**2** METER Display the METER key labels. RELATIVE ADJUST<br>ON OFF REFERENCE.. MEASURE...

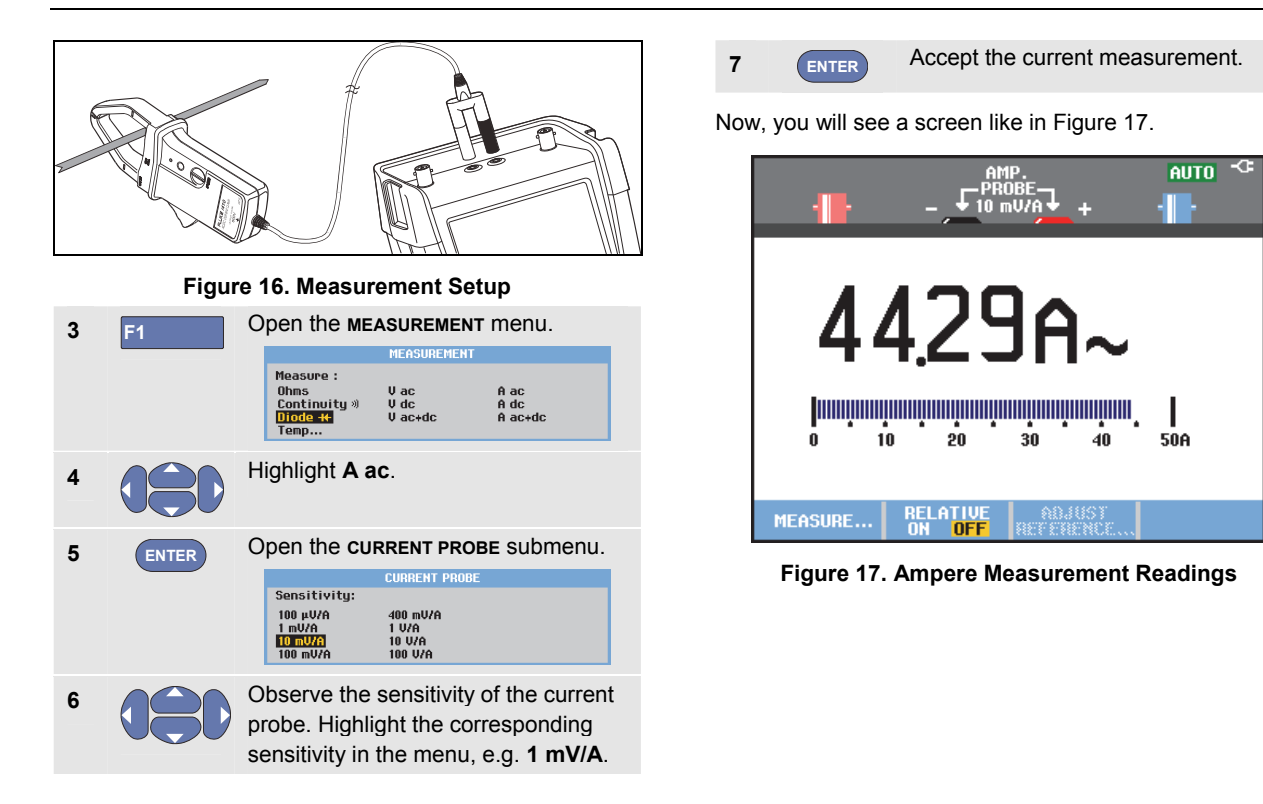

# *Selecting Auto/Manual Ranges*

To activate manual ranging, do the following during any Meter measurement:

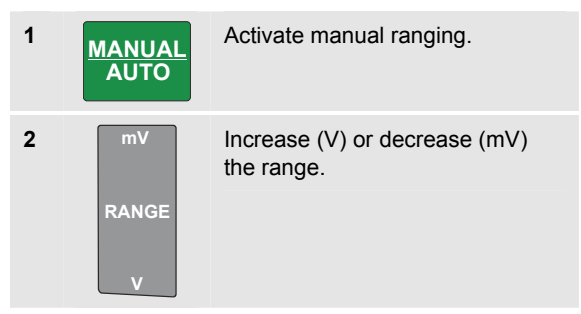

Observe how the bargraph sensitivity changes.

Use manual ranging to set a fixed bargraph sensitivity and decimal point.

**3 MANUAL AUTO** Choose auto ranging again.

When in auto ranging, the bargraph sensitivity and decimal point are automatically adjusted while checking different signals.

### *Making Relative Meter Measurements*

A relative measurement displays the present measurement result relative to a defined reference value.

The following example shows how to perform a relative voltage measurement. First obtain a reference value:

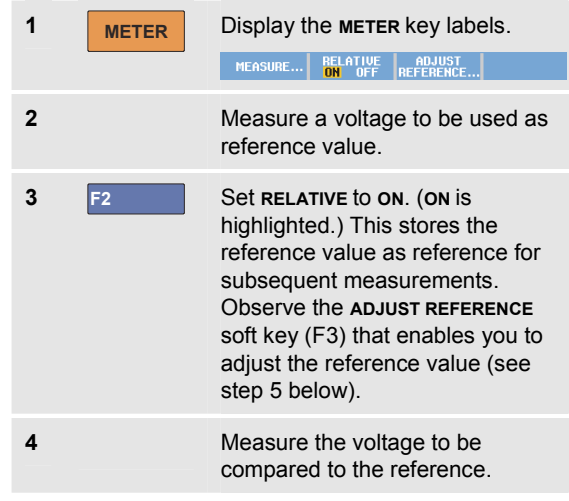

Now the large reading is the actual input value minus the stored reference value. The bargraph indicates the actual input value. The actual input value and the reference value are displayed below the large reading (ACTUAL: xxxx REFERENCE: xxx), see Figure 18.

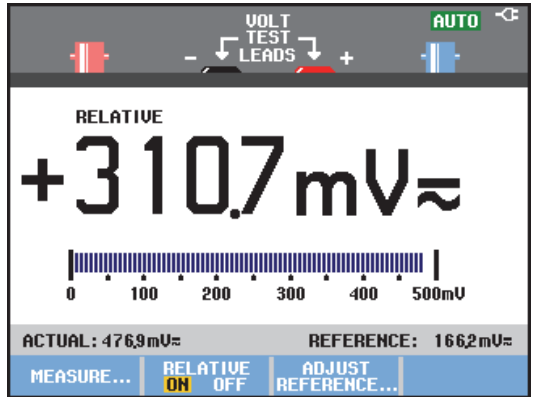

#### **Figure 18. Making a Relative Measurement**

You can use this feature when, for example, you need to monitor input activity (voltage, temperature) in relation to a known good value.

#### *Adjusting the reference value*

To adjust the reference value, do the following:

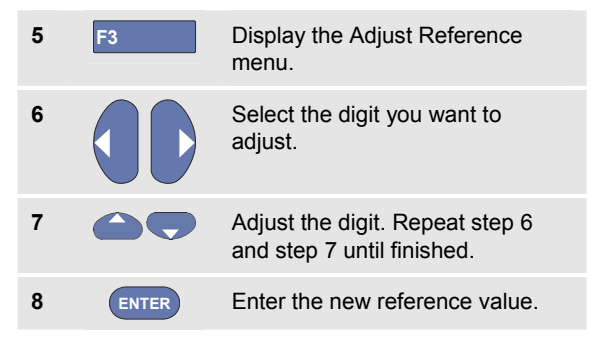

# *Chapter 2 Using The Recorder Functions*

# **About this Chapter**

This chapter provides a step-by-step introduction to the recorder functions of the test tool. The introduction gives examples to show how to use the menus and perform basic operations.

# **Opening the Recorder Main Menu**

First choose a measurement in scope or meter mode. Now you can choose the recorder functions from the recorder main menu. To open the main menu, do the following:

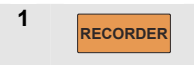

**1 RECORDER** Open the recorder main menu.<br>(See Figure 19).

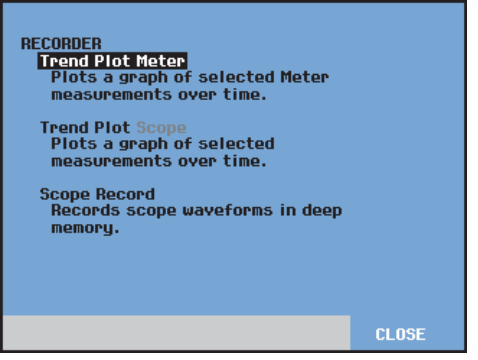

(See Figure 19). **Figure 19. Recorder Main Menu** 

**Trendplot Meter is only present in model 190M-2.** 

# **Plotting Measurements Over Time (TrendPlot™)**

Use the TrendPlot function to plot a graph of Scope or Meter measurements (readings) as function of time.

#### *Note*

*Because the navigations for the Trendplot Scope and the Trendplot Meter are identical, only Scope Trendplot is explained in the next sections.* 

### *Starting a TrendPlot Function*

To start a TrendPlot, do the following:

**1** Make automatic Scope or Meter measurements, see Chapter 1. The readings will be plotted!

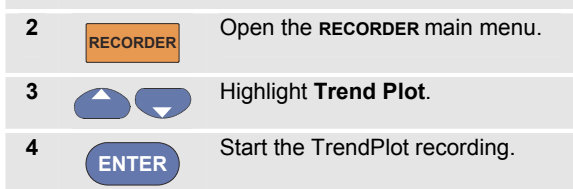

The test tool continuously records the digital readings of the measurements and displays these as a graph. The TrendPlot graph rolls from right to left like a paper chart recorder.

Observe that the recorded time from start appears at the bottom of the screen. The present reading appears on top of the screen. (See Figure 20.)

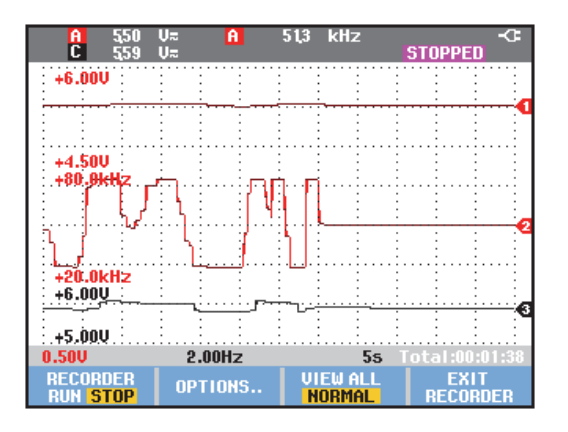

**Figure 20. TrendPlot Reading** 

#### *Note*

When simultaneously TrendPlotting two readings, the screen area is split into two sections of four divisions each. When simultaneously TrendPlotting three or four readings, the screen area is split into three or four sections of two divisions each.

When the test tool is in automatic mode, automatic vertical scaling is used to fit the TrendPlot graph on the screen.

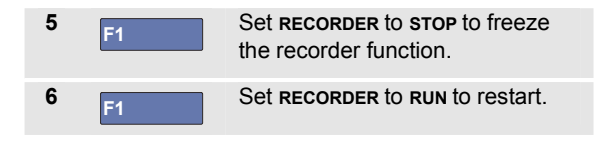

#### *Note*

*Scope TrendPlot is not possible on cursor related measurements. As an alternative you may use FlukeView logging of readings.* 

### *Displaying Recorded Data*

When in normal view (**NORMAL**), only the twelve most recently recorded divisions are displayed on screen. All previous recordings are stored in memory.

**VIEW ALL** shows **all** data in memory:

**7 F3** Display an overview of the full waveform.

**Press F3 repeatedly to toggle between normal** view (**NORMAL**) and overview (**VIEW ALL**).

When the recorder memory is full, an automatic compression algorithm is used to compress all samples into half of the memory without loss of transients. The other half of the recorder memory is free again to continue recording.

## *Changing the Recorder Options*

At the lower right of the display, the status line indicates a time. You can choose this time to represent either the start time of the recording ('Time of Day') or the time elapsed since the start of the recording ('From Start').

To change the time reference, proceed from step 6 as follows:

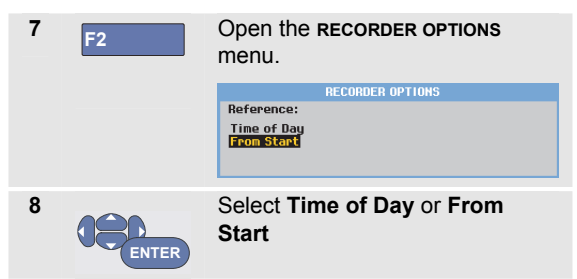

# *Turning Off the TrendPlot Display*

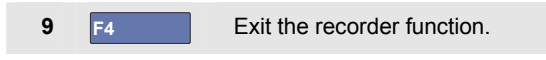

# **Recording Scope Waveforms In Deep Memory (Scope Record)**

The **SCOPE RECORD** function is a roll mode that logs a long waveform of each active input. This function can be used to monitor waveforms like motion control signals or the power-on event of an Uninterruptable Power Supply (UPS). During recording, fast transients are captured. Because of the deep memory, recording can be done for more than one day. This function is similar to the roll mode in many DSO's but has deeper memory and better functionality.

# *Starting a Scope Record Function*

To record for example the input A and input B waveform, do the following:

- **1** Apply a signal to input A and input B.
- **2 RECORDER**

Open the **RECORDER** main menu.

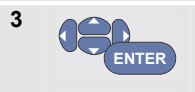

From the Recorder main menu, highlight **Scope Record** and Start the recording.

The waveform moves across the screen from right to left like on a normal chart recorder. (See Figure 21).

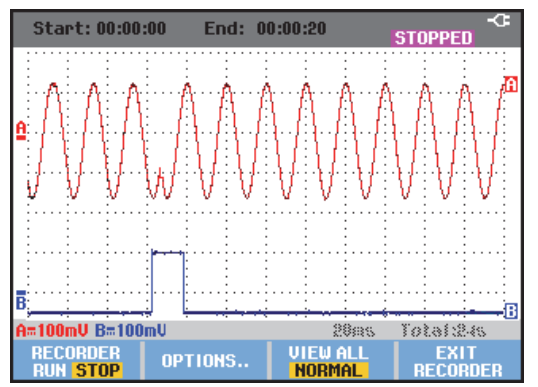

**Figure 21. Recording Waveforms** 

Observe that the screen displays the following:

- Time from start at the top of the screen.
- The status at the bottom of the screen which includes the time/div setting as well as the total timespan that fits the memory.

#### *Note*

*For accurate recordings it is advised to let the instrument first warm up for five minutes.* 

### *Displaying Recorded Data*

In Normal view, the samples that roll off the screen are stored in deep memory. When the memory is full, recording continues by shifting the data in memory and deleting the first samples out of memory.

In View All mode, the complete memory contents are displayed on the screen.

**4 F3** Press to toggle between **VIEW ALL** (overview of all recorded samples) and **NORMAL** view.

You can analyze the recorded waveforms using the Cursors and Zoom functions. See Chapter 3: "*Using Replay, Zoom and Cursors*".

### *Using Scope Record in Single Sweep Mode*

Use the recorder **Single Sweep** function to automatically stop recording when the deep memory is full.

Continue from step 3 of the previous section:

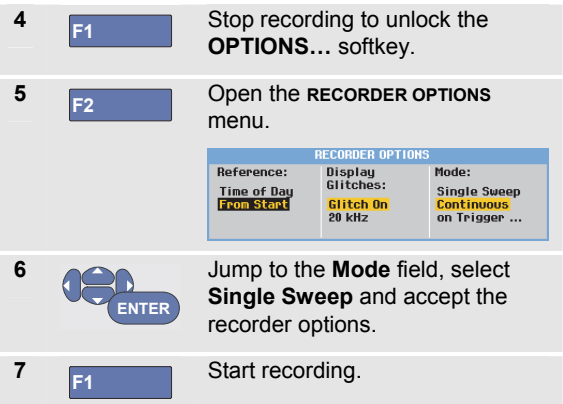

*Using The Recorder Functions Recording Scope Waveforms In Deep Memory (Scope Record)* 

### *Using Triggering to Start or Stop Scope Record*

To record an electrical event that causes a fault, it might be useful to start or stop recording on a trigger signal:

Start on trigger to start recording; recording stops when the deep memory is full

Stop on trigger to stop recording.

Stop when untriggered to continue recording as long as a next trigger comes within 1 division in view all mode.

For the models 190M-4 the signal on the BNC input that has been selected as trigger source must cause the trigger.

For the models 190M-2 the signal applied to the banana jack inputs (**EXT TRIGGER (in)**). signal must cause the trigger. The trigger source is automatically set to **Ext.** (external).

To set up the test tool, continue from step 3 of the previous section:

- **4** Apply the signal to be recorded to the BNC input(s).
- 

**5 F1** Stop recording to unlock the **OPTIONS…** softkey

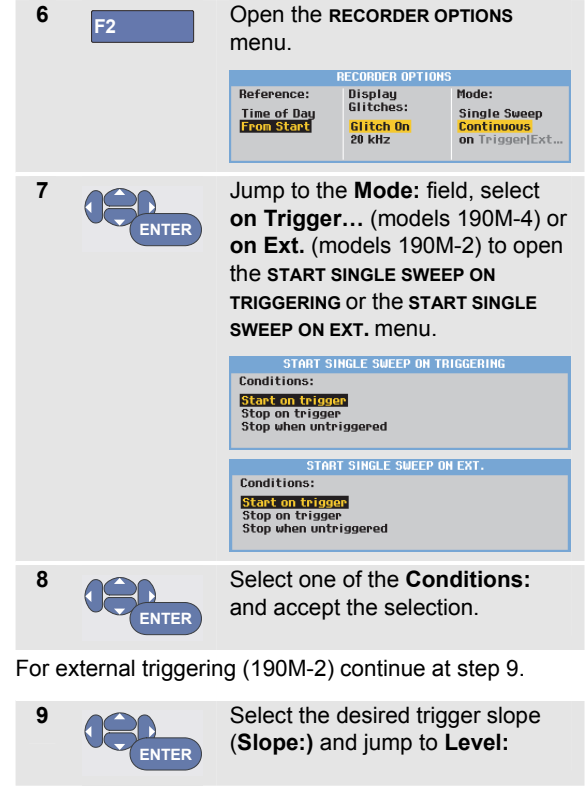

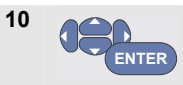

Select the 0.12V or 1.2V trigger level and accept all recorder options.

**11** Apply a trigger signal to the red and black ext. trigger banana inputs.

During recording samples are continuously saved in deep memory. The last twelve recorded divisions are displayed on the screen. Use View All to display the full memory contents.

*Note To learn more about the Single Shot trigger function, see Chapter 4 "Triggering on Waveforms".* 

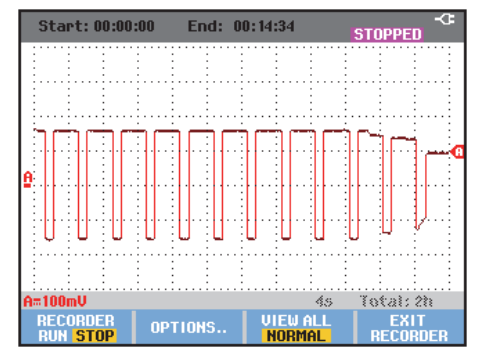

**Figure 22. Triggered Single Sweep Recording** 

# **Analyzing a TrendPlot or Scope Record**

From a TrendPlot or Scope Record you can use the analysis functions CURSORS and ZOOM to perform detailed waveform analysis. These functions are described in Chapter 3: "*Using Replay, Zoom and Cursors*".

# *Chapter 3 Using Replay, Zoom and Cursors*

### **About this Chapter**

This chapter covers the capabilities of the analysis functions **Cursor**, **Zoom**, and **Replay**. These functions can be used with one or more of the primary functions Scope, TrendPlot or Scope Record.

It is possible to combine two or three analysis functions. A typical application using these functions follows:

- First **replay** the last screens to find the screen of special interest.
- Then **zoom** in on the signal event.
- Finally, make measurements using the **cursors**.

# **Replaying the 100 Most Recent Scope Screens**

When you are in scope mode, the test tool automatically stores the 100 most recent screens. When you press the **HOLD** key or the **REPLAY** key, the memory contents are frozen. Use the functions in the **REPLAY** menu to "go back in time" by stepping through the stored screens to find the screen of your interest. This feature lets you capture and view signals even if you did not press **HOLD**.

### *Replaying Step-by-Step*

To step through the last scope screens, do the following:

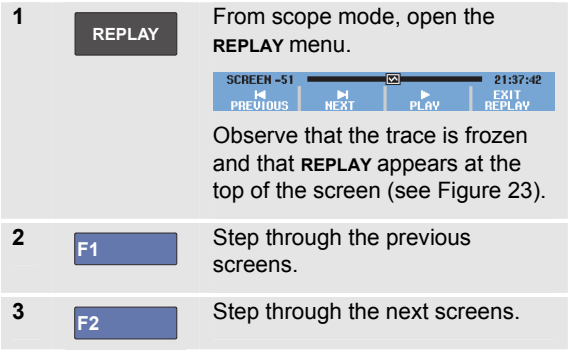

Observe that the bottom of the waveform area displays the replay bar with a screen number and related time stamp:

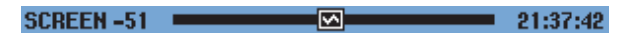

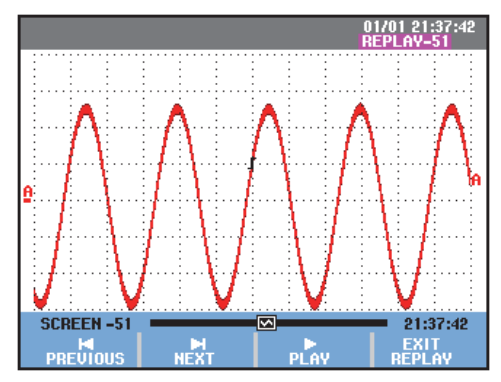

**Figure 23. Replaying a Waveform** 

The replay bar represents all 100 stored screens in memory. The  $\blacksquare$  icon represents the picture being displayed on the screen (in this example: SCREEN -51). If the bar is partly white, the memory is not completely filled with 100 screens.

From this point you can use the zoom and cursor functions to study the signal in more detail.

# *Replaying Continuously*

You can also replay the stored screens continuously, like playing a video tape.

To replay continuously, do the following:

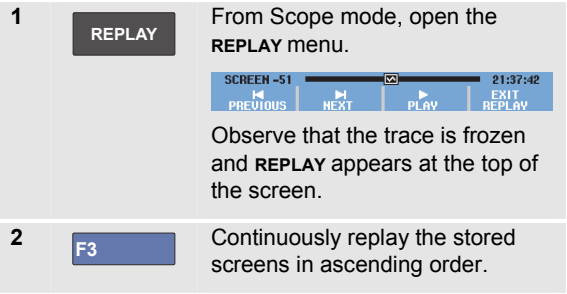

Wait until the screen with the signal event of interest appears.

**3 F3** Stop the continuous replay.

# *Turning Off the Replay Function*

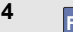

**4 F4** Turn off **REPLAY**.

### *Capturing 100 Intermittents Automatically*

When you use the test tool in triggered mode, 100 *triggered* screens are captured.

By combining the trigger possibilities with the capability of capturing 100 screens for later replay, you can leave the test tool unattended to capture intermittent signal anomalies. This way you could use Pulse Triggering to trigger and capture 100 intermittent glitches or you could capture 100 UPS startups.

For triggering, see Chapter 4: "*Triggering on Waveforms*".

# **Zooming in on a Waveform**

To obtain a more detailed view of a waveform, you can zoom in on a waveform using the **ZOOM** function.

To zoom in on a waveform, do the following:

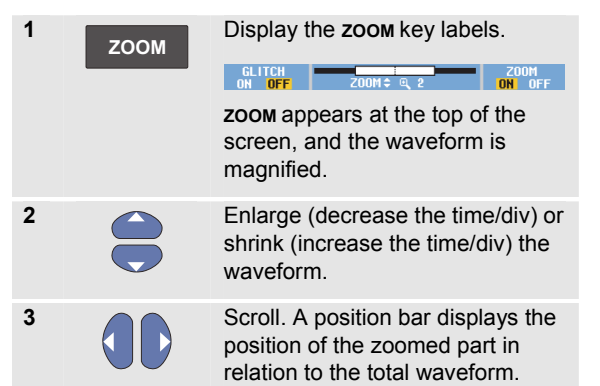

# *Tip*

*Even when the key labels are not displayed at the bottom of the screen, you can still use the arrow keys to zoom in and out. You can also use the* **s TIME ns** *key to zoom in and out.* 

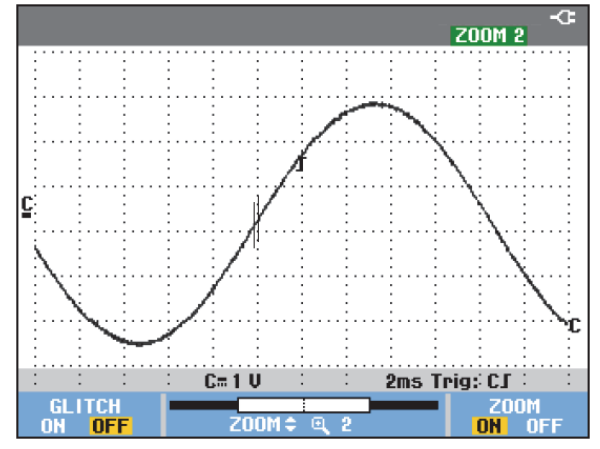

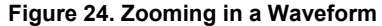

Observe that the bottom of the waveform area displays the zoom ratio, position bar, and time/div (see Figure 24). The zoom range depends on the amount of data samples stored in memory.

### *Turning Off the Zoom Function*

**4 F4 Turn** off the **ZOOM** function.

# **Making Cursor Measurements**

Cursors allow you to make precise digital measurements on waveforms. This can be done on live waveforms, recorded waveforms, and on saved waveforms.

### *Using Horizontal Cursors on a Waveform*

To use the cursors for a voltage measurement, do the following:

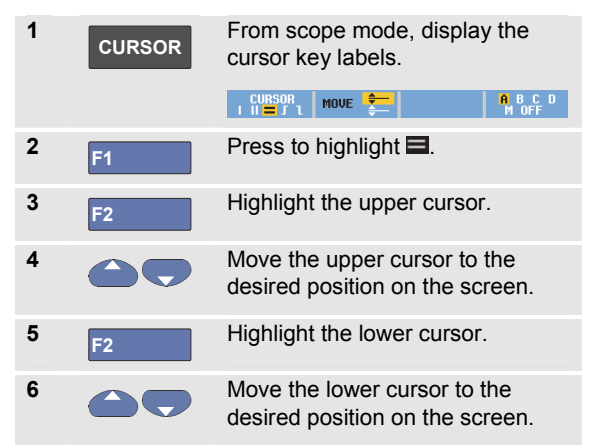

#### *Note*

*Even when the key labels are not displayed at the bottom of the screen, you still can use the arrow keys. This allows full control of both cursors while having full screen view.* 

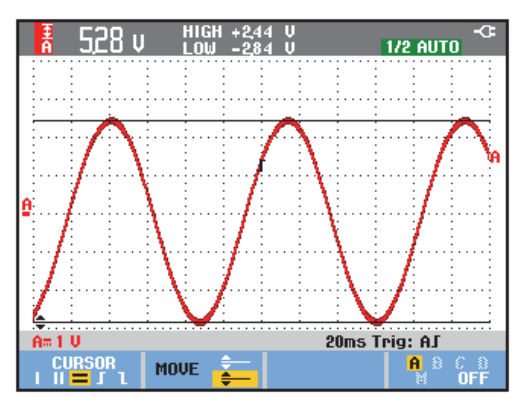

### **Figure 25. Voltage Measurement with Cursors**

The screen shows the voltage difference between the two cursors and the voltage at the cursors. (See Figure 25.)

Use horizontal cursors to measure the amplitude, high or low value, or overshoot of a waveform.

# *Using Vertical Cursors on a Waveform*

To use the cursors for a time measurement (T, 1/T), for a mVs-mAs-mWs measurement, or for an RMS measurement of the trace section between the cursors, do the following:

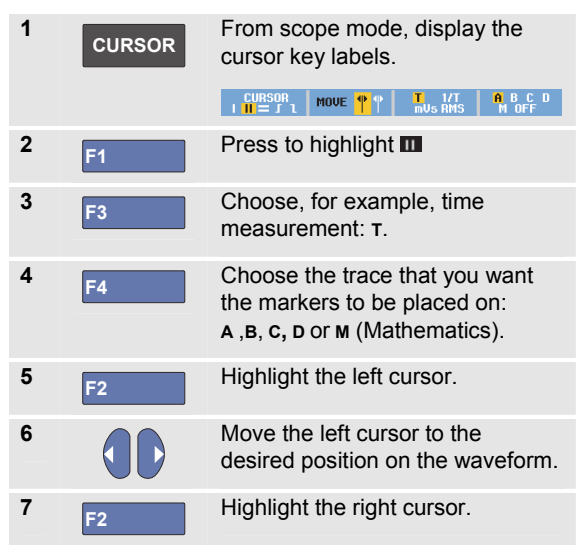

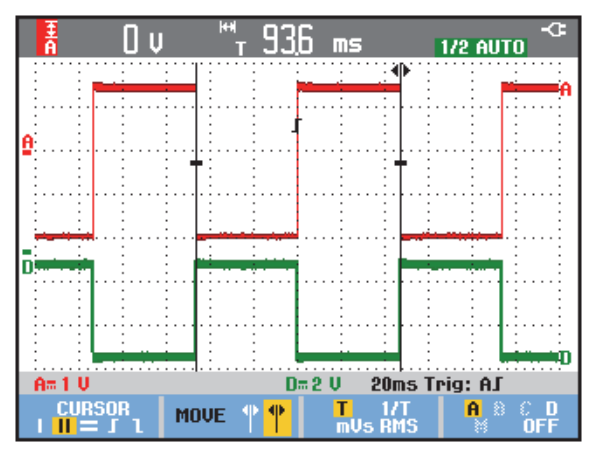

#### **Figure 26. Time Measurement with Cursors**

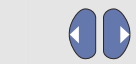

**8 Move the right cursor to the** desired position on the waveform.

The screen shows the time difference between the cursors and the voltage difference between the two markers. See Figure 26.

**9 F4 Select OFF** to turn off the cursors.

#### *Notes*

- − *For mVs select probe type 'Voltage'.*
- − *For mAs select probe type 'Current'.*
- − *For mWs select mathematical function x, and probe type 'Voltage' for one channel and 'Current' for the other channel.*

### *Using Cursors on a Mathematical Result (+ - x) Waveform*

Cursor measurements on, for examle, a AxB waveform give a reading in Watts if input A measures (milli)Volts and input B measures (milli)Amperes.

For other cursor measurements on, for example, a A+B, A-B or AxB waveform no reading will be available if the input A and input B measurement unit are different.

### *Using Cursors on Spectrum Measurements*

To do a cursor measurent on a spectrum, do the following:

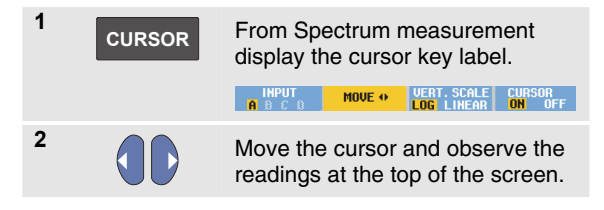

### *Making Rise Time Measurements*

To measure rise time, do the following:

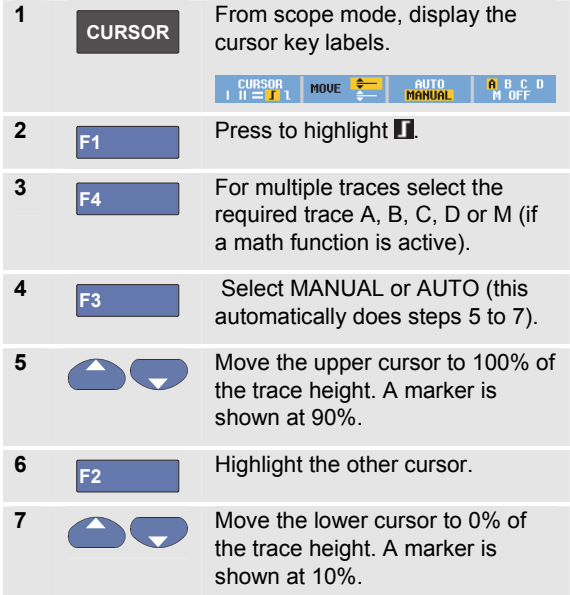

The reading shows the risetime from 10%-90% of the trace amplitude.

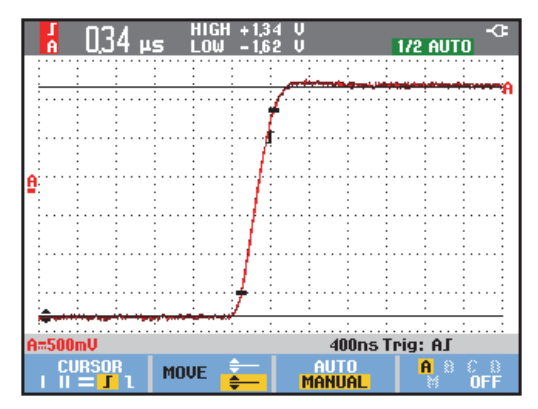

**Figure 27. Risetime Measurement** 

# *Chapter 4 Triggering on Waveforms*

# **About this Chapter**

This chapter provides an introduction to the trigger functions of the test tool. Triggering tells the test tool when to begin displaying the waveform. You can use fully automatic triggering, take control of one or more main trigger functions (semi-automatic triggering), or you can use dedicated trigger functions to capture special waveforms.

Following are some typical trigger applications:

- Use the Connect-and-View™ function to have full automatic triggering and instant display of virtually any waveform.
- If the signal is unstable or has a very low frequency, you can control the trigger level, slope, and trigger

delay for a better view of the signal. See the next section.

- For dedicated applications, use one of the three manual trigger functions:
	- Edge triggering
	- Video triggering
	- Pulse Width triggering
	- External Triggering (models 190M-2 only)

# **Setting Trigger Level and Slope**

The Connect-and-View™ function enables hands-off triggering to display complex unknown signals.

When your test tool is in manual range, do the following:

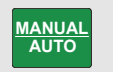

Perform an auto set. **AUTO** appears at the top right of the screen.

Automatic triggering assures a stable display of virtually any signal.

From this point, you can take over the basic trigger controls such as level, slope and delay. To optimize trigger level and slope manually, do the following:

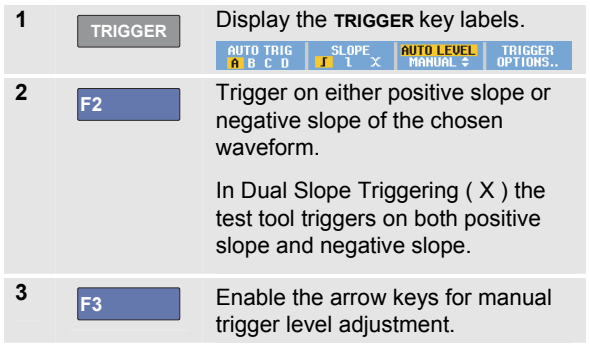

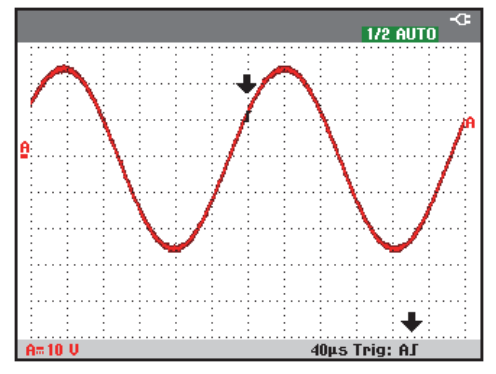

#### **Figure 28. Screen with all Trigger Information**

**4 Adjust the trigger level.** 

Observe the trigger icon  $\blacksquare$  that indicates the trigger position, trigger level, and slope.

At the bottom of the screen the trigger parameters are displayed (See Figure 28). For example, Trig: AJ means that input A is used as the trigger source with a positive slope.

When a valid trigger signal is found, the trigger key will be lit and the trigger parameters appear in black.

When no trigger is found, the trigger parameters appear in gray, ands the key light will be off.

# **Using Trigger Delay or Pre-trigger**

You can begin to display the waveform some time before or after the trigger point has been detected. Initially, you have a half screen (6 divisions) of pre-trigger view (negative delay).

To set the trigger delay, do the following:

- $\overline{\mathbf{5}}$  **MOVE**
- Hold down to adjust the trigger delay.

Observe that the trigger icon  $\Box$  on the screen moves to show the new trigger position. When the trigger position moves left off of the screen, the trigger icon changes into  $\mathbb{R}$  to indicate that you have selected a trigger delay. Moving the trigger icon to the right on the display gives you a pre-trigger view. This allows you to see what happened before the trigger event, or what caused the trigger.

In case of a trigger delay, the status at the bottom of the screen will change. For example:

#### $\mathbf{A}$  $+500.0$ ms

This means that input A is used as the trigger source with a positive slope. The 500.0 ms indicates the (positive) delay between trigger point and waveform display.

When a valid trigger signal is found, the trigger key will be lit and the trigger parameters appear in black. When no trigger is found, the trigger parameters appear in gray, ands the key light will be off.

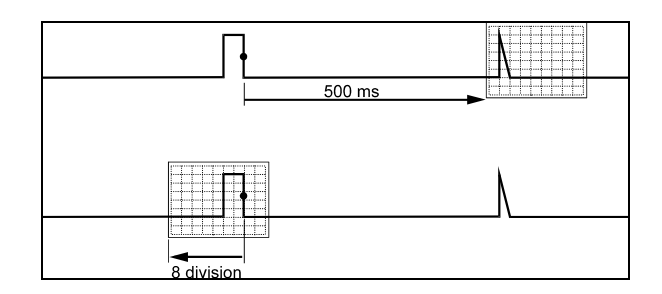

### **Figure 29. Trigger Delay or Pre-trigger View**

Figure 29 shows an example of a trigger delay of 500 ms (top) and an example of pre-trigger view of 8 divisions (bottom).

# **Automatic Trigger Options**

In the trigger menu, settings for automatic triggering can be changed as follows. (See also Chapter 1: *"Displaying an Unknown Signal with Connect-and-View"*)

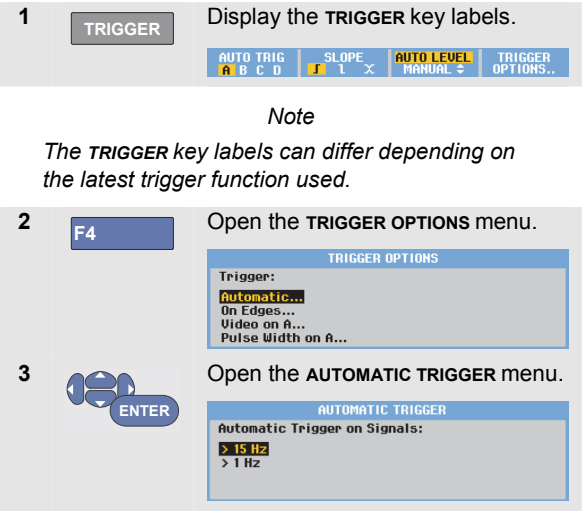

If the frequency range of the automatic triggering is set to > 15 Hz, the Connect-and-View™ function responds more quickly. The response is quicker because the test tool is instructed not to analyze low frequency signal components. However, when you measure frequencies lower than 15 Hz, the test tool must be instructed to analyze low frequency components for automatic triggering:

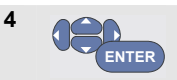

Select **> 1 HZ** and return to the measurement screen.

# **Triggering on Edges**

If the signal is unstable or has a very low frequency, use edge triggering to obtain full manual trigger control.

To trigger on rising edges of the input A waveform, do the following:

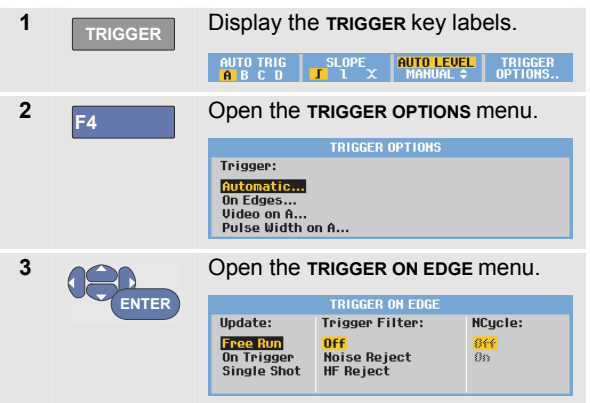

When **Free Run** is selected, the test tool updates the screen even if there are no triggers. A trace always appears on the screen.

When **On Trigger** is selected, the test tool needs a trigger to display a waveform. Use this mode if you want to update the screen *only* when valid triggers occur.

When **Single Shot** is selected, the test tool waits for a trigger. After receiving a trigger, the waveform is displayed and the instrument is set to HOLD.

In most cases it is advised to use the Free Run mode:

**4 ENTER**

**ENTER**

**5** 

Select **Free Run**, jump to **Trigger Filter**.

Set **Trigger Filter** to **Off**.

Observe that the key labels at the bottom of the screen have adapted to allow further selection of specific edge trigger settings:

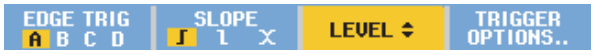

# *Triggering on Noisy Waveforms*

To reduce jitter on the screen when triggering on noisy waveforms, you can use a trigger filter. Continue from step 3 of the previous example as follows:

**4 ENTER** Select **On Trigger**, jump to **Trigger Filter**.

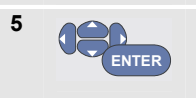

Set **Noise Reject** or **HF Reject** to **On**. This is indicated by a taller trigger icon  $\blacksquare$ .

When **Noise Reject** is on, an increased trigger gap will be applied.

When **HF Reject** is on, HF noise on the (internal) trigger signal will be suppressed.

# *Making a Single Acquisition*

To catch single events, you can perform a **single shot** acquisition (one-time screen update). To set up the test tool for a single shot of the input A waveform, continue from step 3 (page 61) again:

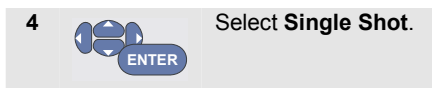

The word **MANUAL** appears at the top of the screen indicating that the test tool is waiting for a trigger. As soon as the test tool receives a trigger, the waveform is displayed and the instrument is set to hold. This is indicated by the word **HOLD** at top of the screen.

The test tool will now have a screen like Figure 30.

**5 HOLD RUN** Arm the test tool for a new single shot.

# *Tip*

*The test tool stores all single shots in the replay memory. Use the Replay function to look at all the stored single shots (see Chapter 3).* 

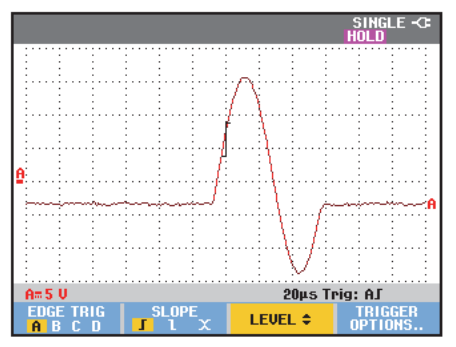

**Figure 30. Making a Single Shot Measurement**
#### *N-Cycle Triggering*

N-Cycle triggering enables you to create a stable picture of for example n-cycle burst waveforms.

Each next trigger is generated after the waveform has crossed the trigger level N times in the direction that complies with the selected trigger slope.

To select N-Cycle triggering, continue from step 3 (page 61) again:

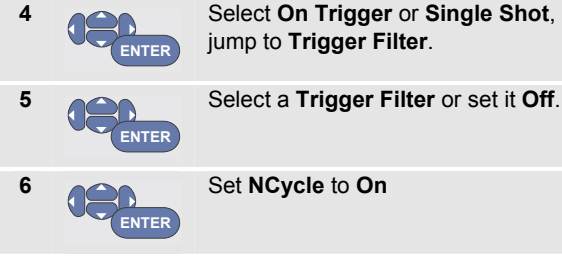

Observe that the key labels at the bottom of the screen have been changed to allow further selection of specific N-Cycle trigger settings:

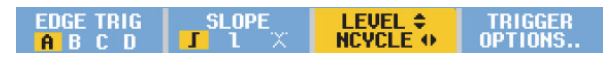

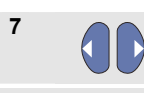

**7 Set the number of cycles N** 

**8 Adjust the trigger level** 

Traces with N-Cycle triggering (N=2) and without N-Cycle triggering are shown in Figure 31.

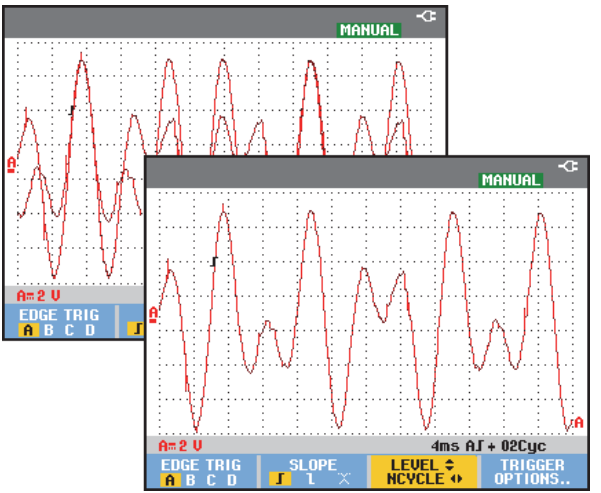

**Figure 31. N-Cycle triggering** 

### **Triggering on External Waveforms (Model 190M-2)**

Use external triggering when you want to display waveforms on inputs A and B while triggering on a third signal. You can choose external triggering with automatic triggering or with edge triggering.

**1** Supply a signal to the red **and** black 4-mm banana jack inputs.

In this example you continue from the Trigger on Edges example. To choose the external signal as trigger source, continue as follows:

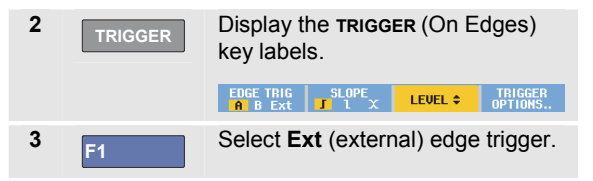

Observe that the key labels at the bottom of the screen have been adapted to allow selection of two different external trigger levels: 0.12 V and 1.2 V:

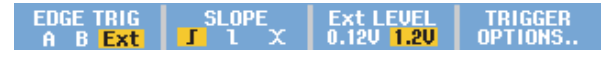

**4 F3** Select **1.2V** under the **Ext LEVEL** label.

From this point the trigger level is fixed and is compatible with logic signals.

## **Triggering on Video Signals**

To trigger on a video signal, first select the standard of the video signal you are going to measure:

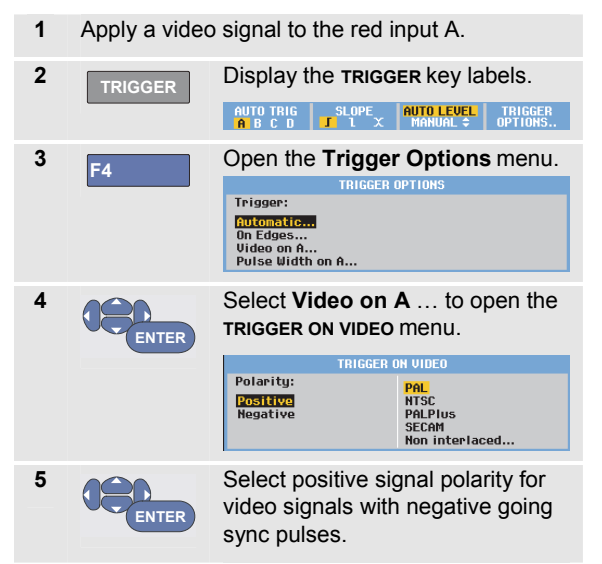

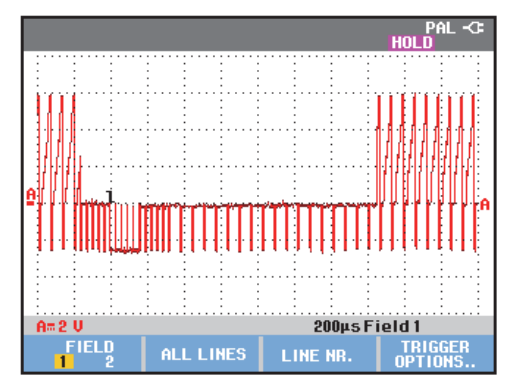

#### **Figure 32. Measuring Interlaced Video Signals**

**6 ENTER** Select a video standard or **Non interlaced…** and return.

If you select Non interlaced a scan rate selection menu will open.

Trigger level and slope are now fixed.

Observe that the key labels at the bottom of the screen have been changed to allow further selection of specific video trigger settings.

#### *Triggering on Video Frames*

Use **FIELD 1** or **FIELD 2** to trigger either on the first half of the frame (odd) or on the second half of the frame (even).To trigger on the second half of the frame, do the following:

**7 F1** Choose **FIELD 2**.

The signal part of the even field is displayed on the screen.

#### *Triggering on Video Lines*

Use **ALL LINES** to trigger on all line synchronization pulses (horizontal synchronization).

**7 F2** Choose **ALL LINES.** 

The signal of one line is displayed on the screen. The screen is updated with the signal of the next line immediately after the test tool triggers on the horizontal synchronization pulse.

To view a specific video line in more detail, you can select the line number. For example, to measure on video line 123, continue from step 6 as follows:

**7 Enable video line selection. 8** Select number 123.

The signal of line 123 is displayed on the screen. Observe that the status line now also shows the selected line number. The screen is continuously updated with the signal of line 123.

### **Triggering on Pulses**

Use pulse width triggering to isolate and display specific pulses that you can qualify by time, such as glitches, missing pulses, bursts or signal dropouts.

#### *Detecting Narrow Pulses*

To set the test tool to trigger on narrow positive pulses shorter than 5 ms, do the following:

**1** Apply a video signal to the red input A.

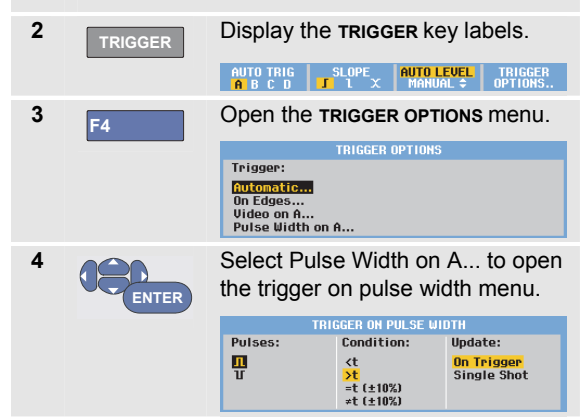

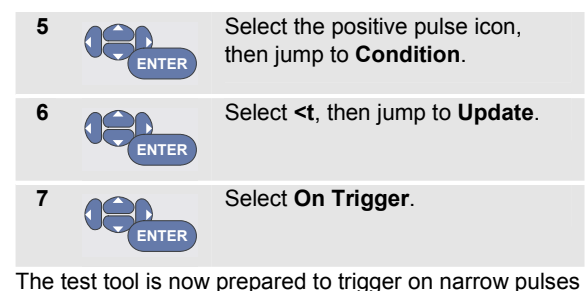

only. Observe that the trigger key labels at the bottom of the screen have been adapted to set the pulse conditions:

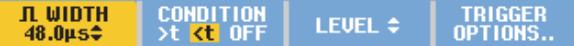

To set the pulse width to 5 ms, do the following:

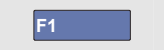

**8 E**nable the arrow keys to adjust the pulse width.

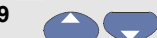

**9** Select 5 ms.

All narrow positive pulses shorter than 5 ms are now displayed on the screen. (See Figure 33).

### *Tip*

*The test tool stores all triggered screens in the replay memory. For example, if you setup your triggering for glitches, you can capture 100 glitches with time stamps. Use the REPLAY key to look at all the stored glitches.* 

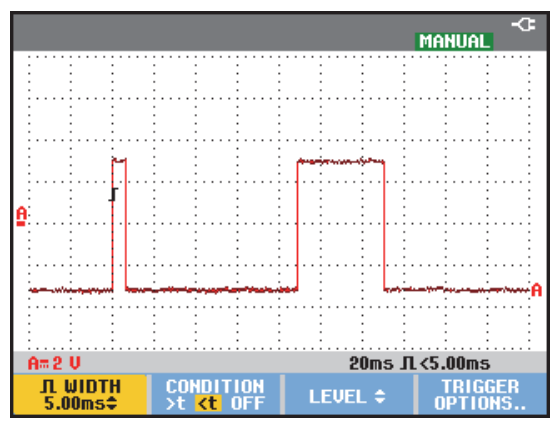

**Figure 33. Triggering on Narrow Glitches** 

#### *Finding Missing Pulses*

The next example covers finding missing pulses in a train of positive pulses. In this example it is assumed that the pulses have a 100 ms distance between the rising edges. If the time accidently increases to 200 ms, a pulse is missing. To set the test tool to trigger on such missing pulses, let it trigger on gaps bigger than about 110 ms.

Do the following:

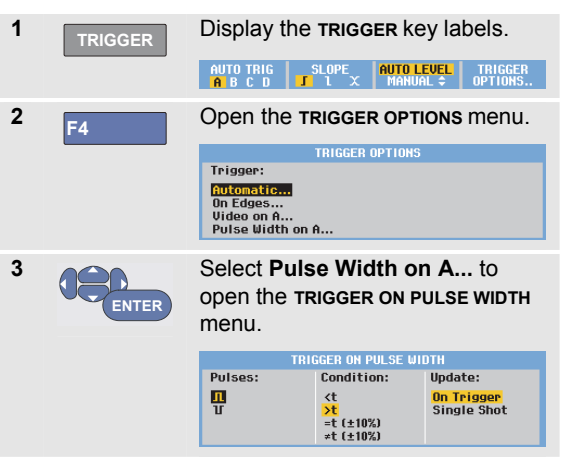

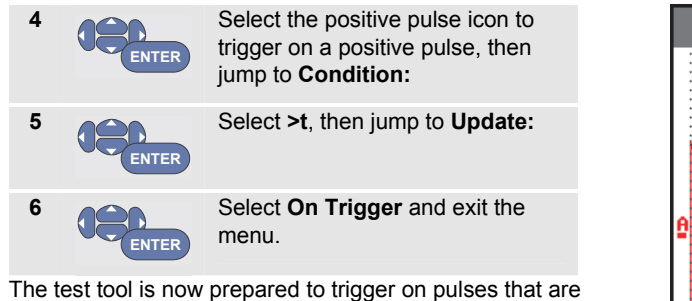

more than a selectable time in duration. Observe that the trigger menu at the bottom of the screen has been adapted to set the pulse condition:

$$
\begin{array}{c|c|c|c|c} \hline \textbf{I. WIDTH} & \textbf{CONDITION} & \textbf{LEUEL} & \textbf{F} & \textbf{TRIGGER} \\ \hline \textbf{1.00ms} & \textbf{2.100} & \textbf{2.100} & \textbf{3.100} & \textbf{5.100} & \textbf{6.100} & \textbf{7.100} \\ \hline \end{array}
$$

To set the pulse width to 110 ms, continue as follows:

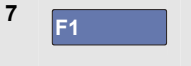

**7 E**nable the arrow keys to adjust the pulse width.

**8** Select 110 ms.

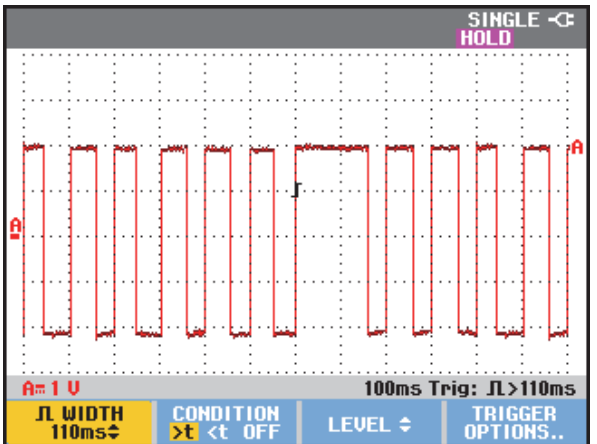

**Figure 34. Triggering on Missing Pulses** 

# *Chapter 5 Using Memory and PC*

## **About this Chapter**

This chapter provides a step-by-step introduction to the general functions of the test tool that can be used in the three main modes: Scope, Meter, or Recorder. You will find information on computer communication at the end of this chapter.

## **Using the USB Ports**

The test tool is provided with two USB ports. *Only one can be used at a time*:

- a USB-host port to connect an external flash memory drive ('USB-stick') for data storage.
- a mini-USB-B port which allows you to connect the test tool to a PC for remote control and data transfer under PC-control, see Using FlukeView® on page 80.

The ports are fully isolated from the input channels and are covered with dust covers when not in use.

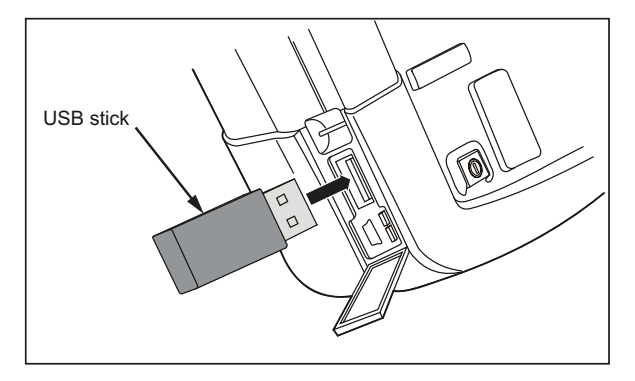

**Figure 35. Test Tool USB Connections** 

## **Saving and Recalling**

You can:

- Save screens and setups to internal memory, and recall them again from memory. The test tool has 15 'screen and setup' memories, 2 'record and setup' memories, and 1 screen image memory. See also Table 1.
- Save up to 256 screens and setups to a USB memory device, and recall them again from memory.
- Name saved screens and setups according to your own preferences.
- Recall screens and recordings to analyze the screen image at a later date.
- Recall a setup to continue a measurement with the recalled operating configuration.

#### *Notes*

*Saved data are stored in non-volatile Flash memory.* 

*Not saved instrument data are stored in RAM memory and will be kept at least 30 seconds when the battery is removed when no power is supplied via the BC190 power adapter.* 

#### **Table 1. Test Tool Internal Memory**

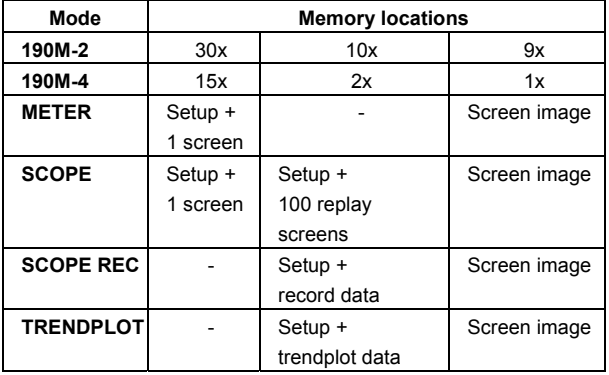

In persistence mode the most recently written trace will be saved, not all persistence traces.

In the displayed file list of stored screens and setups the following symbols are used:

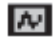

 $\boxed{\frac{A}{\sqrt{2}}}$  setup + 1 screen

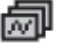

setup + replay screens/record data

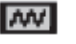

setup + trendplot data

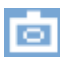

screen image (imagexxx.bmp)

### *Saving Screens with Associated Setups*

To save for example a screen+setup in Scope mode, do the following:

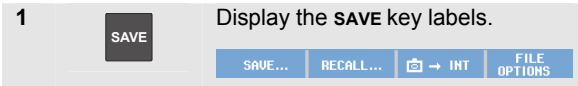

From this point the screen is frozen.

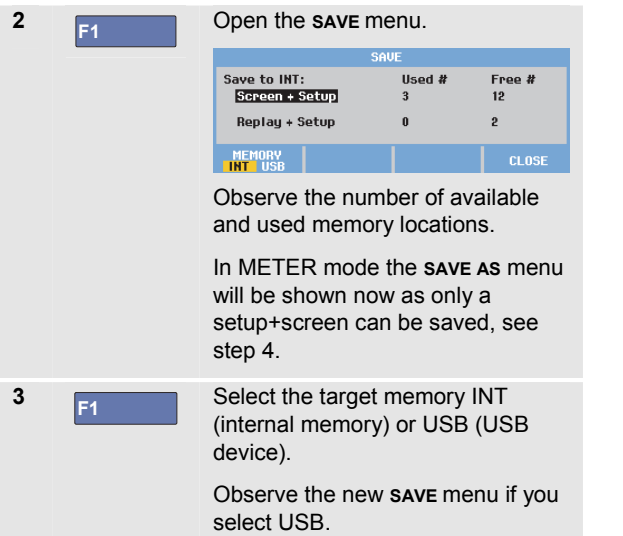

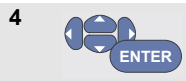

Select **Screen+Setup** and open the **SAVE AS** menu.

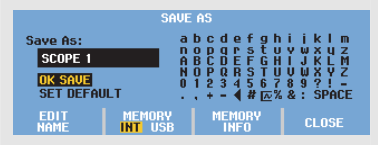

Below Save As: the default name + serial number and OK SAVE are already selected.

To modify the name for this particular Screen+Setup or to modify the default name see below '*Editing Names*'.

**HOLD RUN**

**5** 

**ENTER** Save the Screen+setup.

To resume your measurements press

#### *All memories in use*

If no free memory locations are available a message pops up that proposes to you to overwrite the oldest data set. Do one of the following:

If you don't want to overwrite the oldest data set,

- press  $F^3$  then delete one or more memory locations, and save again.

If you want to overwrite the oldest data set,

- press **F4**

#### *Editing names*

To name the screen+setup according to your own preferences, continue from step 4 as follows:

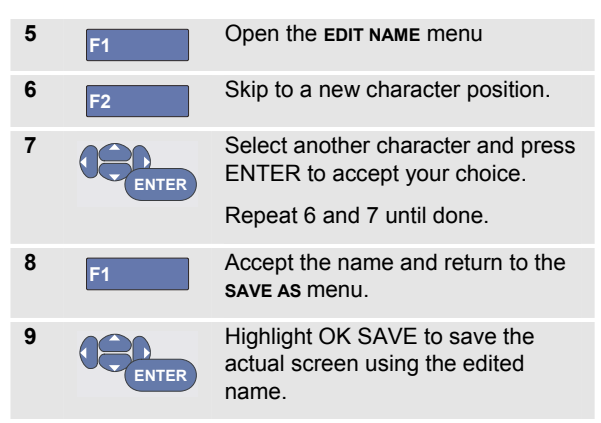

To modify the default name generated by the test tool, continue from step 8 as follows:

**9 ENTER** Highlight SET DEFAULT to save the new default name.

**10 ENTER** Highlight OK SAVE to save the actual screen using the new default name.

#### *Notes*

*The 'record+setup' memory locations store more than just what is visible on the screen. In TrendPlot or Scope Record mode the full recording is saved. In scope mode you can save all 100 replay screens in a single record+setup memory location. The table below shows what you can store for the various test tool modes.* 

*To save a TrendPlot press STOP first.* 

#### *Saving Screens in .bmp Format (Print Screen)*

To save a screen in bitmap (.bmp) format, do the following:

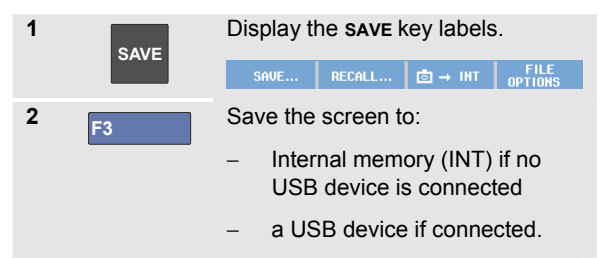

The file is saved using a fixed name (IMAGE) and a serial number, for example IMAGE004.bmp.

If no free memory locations are available a message pops up that proposes to you to overwrite the oldest data set. Do one of the following:

If you don't want to overwrite the oldest data set,

- press <sup>F3</sup> , then delete one or more memory locations, and save again.

If you want to overwrite the oldest data set,

- press **F4**

### *Deleting Screens with Associated Setups*

To delete a screen and associated setup, do the following:

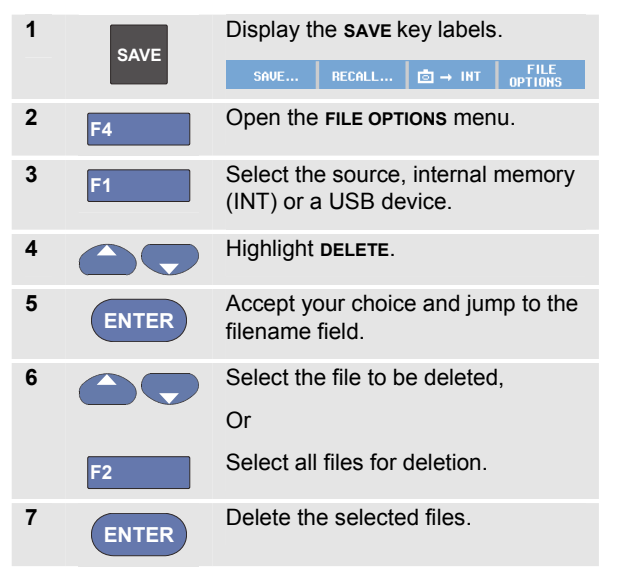

### *Recalling Screens with Associated Setups*

To recall a screen+setup, do the following:

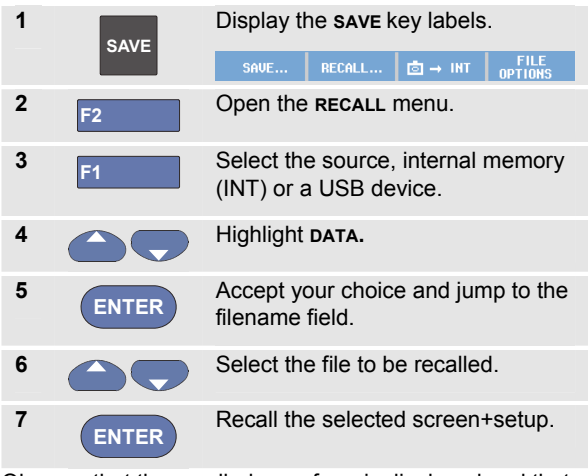

Observe that the recalled waveform is displayed and that **HOLD** appears on the screen. From this point you can use cursors and zoom for analysis or you can print the recalled screen.

To recall a screen as a reference waveform to compare it to an actually measured waveform, see Chapter 1 'Comparing Waveforms'.

### *Recalling a Setup Configuration*

To recall a setup configuration, do the following:

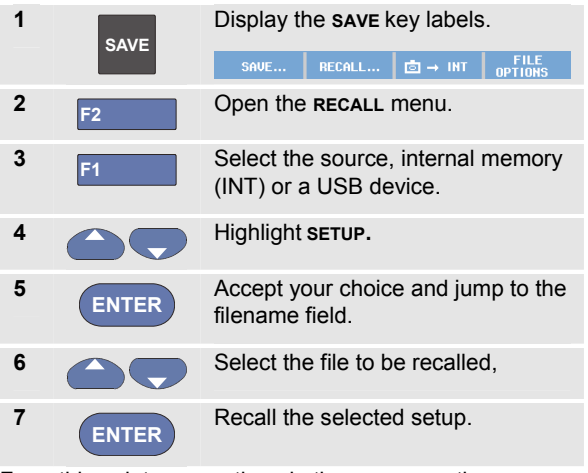

From this point you continue in the new operating configuration.

### *Viewing Stored Screens*

To scroll through the memories while looking at the stored screens, do the following:

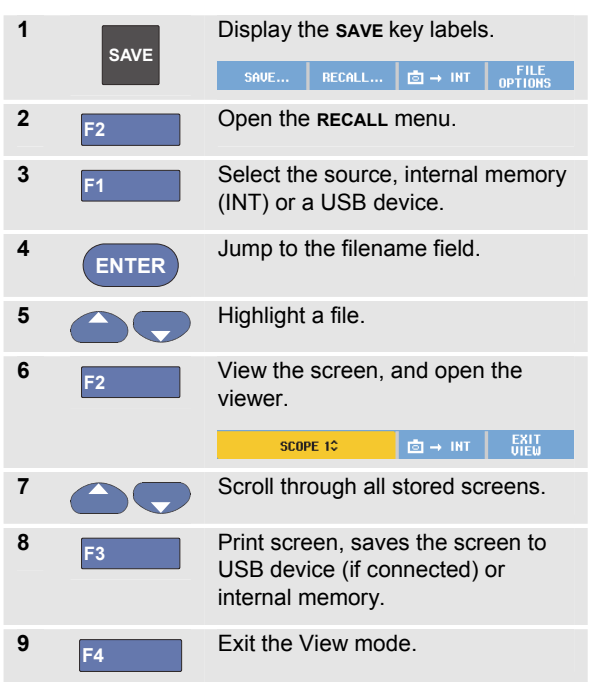

#### *Note:*

*In the VIEW mode the replay screens of a saved 'record+setup' cannot be viewed! Only the screen at the instant of saving can be reviewed in this way. To see all replay screens recall them from memory using the RECALL option.* 

#### *Renaming Stored Screens and Setup Files*

To modify the name of stored files, do the following:

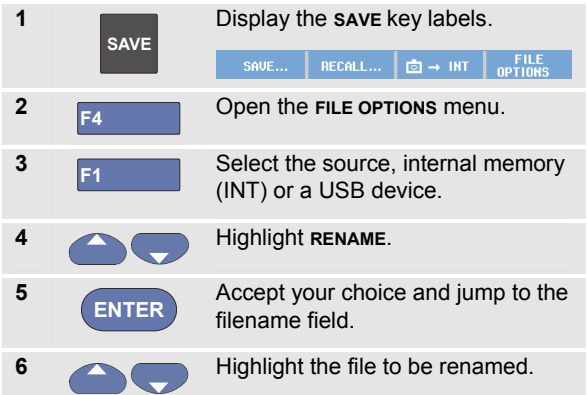

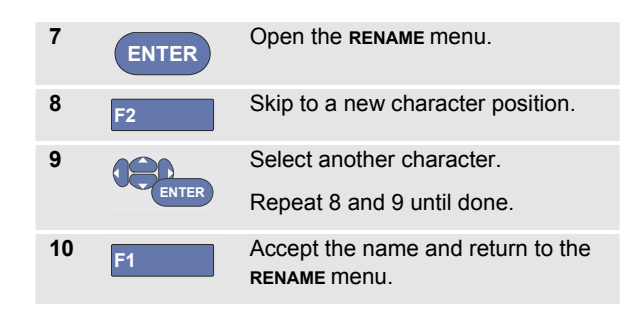

### *Copying-Moving Stored Screens and Setup Files*

You can copy or move a file from internal memory to a USB device or from a USB device to internal memory.

To copy or to move a file, do the following:

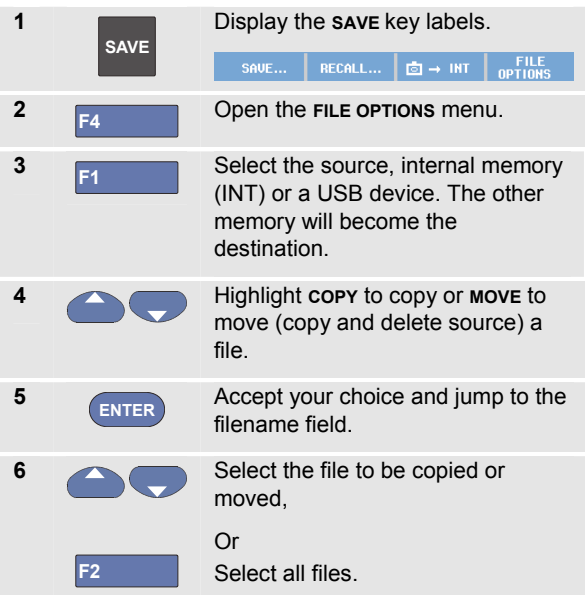

**7 ENTER** Copy or delete the selected files.

## **Using FlukeView® ScopeMeter Software**

With FlukeView<sup>®</sup> ScopeMeter software you can upload waveform data and screen bitmaps to your PC or notebook computer for further processing.

USB drivers for the test tool and a FlukeView® Software are on the CD-ROM included in the shipment.

### *Connecting to a Computer*

To connect the test tool to a PC or notebook computer and use the FlukeView ScopeMeter software for Windows® (SW90W), do the following:

- Use a USB-A to mini-USB-B interface cable to connect a computer to the mini USB PORT of the test tool (See Figure 36).
- Install the test tool USB drivers, see Appendix A.
- Install the FlukeView<sup>®</sup> ScopeMeter software. For information about installing and using FlukeView® ScopeMeter software see the FlukeView<sup>®</sup> ScopeMeter Users Manual on the CD ROM.

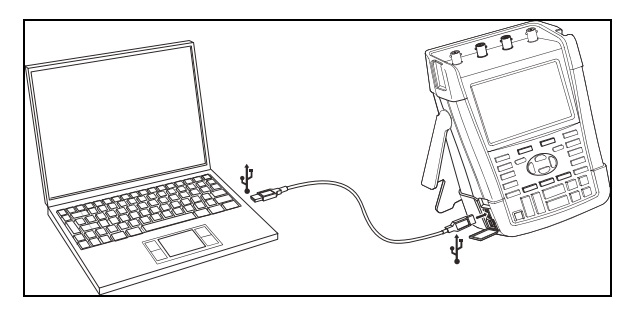

**Figure 36. Connecting to a Computer** 

#### *Notes*

- − *The test tool input channels are electrically isolated from the USB port.*
- − *Remote control and data transfer via mini-USB is not possible while saving or recalling data to or from a USB memory device.*

# *Chapter 6 Tips*

#### **About this Chapter**

This chapter gives you information and tips on how you can make the best use of the test tool.

### **Using the Standard Accessories**

The following illustrations show the use of the standard accessories such as voltage probes, test leads, and the various clips.

#### *190M Series Medical ScopeMeter Users Manual*

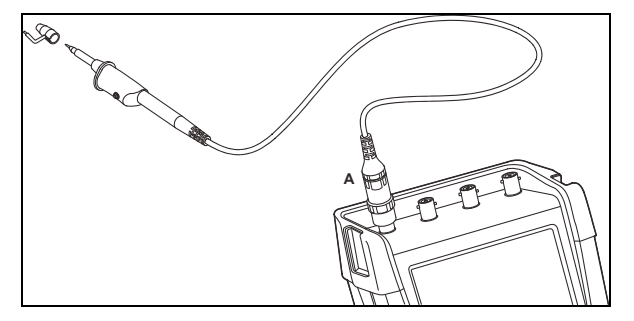

**Figure 37. HF Voltage Probe Connection Using Ground Spring** 

## XW*Warning*

*To avoid electrical shock or fire, do not connect the ground spring to voltages higher than 30 Vrms from earth ground.* 

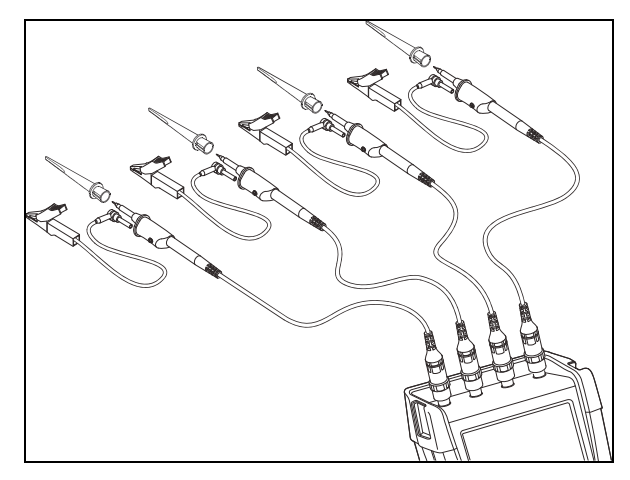

**Figure 38. Electronic Connections for Measurements Using Hook Clips and Alligator Clip Grounding** 

# XW*Warning*

*To avoid electrical shock, re-apply the insulation sleeve (Fig. 1 item (e)) over the probe tip when the hook clip is not used. This also avoids the risk of accidently interconnecting the reference contact of multiple probes when ground leads are connected.* 

#### **Using the Independently Floating Isolated Inputs**

You can use the independently floating isolated inputs to measure signals that are independently floating from each other.

Independently floating isolated inputs offer additional safety and measurement capabilities compared to inputs with common references or grounds.

#### *Measuring Using Independently Floating Isolated Inputs*

The test tool has independently floating isolated inputs. Each input section  $(A, B, C, D - A, B, METER INPUT)$  has its own signal input and its own reference input. The reference input of each input section is electrically isolated from the reference inputs of the other input sections. The isolated input architecture makes the test tool about as versatile as having four independent instruments. The advantages of having independently floating isolated inputs are:

- It allows simultaneous measurement of independently floating signals.
- Additional safety. Since the commons are not directly connected, the chance of causing short circuit when measuring multiple signals is greatly reduced.

• Additional safety. When measuring in systems with multiple grounds, the ground currents induced are kept to a minimum.

Because the references are not connected together inside the test tool, each reference of the used inputs must be connected to a reference voltage.

Independently floating isolated inputs are still coupled by parasitic capacitance. This can occur between the input references and the environment, and between the input references mutually (see Figure 39). For this reason, you should connect the references to a system ground or another stable voltage. If the reference of an input is connected to a high speed and / or high voltage signal, you should be aware of parasitic capacitance. (See Figure 39 , Figure 41, Figure 42 and Figure 43.)

#### *Note*

*The input channels are electrically isolated from the USB port and from the power adapter input.* 

#### *190M Series Medical ScopeMeter Users Manual*

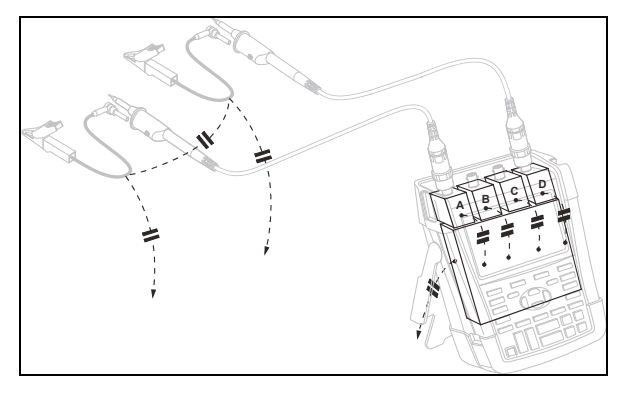

**Figure 39. Parasitic capacitance between probes, instrument and environment** 

## XW*Warning*

**To avoid electrical shock, always use the insulation sleeve (Fig. 1 item (e)) on the probe tip when using the probe reference (ground) lead. The voltage applied to the reference lead is also present on the ground ring near the probe tip, see Figure 40.** 

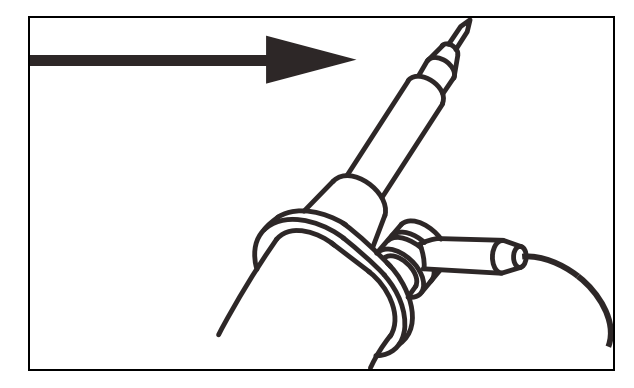

**Figure 40. Probe Tip** 

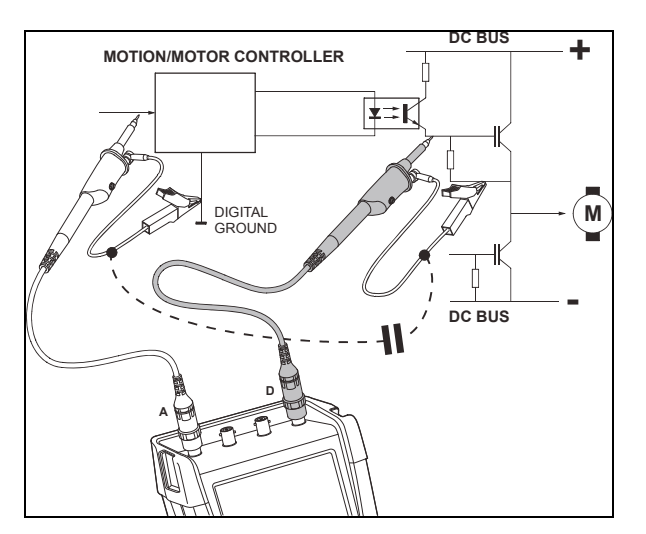

**Figure 41. Parasitic capacitance between analog and digital reference** 

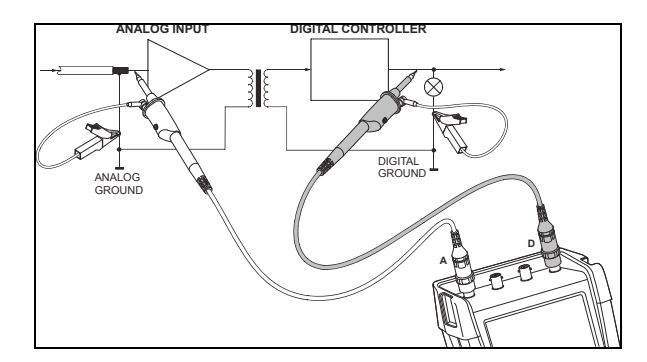

**Figure 42. Correct connection of reference leads** 

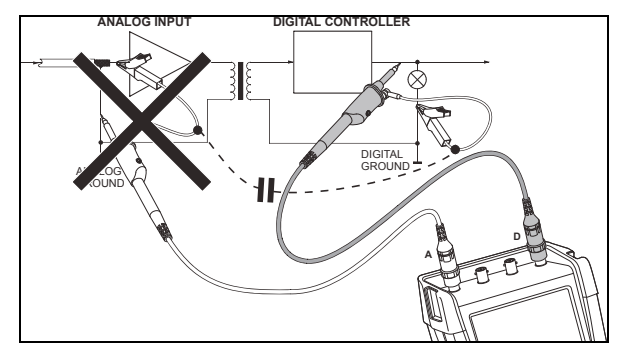

**Figure 43. Wrong connection of reference leads** 

Noise that is picked up by reference lead D can be transmitted by parasitic capacitance to the analog input amplifier.

#### **Using the Tilt Stand**

The test tool is equipped with a tilt stand, allowing viewing from an angle while placed on a table. The typical position is shown in Figure 44.

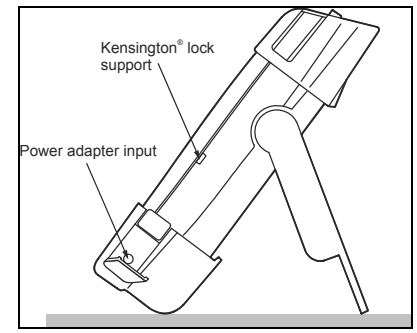

**Figure 44. Using the Tilt Stand** 

*Note* 

*An optional Hanging Hook, ordering code HH290, can be attached to the rear of the test tool. The hook enables you to hang the test tool at a convenient viewing position, for example a cabinet door or a separation wall.* 

## **Kensington®-lock**

The test tool is provided with a security slot compatible with a Kensington® lock, see Figure 44.

The Kensington Security Slot along with a locking cable provides physical security against thefts of opportunity. Locking cables can be obtained from, for example, laptop computer accessory dealers.

## **Attaching the Hanging Strap**

A hanging strap is supplied with the test tool. The figure below shows how to attach the strap correctly to the test tool.

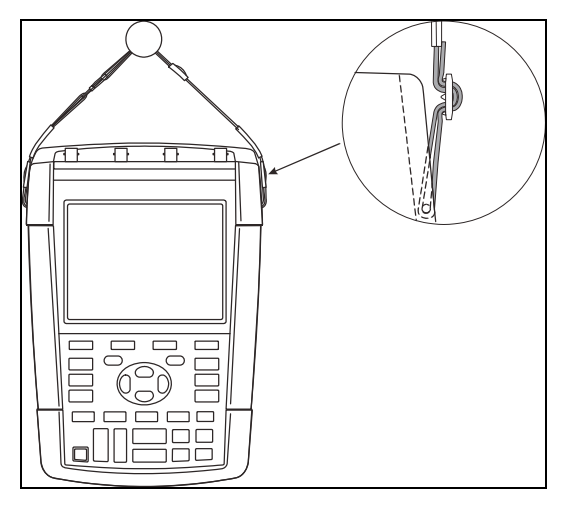

**Figure 45. Attaching the Hanging Strap** 

## **Resetting the Test Tool**

If you want to reset the test tool to the factory settings, without clearing the memories, do the following:

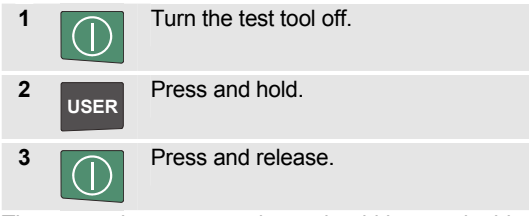

The test tool turns on, and you should hear a double beep, indicating the reset was successful.

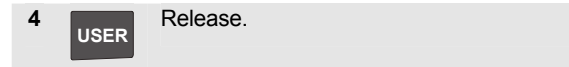

## **Suppressing Key Labels and Menus**

You can close a menu or hide key label at any time:

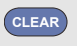

**CLEAR** Hide any key label, press again to display the key label again (toggle function).

A displayed menu will be closed.

To display menus or key labels, press one of the yellow menu keys, e.g. the **SCOPE** key.

You can also close a menu using the <sup>F4</sup> softkey CLOSE.

## **Changing the Information Language**

During operation of the test tool, messages may appear at the bottom of the screen. You can select the language in which these messages are displayed. In this example you can select English or French. To change the language from English to French, do the following:

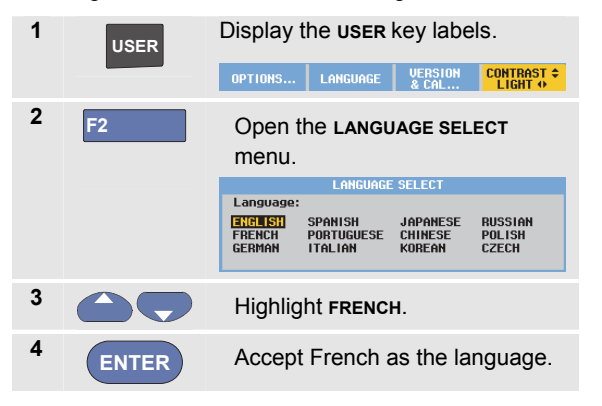

## **Adjusting the Contrast and Brightness**

To adjust the contrast and backlight brightness, do the following:

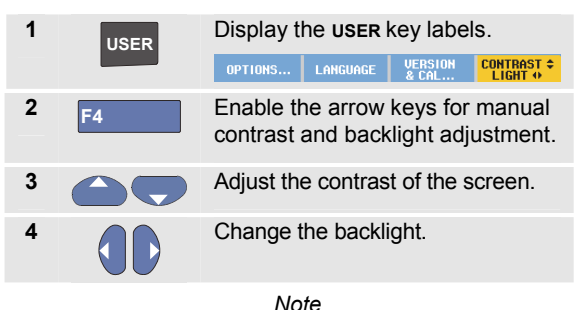

*The new contrast and brightness are stored until a new adjustment is made.* 

To save battery power, the test tool is in economic brightness mode when operated on the battery. The high brightness intensity increases when you connect the power adapter.

#### *Note*

*Using dimmed light lengthens maximum battery power operation. See Chapter 8 'Specifications', section 'Miscellaneous'.* 

## **Changing Date and Time**

The test tool has a date and time clock. For example, to change the date to 19 April, 2012, do the following:

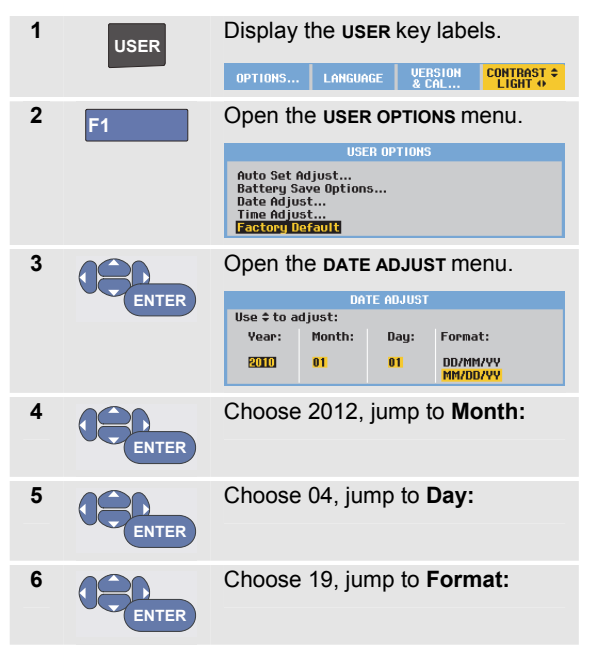

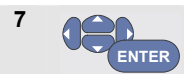

Choose **DD/MM/YY**, accept the new date.

You can change the time in a similar way by opening the **Time Adjust…** menu (steps 2 and 3.)

### **Saving Battery Life**

When operated on the battery, the test tool conserves power by shutting itself down. If you have not pressed a key for at least 30 minutes, the test tool turns itself off automatically.

Automatic power shutdown will not occur if TrendPlot or Scope Record is on, but the backlight will dim. Recording will continue even if the battery is low, and retention of memories is not jeopardized.

To save battery life without automatic power shutdown you can use the display AUTO-off option. The display will be turned off after the selected time (30 seconds or 5 minutes).

#### *Note*

*If the power adapter is connected, there is no automatic power shutdown, and the display AUTO-off function is inactive.* 

#### *Setting the Power Shutdown Timer*

Initially the power shutdown time is 30 minutes. You can set the power shutdown time to 5 minutes as following:

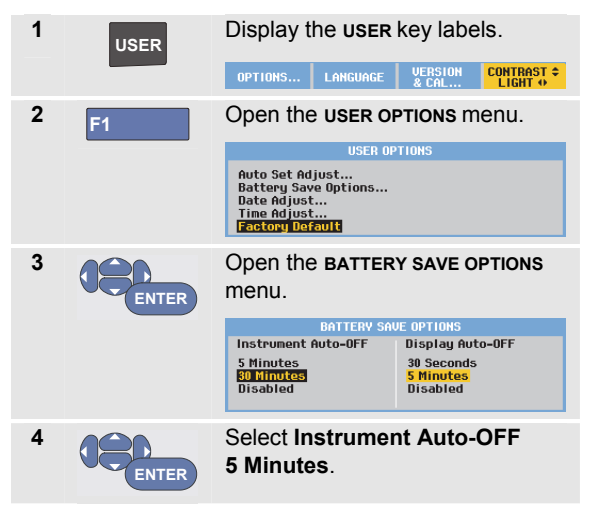

### *Setting the Display AUTO-off Timer*

Initially the display AUTO-off timer is disabled (no automatic display turn off). You can set the display AUTO-off timer to 30 seconds or to 5 minutes as following:

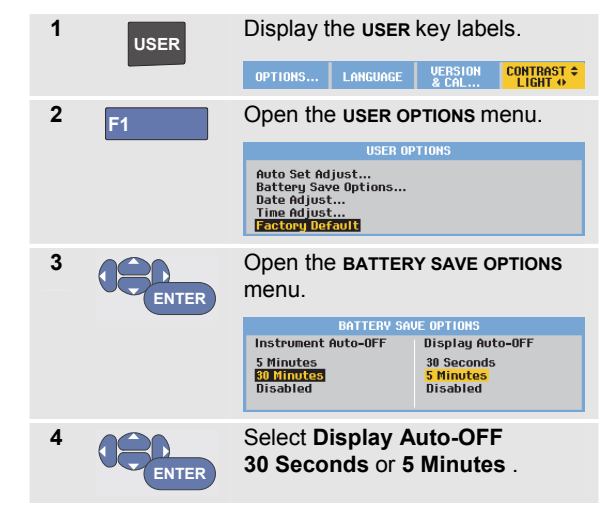

The display will be turned off after the selected time is elapsed.

To turn on the display again do one of the following:

- Press any key. The Display Auto-Off timer starts again and the display will be turned off when the time has elapsed.
- Connect the power adapter; the Auto-Off timer is inactive now.

## **Changing the Auto Set Options**

With the next procedure you can choose how auto set behaves when you press the **AUTO-MANUAL** (auto set) key.

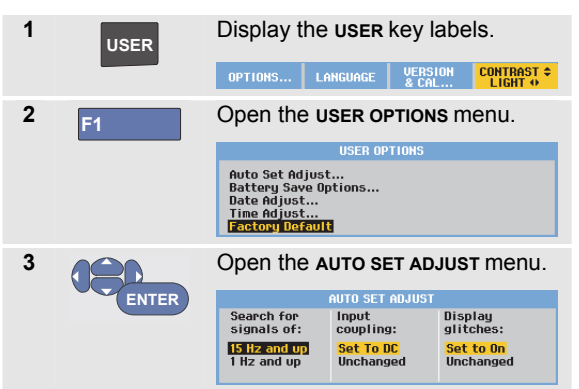

If the frequency range is set to > 15 Hz, the Connect-and-View function responds more quickly. The response is quicker because the test tool is instructed not to analyze low frequency signal components. However, when you measure frequencies lower than 15 Hz, the test tool must be instructed to analyze low frequency components for automatic triggering:

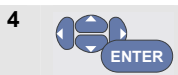

Select **1 Hz and up**, then jump to **Input Coupling:**

When you press the **AUTO-MANUAL** (auto set) key, the input coupling can either be set to dc or left unchanged:

**5 ENTER**

#### Select **Unchanged**.

When you press the **AUTO-MANUAL** (auto set) key glitch capture can either be set to On or left unchanged:

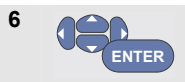

Select **Unchanged**.

#### *Note*

*The auto set option for the signal frequency is similar to the automatic trigger option for the signal frequency. (See Chapter 4: "Automatic Trigger Options"). However, the auto set option determines the behavior of the auto set function and shows only effect when you press the auto set key.* 

# *Chapter 7 Maintaining the Test Tool*

#### **About this Chapter**

This chapter covers basic maintenance procedures that can be performed by the user. For complete service, disassembly, repair, and calibration information, see the Service Manual. (www.flukebiomedical.com)

## W*Warning*

- *Have only an approved technician repair the product.*
- *Use only specified replacement parts.*
- *Before carrying out any maintenance, carefully read the safety information at the beginning of this manual.*

#### **Cleaning the Test Tool**

XW*Warning* 

*Remove the input signals before you clean the test tool.* 

Clean the test tool with a damp cloth and a mild soap. Do not use abrasives, solvents, or alcohol. These may damage the text on the test tool.

#### **Storing the Test Tool**

If you are storing the test tool for an extended period of time, charge the Li-ion (Lithium-ion) batteries before storing.

## **Charging the Batteries**

At delivery, the Li-ion batteries may be empty and must be charged for 5 hours (with the test tool turned off) to reach full charge.

When battery power is used, the battery indicator at the top of the screen informs you about the condition of the batteries. The battery symbols are:  $\blacksquare$   $\blacksquare$   $\blacksquare$   $\blacksquare$   $\blacksquare$   $\blacksquare$   $\blacksquare$ symbol  $\boxtimes$  indicates that there are typically five minutes of operating time left. See also Displaying Battery Information on page 101.

To charge the batteries and power the instrument, connect the power adapter as shown in Figure 46. To charge the batteries more quickly, turn off the test tool.

## W*Caution*

*To avoid overheating of the batteries during charging, do not exceed the allowable ambient temperature given in the specifications.* 

*Note* 

*No damage will occur if the power adapter is connected for long periods, e.g., during the weekend. The test tool automatically switches to trickle charging.* 

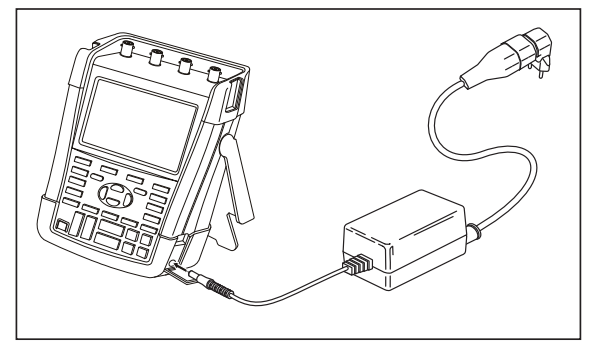

**Figure 46. Charging the Batteries** 

Alternatively, you may choose to exchange the battery (Fluke accessory BP290 or BP291) with a fully charged one, and use the external battery charger EBC290 (optional Fluke accessory).

## **Replacing the Battery Pack**

## W*Warning*

#### *Use only the Fluke BP290 (not recommended for 190M-4) or BP291 for replacement!*

When no adapter power is supplied, data saved in the test tool memory is maintained if the battery is replaced within 30 seconds. To avoid loss of data, do one of the following before removing the battery:

- Store the data on a computer or a USB device.
- Connect the power adapter.

To replace the battery pack, proceed as follows:

- 1. Remove all probes and/or test leads
- 2. Remove the standup or fold it to the test tool
- 3. Unlock the battery cover (Figure 47)
- 4. Lift the battery cover and remove it, (Figure 48)
- 5. Lift one side of the battery and remove it (Figure 49)
- 6. Install a battery and close the battery cover.

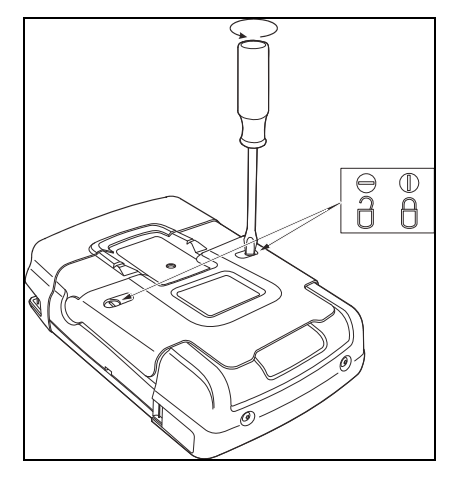

**Figure 47. Unlocking the Battery Cover** 

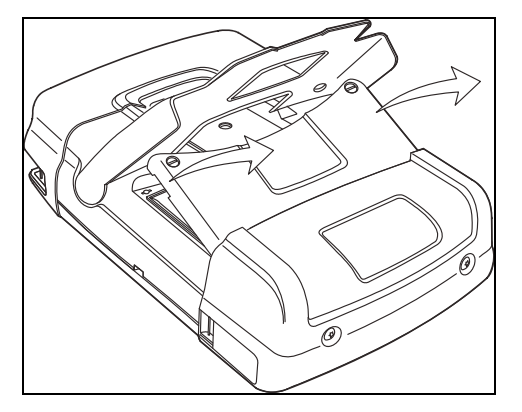

**Figure 48. Removing the Battery Cover** 

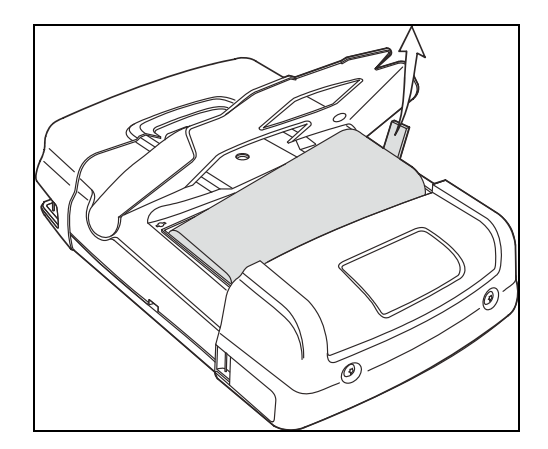

**Figure 49. Removing the Battery**
# <span id="page-108-0"></span>**Calibrating the Voltage Probes**

To meet full user specifications, you need to adjust the voltage probes for optimal response. The calibration consists of a high frequency adjustment and a dc calibration for 10:1 probes and 100:1 probes. The probe calibration matches the probe to the input channel.

This example shows how to calibrate the 10:1 voltage probes:

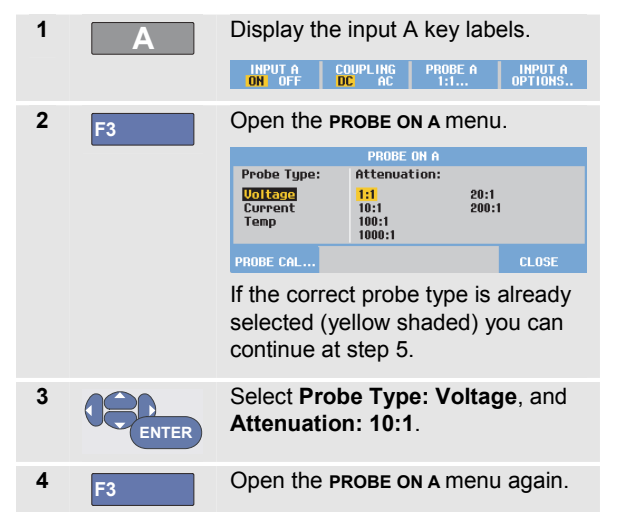

**5** F1 Select PROBE CAL...

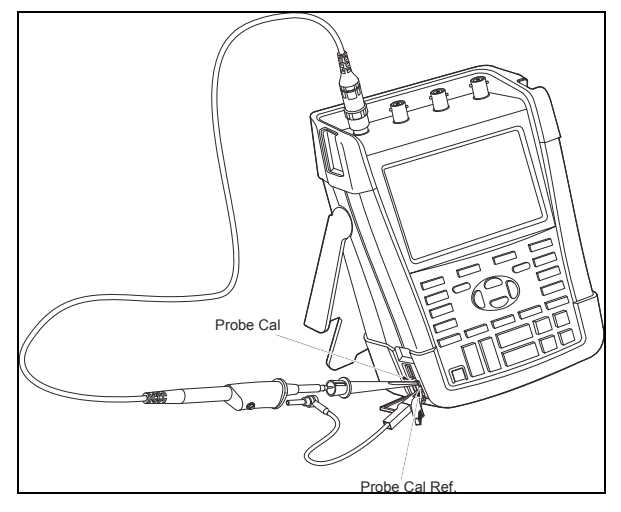

**Figure 50. Adjusting Voltage Probes** 

<span id="page-109-0"></span>A message appears asking you whether to start the 10:1 probe calibration.

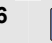

**6 F4** Start the probe calibration.

A message appears telling you how to connect the probe. Connect the red 10:1 voltage probe to input A and to the probe calibration reference signal as shown in Figure 50.

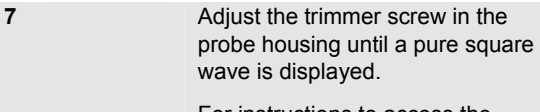

For instructions to access the trimmer screw in the probe housing see the probe instruction sheet.

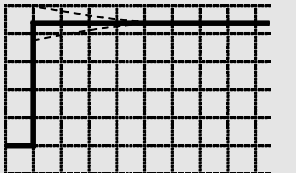

**8 F4** Continue with DC calibration. Automatic DC calibration is only possible for 10:1 voltage probes. The test tool automatically calibrates itself to the probe. During calibration you should not touch the probe. A message indicates when the DC calibration has completed successfully.

#### **9 F4** Return.

Repeat the procedure for the blue 10:1 voltage probe on input B, the gray 10:1 voltage probe on input C and the green 10:1 voltage probe on input D.

#### *Note*

*When using 100:1 voltage probes, choose 100:1 attenuation to perform an adjustment.* 

## <span id="page-110-0"></span>**Displaying Version and Calibration Information**

You can display version number and calibration date:

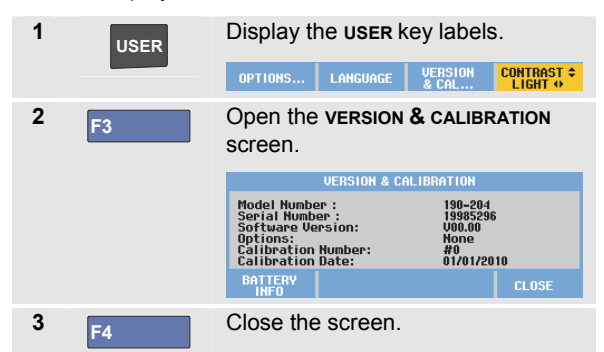

The screen gives you information about the model number with software version, the serial number, the calibration number with latest calibration date, and installed (software) options.

The test tool specifications (see Chapter 8) are based on a 1 year calibration cycle.

Recalibration must be carried out by qualified personnel. Contact your local Fluke representative for recalibration.

# **Displaying Battery Information**

The battery information screen provides information about the battery status and battery serial number.

To display the screen proceed from step 2 in the previous section as follows:

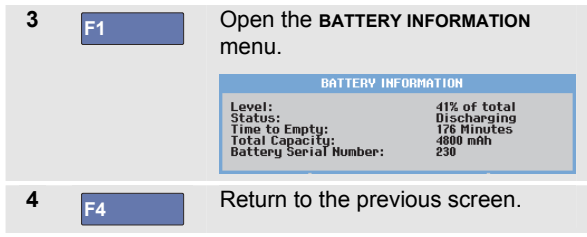

'Level' indicates the available battery capacity as a percentage of the present maximum battery capacity.

'Time to Empty' indicates a calculated estimate for the remaining operating time.

## <span id="page-111-0"></span>**Parts and Accessories**

The following tables list the user-replaceable parts and specific optional accessories for the various test tool models. For more optional accessories, see www.flukebiomedical.com.

To order replacement parts or additional accessories, contact your Fluke representative.

## *Replacement Parts*

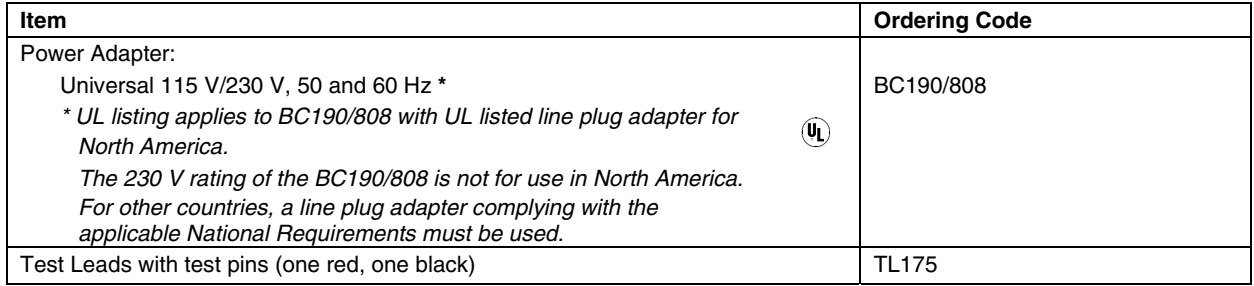

## <span id="page-112-0"></span>*Replacement Parts (continued)*

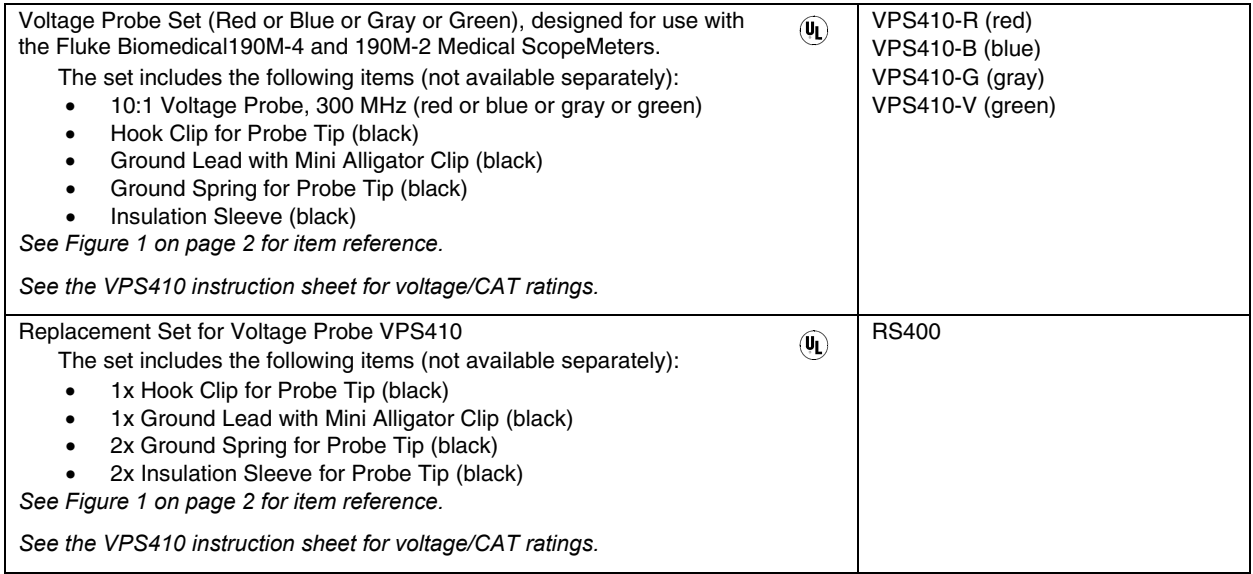

## <span id="page-113-0"></span>*Replacement Parts (continued)*

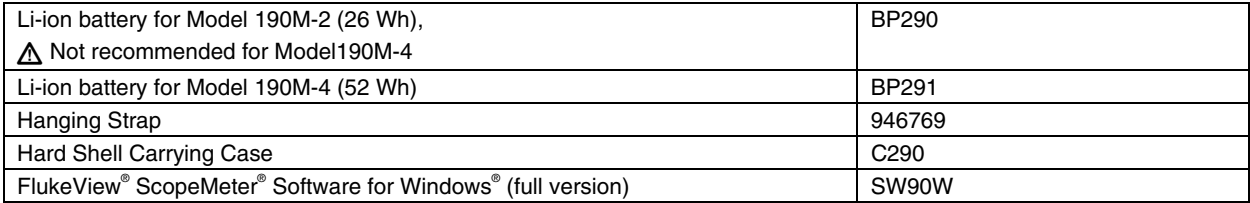

# <span id="page-114-0"></span>**Optional Accessories**

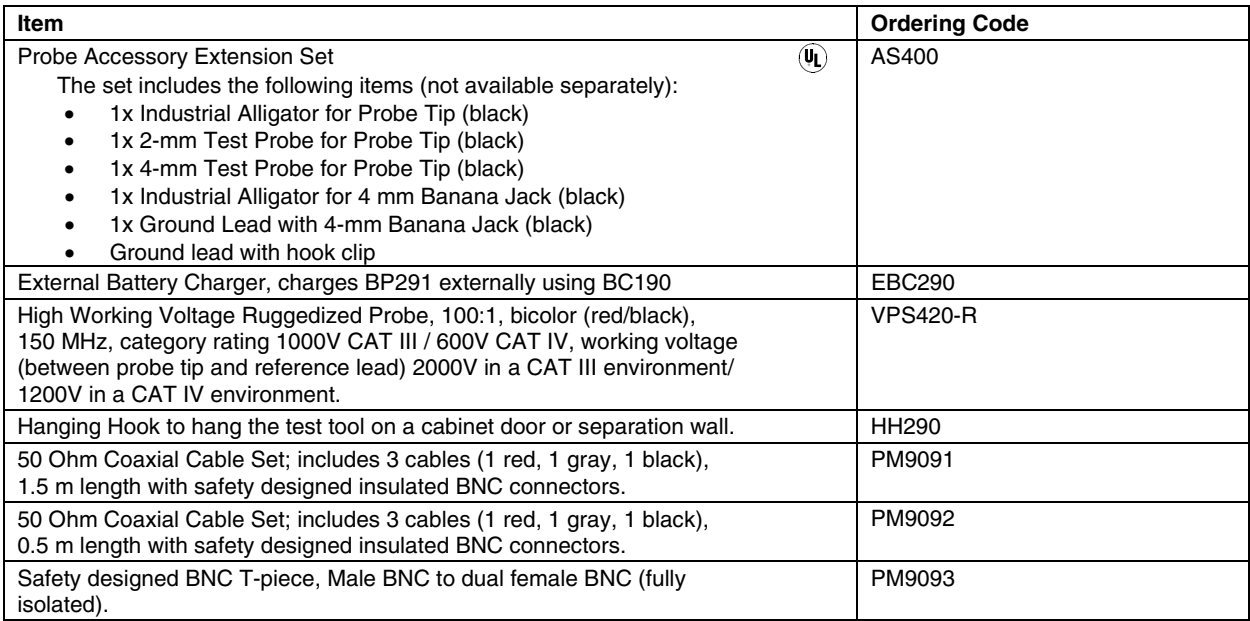

# **Troubleshooting**

## *The Test Tool Shuts Down After a Short Time*

- The batteries may be empty. Check the battery symbol at the top right of the screen. A  $\boxtimes$  symbol indicates that the batteries are empty and must be charged. Connect the BC190 power adapter.
- The test tool is still on but the 'display auto off' timer is active, see Chapter 6 'Setting the Display AUTO-off Timer'. To turn the display on press any key (restarts the 'display AUTO-off' timer), or connect the BC190 power adapter.
- The power down timer is active, see Chapter 6 'Setting the Power Down timer'.

Press  $\bigcup$  to turn the test tool on.

## *The Screen Remains Black*

- Make sure that the test tool is on (press
- You might have a problem with the screen contrast.

Press **USER**

, then press **F4** . Now you can use

the arrow keys to adjust the contrast.

The display 'auto off' timer is active, see Chapter 6 'Setting the Display AUTO-off Timer'. To turn the display on press any key (restarts the 'display AUTO off' timer), or connect the BC190 power adapter.

### *The Test Tool Cannot Be Turned Off*

If the test tool cannot be turned off due to a software hangup, do the following:

Keep the ON/OFF key pressed for at least 5 seconds.

### *FlukeView Does Not Recognize the Test Tool*

- Make sure that the test tool is turned on.
- Make sure that the interface cable is properly connected between the test tool and the PC. Use only the test tool mini USB port for communication with a computer!
- Make sure that no SAVE/RECAL/COPY/MOVE action from or to a USB-stick is being performed.
- Make sure that the USB driver has been correctly installed, see Appendix A.

### *Battery Operated Fluke Accessories Do Not Function*

When using battery operated Fluke accessories, always first check the battery condition of the accessory with a Fluke multimeter.

# *Chapter 8 Specifications*

## <span id="page-118-0"></span>*Introduction*

#### **Performance Characteristics**

Fluke Biomedical guarantees the properties expressed in numerical values with the stated tolerance. Specified nontolerance numerical values indicate those that could be nominally expected from the mean of a range of identical ScopeMeter test tools.

The test tool meets the specified accuracy 30 minutes and two complete acquisitions after power on. Specifications are based on a 1-year calibration cycle.

#### **Environmental Data**

The environmental data mentioned in this manual are based on the results of the manufacturer's verification procedures.

#### **Safety Characteristics**

The test tool has been designed and tested in accordance with Standards EN/IEC 61010-1:-2001, EN/IEC 61010- 031:2002+A1:2008 Pollution Degree 2 (According to CE marking), ANSI/ISA-61010-1 (82.02.01):2004, CAN/CSA C22.2 No. 61010-1-04 (including approval), Safety Requirements for Electrical Equipment for Measurement, Control, and Laboratory Use.

This manual contains information and warnings that must be followed by the user to ensure safe operation and to keep the test tool in a safe condition. Use of this equipment in a manner not specified by the manufacturer may impair protection provided by the equipment.

## <span id="page-119-0"></span>*Oscilloscope*

### *Isolated Inputs A,B, C and D (Vertical)*

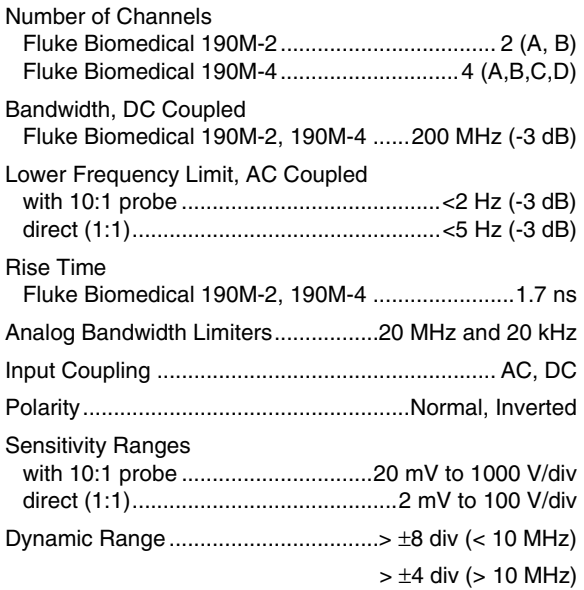

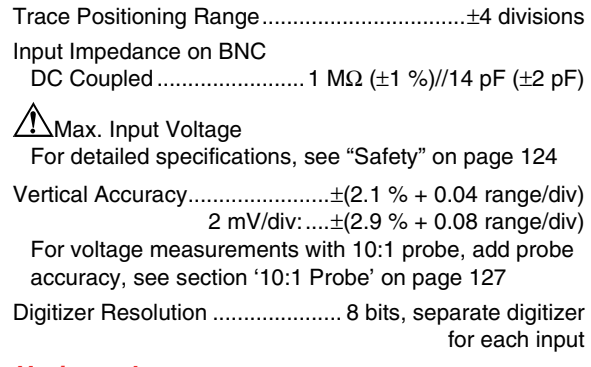

#### *Horizontal*

Minimum Time Base Speed (Scope Record) ..... 2 min/div Real Time Sampling Rate Fluke Biomedical 190M-2, 190M-4: 2 ns to 4 μs /div (1 or 2 channels) ........ up to 2.5 GS/s 2 ns to 4 μs /div (3 or 4 channels) ...... up to 1.25 GS/s 10 μs to 120 s/div ......................................... 125 MS/s

Record Length: see table on the next page.

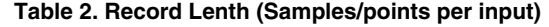

<span id="page-120-0"></span>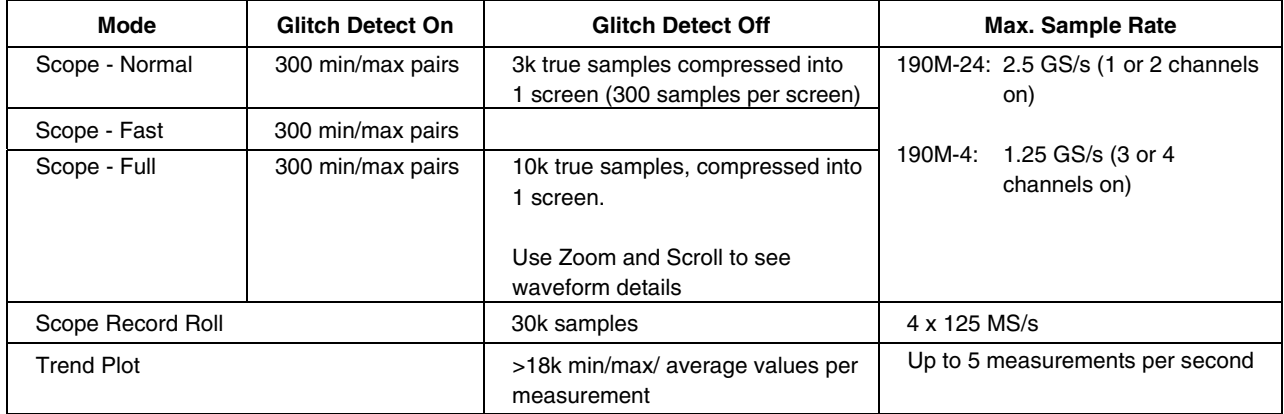

#### *Glitch Detection*

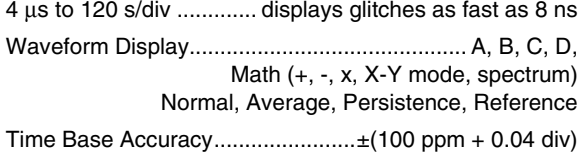

#### *Trigger and Delay*

Trigger Modes ....... Automatic, Edge, Video, Pulse Width, N-Cycle, External (190M-2)

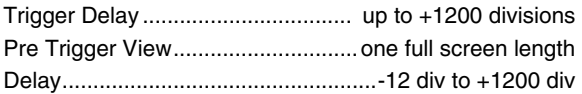

#### <span id="page-121-0"></span>*190M Series Medical ScopeMeter*

*Users Manual* 

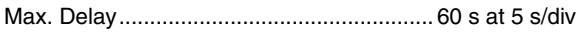

## *Automatic Connect-and-View Trigger*

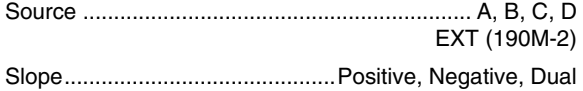

## *Edge Trigger*

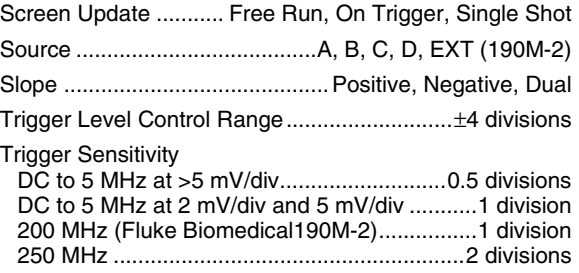

## *Isolated External Trigger (190M-2)*

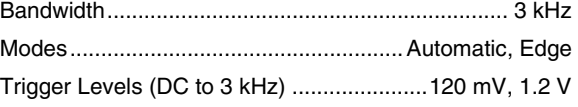

#### <span id="page-122-0"></span>*Video Trigger*

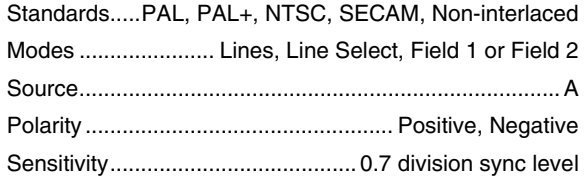

#### *Pulse-Width Trigger*

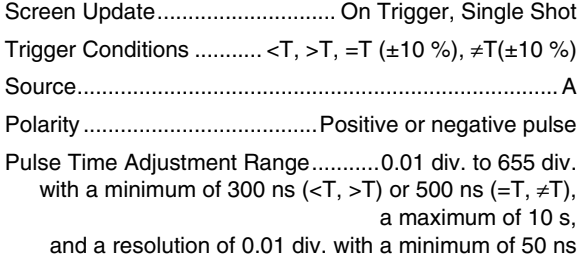

#### *Continuous Auto Set*

Autoranging attenuators and time base, automatic Connect-and-View™ triggering with automatic source selection.

#### Modes

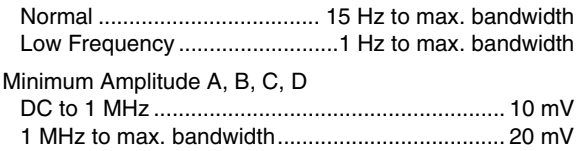

#### *Automatic Capturing Scope Screens*

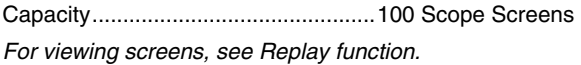

# <span id="page-123-0"></span>*Automatic Scope Measurements*

The accuracy of all readings is within  $\pm$  (% of reading + number of counts) from 18 °C to 28 °C. Add 0.1x (specific accuracy) for each °C below 18 °C or above 28 °C. For voltage measurements with 10:1 probe, add probe accuracy, see section '10:1 Probe' on page 127. At least 1.5 waveform periods must be visible on the screen.

#### *General*

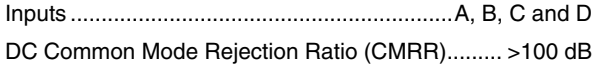

AC Common Mode Rejection at 50, 60, or 400 Hz ....... >60 dB

## *DC Voltage (VDC)*

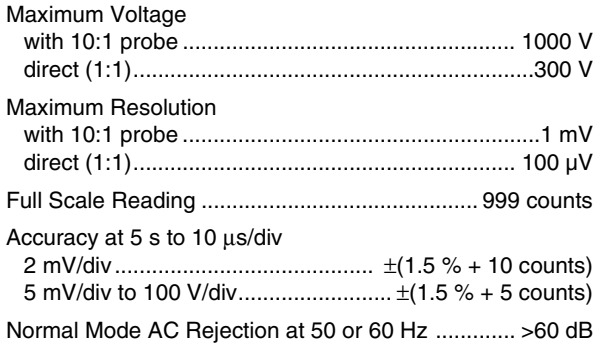

## *AC Voltage (VAC)*

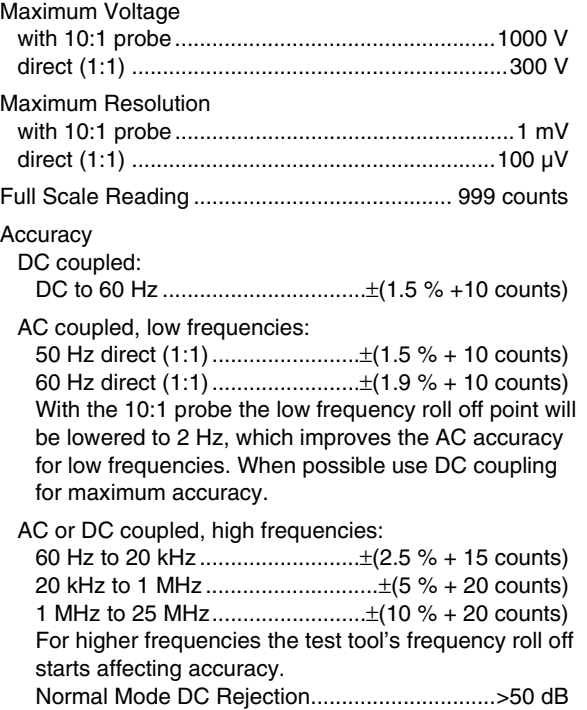

<span id="page-124-0"></span>All accuracies are valid if:

- The waveform amplitude is larger than one division
- At least 1.5 waveform periods are on the screen

## *AC+DC Voltage (True RMS)*

#### Maximum Voltage

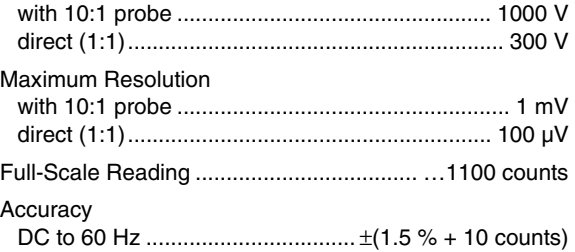

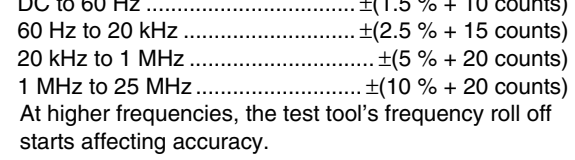

#### *Amperes (AMP)*

*With Optional Current Probe or Current Shunt*

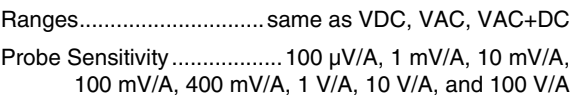

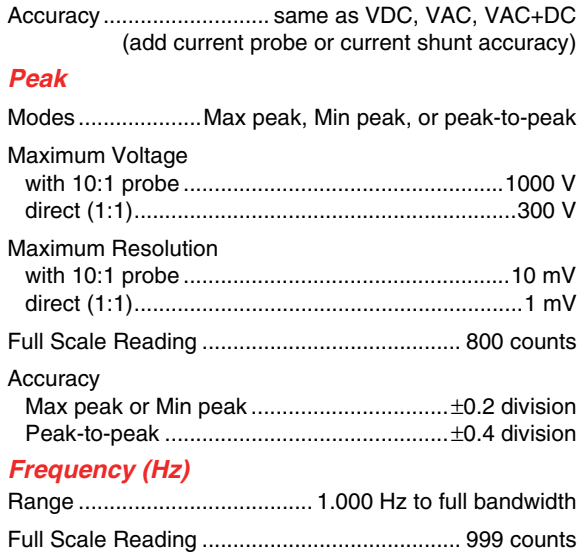

#### Accuracy

1 Hz to full bandwidth ...........................  $\pm (0.5\, \% + 2 \text{ counts})$ (5 s/div to 10 ns/div and 10 periods on the screen).

## *Duty Cycle (DUTY)*

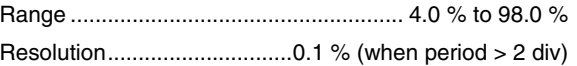

<span id="page-125-0"></span>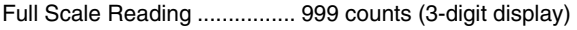

Accuracy (logic or pulse) .................... ±(0.5 % +2 counts)

#### *Pulse Width (PULSE)*

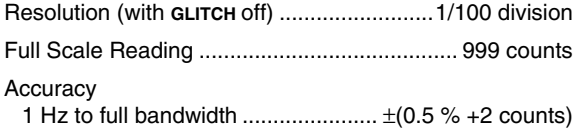

#### *Vpwm*

- Purpose ................ to measure on pulse-width modulated signals, like motor drive inverter outputs
- Principle ........ readings show the effective voltage based on the average value of samples over a whole number of periods of the fundamental frequency

Accuracy ............................. as Vrms for sinewave signals

#### *V/Hz*

Purpose .................... to show the measured Vpwm value (see Vpwm) divided by the fundamental frequency on Variable-Speed AC Motor drives.

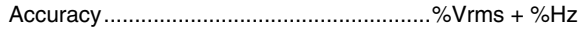

#### *Note*

*AC motors are designed for use with a rotating magnetic field of constant strength. This strength depends on the applied voltage (Vpwm) divided by the fundamental frequency of the appied voltage (Hz). The nominal Volt and Hz values are shown on the motor type plate.* 

#### *Power (A and B, C and D)*

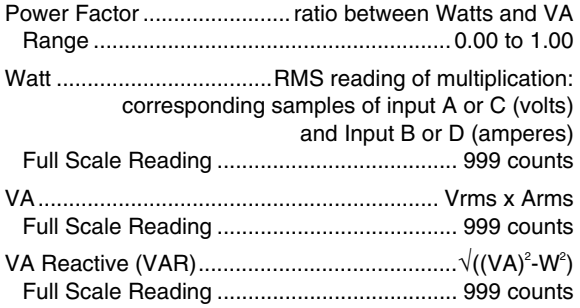

### <span id="page-126-0"></span>*Phase (A and B, C and D)*

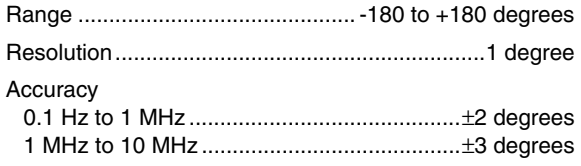

#### *Temperature (TEMP)*

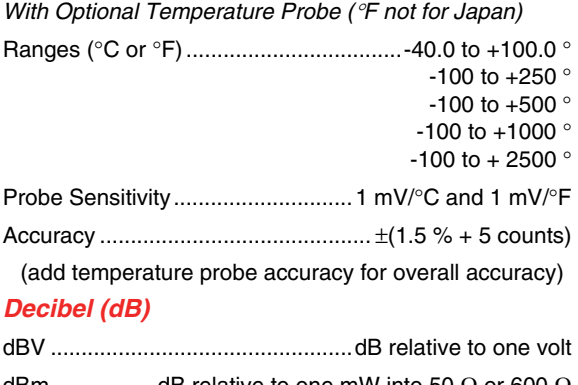

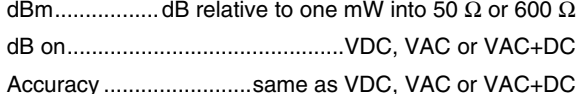

## *Meter Measurements for Model 190M-4*

Four of the Automatic Scope Measurements as defined above may be displayed at the same time, using more screen area for convenient reading, suppressing the scope waveform information. For specifications, see "Automatic Scope Measurements," earlier in this chapter.

# <span id="page-127-0"></span>*Meter Measurements for Model 190M-2*

The accuracy of all measurements are within  $\pm$  (% of reading + number of counts) from 18 °C to 28 °C. Add 0.1 x (specific accuracy) for each °C below 18 °C or above 28 °C.

### *Meter Input (Banana Jacks)*

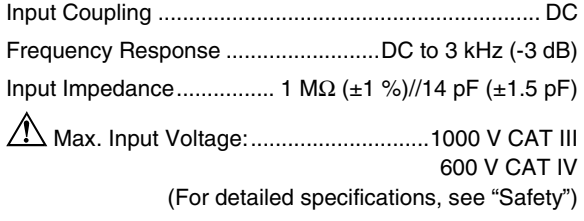

#### *Meter Functions*

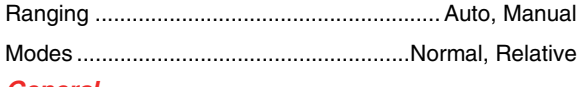

#### *General*

DC Common Mode Rejection Ratio (CMRR)......... >100 dB AC Common Mode Rejection at 50, 60, or 400 Hz....... >60 dB

## *Ohms (*Ω*)*

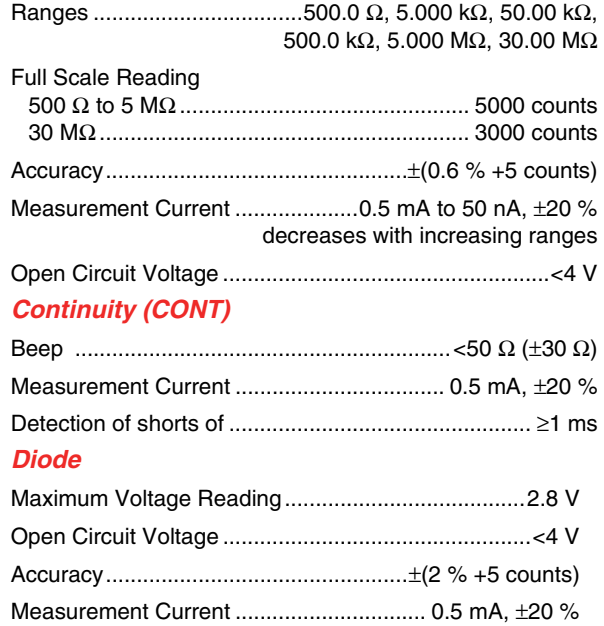

#### <span id="page-128-0"></span>*Temperature (TEMP)*

*With Optional Temperature Probe*

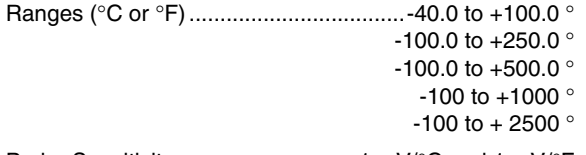

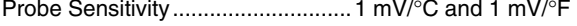

### *DC Voltage (VDC)*

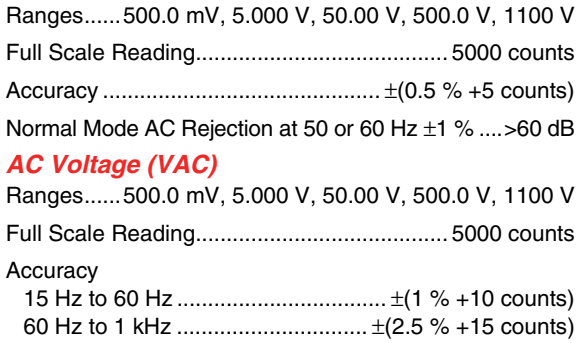

For higher frequencies the frequency roll off of the Meter input starts affecting accuracy.

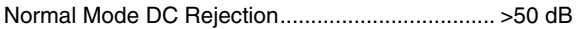

#### *AC+DC Voltage (True RMS)*

Ranges ..... 500.0 mV, 5.000 V, 50.00 V, 500.0 V, 1100 V

Full Scale Reading ........................................ 5000 counts

#### Accuracy

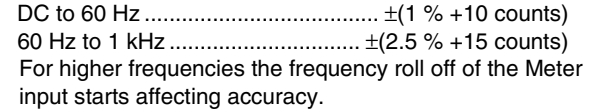

All accuracies are valid if the waveform amplitude is larger than 5 % of full scale.

#### *Amperes (AMP)*

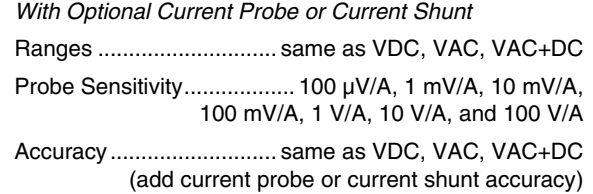

# <span id="page-129-0"></span>*Recorder*

## *TrendPlot (Meter or Scope)*

Chart recorder that plots a graph of min and max values of Meter or Scope measurements over time.

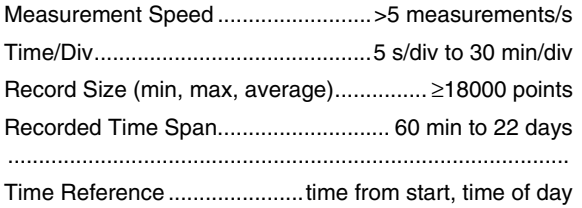

#### *Scope Record*

Records scope waveforms in deep memory while displaying the waveform in Roll mode.

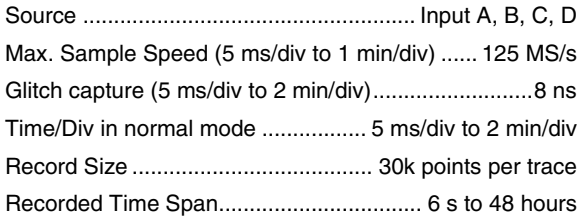

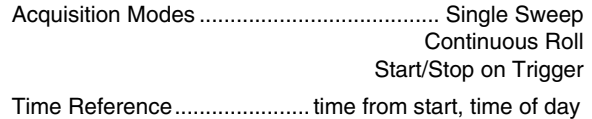

# <span id="page-130-0"></span>*Zoom, Replay and Cursors*

#### *Zoom*

Zoom ranges from full record overview to detailed view of individual samples

#### *Replay*

Displays a maximum of 100 captured quad input Scope screens.

Replay modes ........... Step by Step, Replay as Animation

## *Cursor Measurements*

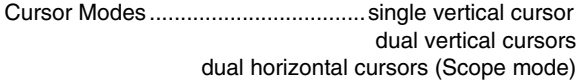

Markers ........................ automatic markers at cross points Measurements ......................................... value at cursor 1 value at cursor 2 difference between values at cursor 1 and 2 time between cursors, RMS between cursors Time of Day (Recorder modes) Time from Start (Recorder modes) Rise Time, fall time A x s (current over time between cursors) V x s (voltage over time between cursors) W x s (power over time between cursors using powertrace AxB or CxD)

## <span id="page-131-0"></span>*Miscellaneous*

#### *Display*

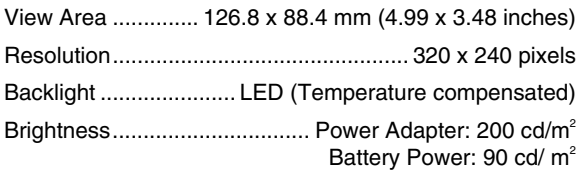

Display Auto-OFF time (battery saving) ......... 30 seconds, 5 minutes or disabled

# *Power*

For Model190M-4:

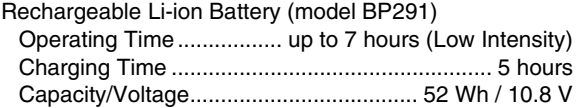

For Model 190M-2:

Rechargeable Li-ion Battery (model BP290):

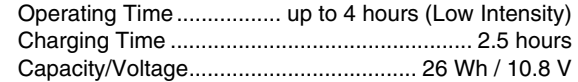

Rechargeable Li-ion Battery (model BP 290 and BP291): Lifetime (> 80 % capacity) ..........300x charge/discharge

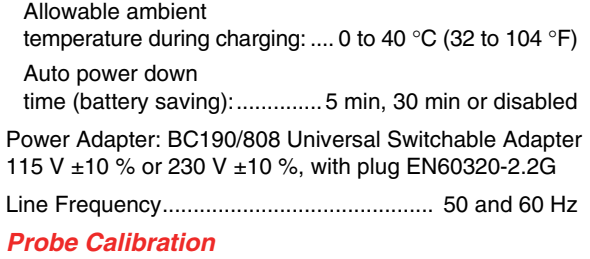

Manual pulse adjustment and automatic DC adjustment with probe check

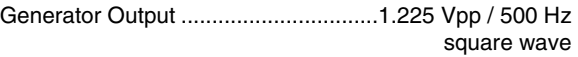

## *Internal Memory*

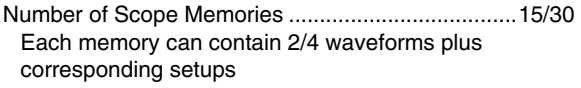

Number of Recorder Memories ................................... 2/10 Each memory can contain:

- a 2/4 channel input TrendPlot
- a 2/4 channel input Scope Record
- 100 2/4 channel input Scope screens (Replay)

Number of Screen Image memories ............................. 1/9 Each memory can contain one screen image

#### <span id="page-132-0"></span>*External Memory*

USB thumb drive, 2GB max

#### *Mechanical*

Size ..................... 265 x 190 x 70 mm (10.5 x 7.5 x 2.8 in)

Weight

 Model 190M-4 .............. 2.2 kg (4.8 lbs) including battery Model 190M-2 .............. 2.1 kg (4.6 lbs) including battery

### *Interface Ports*

Two USB ports provided. Ports are fully insulated from test tool's floating measurement circuitry.

- A USB-host port directly connects to external flash memory drive ('USB-stick', • 2 GB) for storage of waveform data, measurement results, test tool settings and screen copies.
- A mini-USB-B is provided which allows for interconnection to PC for remote control and data transfer using SW90W (FlukeView® software for Windows ® ).
- Remote control and data transfer via mini-USB is not possible while saving or recalling data to or from the USB thumb drive.

## <span id="page-133-0"></span>*Environmental*

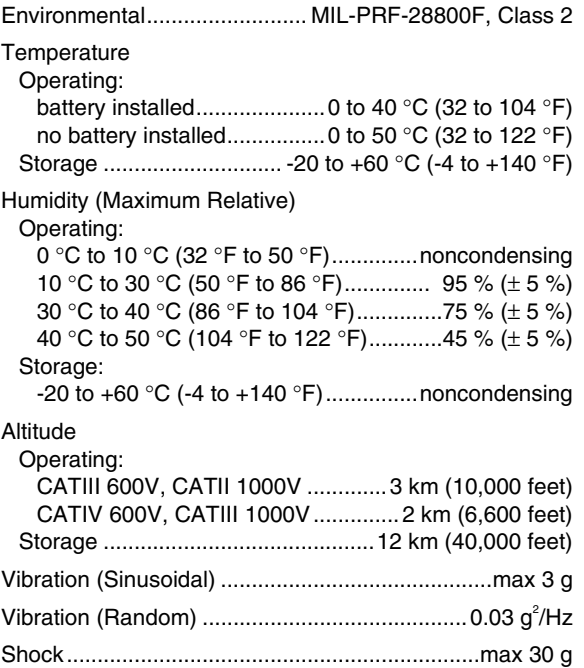

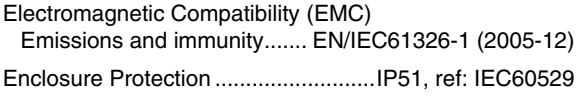

## *Certifications*

Conforms to .....  $\textsf{CE}$ ,  $\bigoplus_{\mathcal{C} \in \mathcal{C}} \mathcal{C}_{\text{US}}(CSA)$ ,  $\bigoplus_{\mathsf{N10140}} (\mathsf{N10140})$ 

# *Safety*

Designed for 1000 V CAT III, 600 V CAT IV, Pollution Degree 2, per:

- EN/IEC 61010-1:2001 Pollution Degree 2 (According to CE mark)
- IEC61010-031:2002+A1:2008
- ANSI/UL 61010-1:2004 {ed. 2.0}
- CAN/CSA C22.2 No. 61010-1-04 (including approval)

# **1** Max. Floating Voltage

# <span id="page-134-0"></span> **Max. Input Voltage**

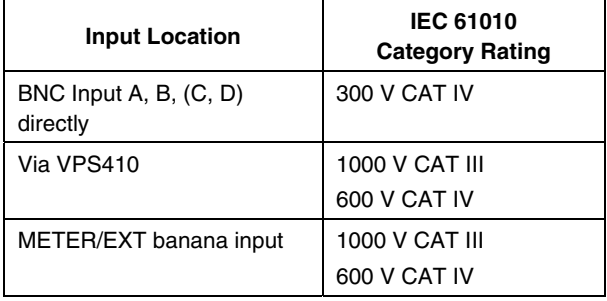

#### **Medical ScopeMeter alone, or Medical ScopeMeter + VPS410 Accessory**

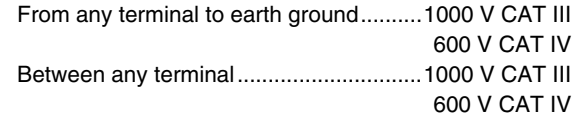

#### *Note:*

*Voltage ratings are given as "working voltage." Read these as V AC RMS (50 or 60 Hz) for AC sinewave applications or as V DC for DC applications.* 

#### *190M Series Medical ScopeMeter Users Manual*

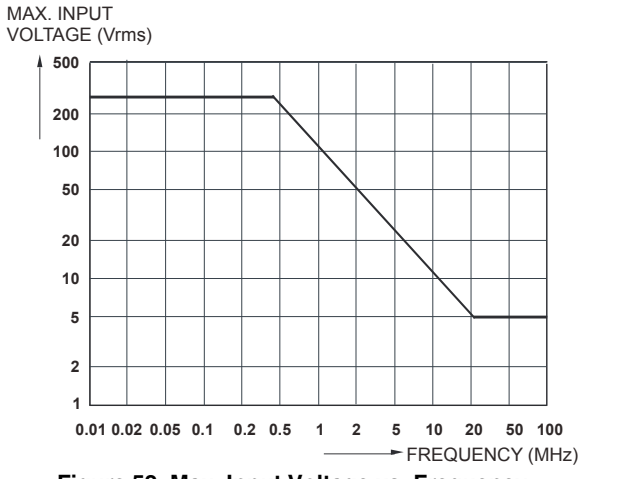

**Figure 52. Max. Input Voltage vs. Frequency** 

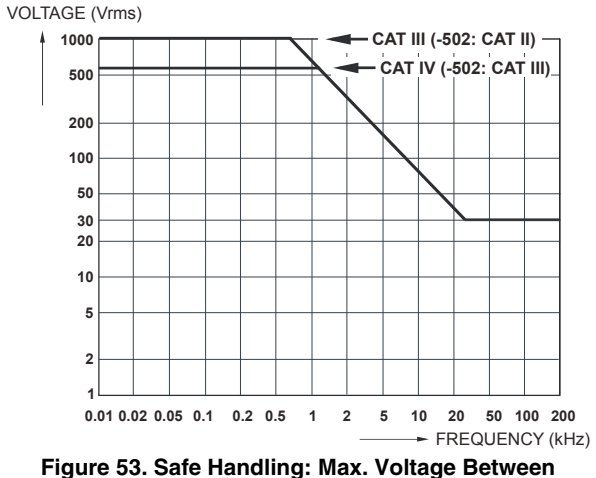

**Scope References, and Between Scope References and earth ground.** 

## *10:1 Probe VPS410*

#### *Accuracy*

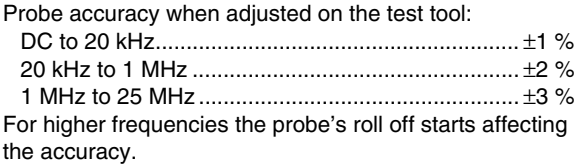

**For further probe specifications see the instruction sheet supplied with the VPS410 probe set.** 

# *Electromagnetic Immunity*

The Fluke Biomedical190M Series test tools, including standard accessories, conform with the EEC directive 2004/108/EC for EMC immunity, as defined by EN-61326-1, with the addition of the following tables.

**Trace disturbance with VPS410 voltage probe shorted (Scope Mode, 10 ms/div):** 

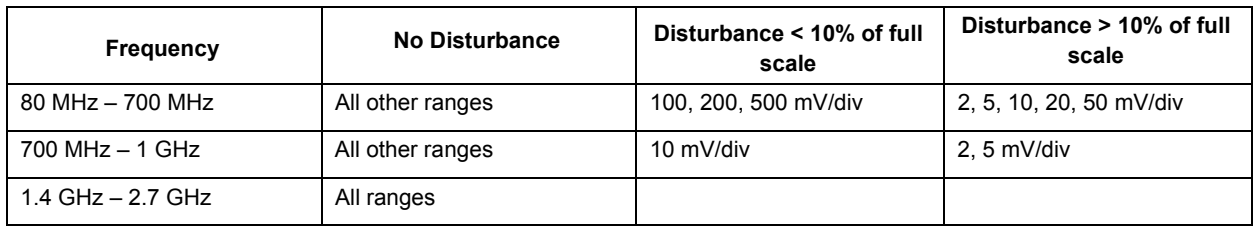

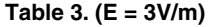

#### **Meter Mode (Vdc, Vac, Vac+dc, Ohm and Continuity): Reading disturbance with test leads shorted**

**Table 4**

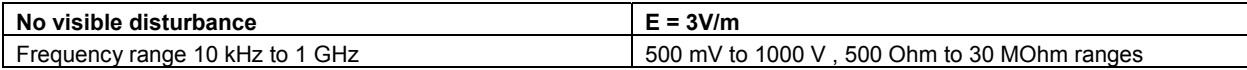

**Table 5** 

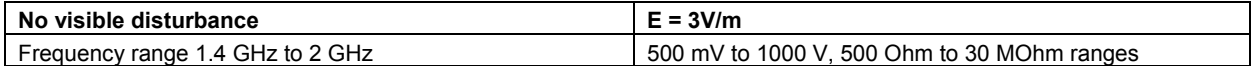

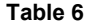

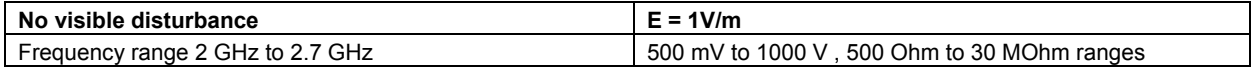

# *Index*

# **—1—**

10:1 Voltage, [103](#page-112-0)  100:1 Voltage probe, [105](#page-114-0) 

## **—A—**

Accessories, [81,](#page-90-0) [102](#page-111-0)  Accessory Extension Set, [105](#page-114-0)  AC-Coupling, [25](#page-34-0)  Acquiring the Waveform, [24](#page-33-0)  Acquisition Speed, [24](#page-33-0)  Add waveforms, [27](#page-36-0)  Altitude, [124](#page-133-0)  Ampere Measurement, [37](#page-46-0)  Amperes, [115,](#page-124-0) [119](#page-128-0)  Analysis Functions, [49,](#page-58-0) [121](#page-130-0)  AS400 Accessory Extension Set, [105](#page-114-0)  Auto Set, [113](#page-122-0) 

Automatic Connect-and-View Trigger, [112](#page-121-0)  Automatic Power Shutdown, [90](#page-99-0)  Automatic Scope Measurements, [19](#page-28-0)  Automatic Triggering, [60](#page-69-0)  Average, [21,](#page-30-0) [24](#page-33-0)  smart, [21](#page-30-0) 

### **—B—**

Banana Jack Inputs, [35](#page-44-0)  Bandwidth, [110,](#page-119-0) [118](#page-127-0)  Bargraph, [36](#page-45-0)  **Battery** Charging, [2,](#page-1-0) [96](#page-105-0)  Indicator, [96](#page-105-0)  information, [101](#page-110-0)  Life, [90](#page-99-0)  Replacing, [97](#page-106-0)  Battery Charger, [105](#page-114-0) 

battery pack safe use, [8](#page-17-0)  BP290 Li-ion Battery, [104](#page-113-0)  BP291 Li-ion Battery, [104](#page-113-0) 

## **—C—**

C290 Hard Case, [104](#page-113-0)  Calibrating the Test Tool, [101](#page-110-0)  Calibrating Voltage Probes, [99,](#page-108-0) [122](#page-131-0)  calibration date, [101](#page-110-0)  number, [101](#page-110-0)  Capturing [100](#page-109-0) Screens, [51,](#page-60-0) [113](#page-122-0)  Case, [104](#page-113-0)  Charge Time, [122](#page-131-0)  Charging, [96](#page-105-0)  Cleaning, [95](#page-104-0)  Clear Menu, [14,](#page-23-0) [88](#page-97-0)  Comparing Waveforms, [30](#page-39-0)  Connect-and-View, [18,](#page-27-0) [57,](#page-66-0) [113](#page-122-0) 

# *190M Series Medical ScopeMeter*

*Users Manual* 

Connecting a Computer, [83](#page-92-0)  Connections, [15,](#page-24-0) [35](#page-44-0)  Continuity, [118](#page-127-0)  Contrast, [89](#page-98-0)  Copy files, [82](#page-91-0)  Current Measurement, [37](#page-46-0)  Current Probe, [37](#page-46-0)  Cursors Measurements, [53](#page-62-0) 

## **—D—**

Date, [90](#page-99-0)  DC Voltage (VDC), [114,](#page-123-0) [119](#page-128-0)  DC-Coupling, [25](#page-34-0)  Decibel (dB), [117](#page-126-0)  Delay, Trigger, [111](#page-120-0)  Deleting Screens, [77](#page-86-0)  Diode, [118](#page-127-0)  Display, [122](#page-131-0)  Display AUTO-off, [90,](#page-99-0) [91](#page-100-0)  Displaying Recorded Data, [44,](#page-53-0) [46](#page-55-0)  Documenting Screens, [83](#page-92-0)  Dot-Join, [22](#page-31-0)  Dual Slope Triggering, [58](#page-67-0)  Duty Cycle, [116](#page-125-0) 

#### **—E—**

Earth Ground, [7](#page-16-0)  EBC290 Battery Charger, [105](#page-114-0)  Edge Trigger, [61,](#page-70-0) [112](#page-121-0)  *Electrical Shock*, [5](#page-14-0)  Electrically Floating, [7](#page-16-0)  Electromagnetic Compatibility emission, [124](#page-133-0)  immunity, [124](#page-133-0)  EMC, [124](#page-133-0)  Emission, [124](#page-133-0)  Envelope Mode, [22](#page-31-0)  Environmental, [124](#page-133-0)  Environmental Data, [109](#page-118-0)  External Trigger, [112](#page-121-0)  External Triggering, [64](#page-73-0) 

# **—F—**

FFT, [28](#page-37-0)  Filtering, [27](#page-36-0)  FlukeView, [104](#page-113-0)  FlukeView® Activation Key, [3](#page-1-0)  demo version, [83](#page-92-0)  installation, [83](#page-92-0)  Software, [3](#page-1-0) 

Freezing the Screen, [20](#page-29-0)  Frequency (Hz), [115](#page-124-0)  Frequency Response, [110,](#page-119-0) [118](#page-127-0) 

## **—G—**

Glitch Capture, [23](#page-32-0)  Ground Leads, [3,](#page-1-0) [103](#page-112-0)  Ground Spring, [3,](#page-1-0) [103](#page-112-0) 

# **—H—**

Hanging Hook, [86,](#page-95-0) [105](#page-114-0)  Hangstrap, [87](#page-96-0)  Hard Case, [104](#page-113-0)  HF Voltage Probe Connection, [82](#page-91-0)  HH290 Hanging Hook, [105](#page-114-0)  Hook Clips, [3,](#page-1-0) [103](#page-112-0)  Horizontal Cursors, [53](#page-62-0)  Humidity, [124](#page-133-0)  Hz, [115](#page-124-0) 

## **—I—**

Immunity, [124](#page-133-0)  Information Language, [89](#page-98-0)  Input A Measurement, [19](#page-28-0)  Input B Measurement, [19](#page-28-0) 

Input Connections, [15](#page-24-0)  Input Coupling, [118](#page-127-0)  Input Impedance, [110,](#page-119-0) [118](#page-127-0)  Input Sensitivity Variable, [26](#page-35-0)  Insulation Sleeve, [3,](#page-1-0) [103](#page-112-0)  Interface, [123](#page-132-0)  Inverted Waveform, [25](#page-34-0)  Isolated, [7](#page-16-0) 

# **—K—**

Key light, [14](#page-23-0) 

# **—L—**

Language, [89](#page-98-0)  Li-ION Battery, [96](#page-105-0)  Lissajous, [27](#page-36-0)  locking cable, [87](#page-96-0) 

**—M—**

Maintenance, [95](#page-104-0)  mAs, [54](#page-63-0)  Mathematics Functions, [27](#page-36-0)  Max. Floating Voltage, [125](#page-134-0)  Max. Input Voltage, [125](#page-134-0) 

Power, [116](#page-125-0)  Measurement Category, [7](#page-16-0)  Measurement Connections, [15,](#page-24-0) [35](#page-44-0)  Measurements, [19](#page-28-0)  Measurements on Meter Inputs, [118](#page-127-0)  Mechanical, [123](#page-132-0)  Memory, [122](#page-131-0)  model number, [101](#page-110-0)  Move files, [82](#page-91-0)  Multiply waveforms, [27](#page-36-0)  mVs, [54](#page-63-0)  mWs, [54](#page-63-0) 

# **—N—**

Navigating a Menu, [13](#page-22-0)  N-Cycle Triggering, [63](#page-72-0)  Noise suppression, [24](#page-33-0)  Noisy Waveforms, [27](#page-36-0)  trigger on, [62](#page-71-0)  Non interlaced video, [65](#page-74-0) 

## **—O—**

Ohm  $(\Omega)$ , 118 Operating Time, [122](#page-131-0)  Oscilloscope, [110](#page-119-0) 

# **—P—**

Parts, [102](#page-111-0)  Pass - Fail Testing[, 32](#page-41-0)  Peak, [115](#page-124-0)  Performance Characteristics, [109](#page-118-0)  Persistence, [22](#page-31-0)  Phase, [117](#page-126-0)  Polarity, [25](#page-34-0)  Power, [122](#page-131-0)  Power Adapter, [102](#page-111-0)  Power Down Timer, [91](#page-100-0)  Power Factor, [116](#page-125-0)  Power Factor (Power...), [19](#page-28-0)  power shutdown, [90](#page-99-0)  Powering the Test Tool, [11](#page-20-0)  Pre Trigger, [59](#page-68-0)  Print Screen, [76](#page-85-0)  Probe Accessory Extension Set, [105](#page-114-0)  Probe Calibration, [99,](#page-108-0) [122](#page-131-0)  Probe Replacement Set, [103](#page-112-0)  Probe Type, [16,](#page-25-0) [33](#page-42-0)  Pulse Trigger, [67](#page-76-0)  Pulse Width, [116](#page-125-0)  Pulse Width Trigger, [113](#page-122-0) 

#### *190M Series Medical ScopeMeter*

*Users Manual* 

## **—R—**

Readings, [19](#page-28-0)  190-104, [33,](#page-42-0) [35](#page-44-0)  190-204, [33](#page-42-0)  Recalibrating, [101](#page-110-0)  Recalling Screens, [78](#page-87-0)  Recalling Setups, [79](#page-88-0)  Record Length, [111](#page-120-0)  Record+Setup Memory, [76](#page-85-0)  Recorder, [120](#page-129-0)  Recorder Options, [44](#page-53-0)  Recording Waveforms, [45](#page-54-0)  *Reference value*, [35,](#page-44-0) [40](#page-49-0)  Reference waveform, [30](#page-39-0)  Relative Measurements [104,](#page-113-0) 204, [34](#page-43-0)  Relative Meter Measurements 062, [102,](#page-111-0) 202, [39](#page-48-0)  Renaming files, [80](#page-89-0)  Replaceable Parts, [102](#page-111-0)  Replacement Set, [103](#page-112-0)  Replacing Batteries, [97](#page-106-0)  Replay, [49,](#page-58-0) [76,](#page-85-0) [121](#page-130-0)  Reset, [12](#page-21-0)  Resetting the Test Tool, [12,](#page-21-0) [88](#page-97-0)  Resistance Measurement, [36](#page-45-0)  Reversing the Polarity, [25](#page-34-0) 

Rise Time, [56,](#page-65-0) [110](#page-119-0)  RMS, [54](#page-63-0)  RMS Voltage, [114](#page-123-0)  Roll Mode Function, [120](#page-129-0)  RS400 Replacement Set, [103](#page-112-0) 

# **—S—**

Safety, [124](#page-133-0)  Safety Characteristics, [109](#page-118-0)  Sampling Rate, [110](#page-119-0)  Saving, [73](#page-82-0)  Saving Screens, [76](#page-85-0)  Scope, [110](#page-119-0)  Scope Cursor Measurements, [121](#page-130-0)  Scope Measurements, [19](#page-28-0)  Scope Record, [120](#page-129-0)  start on trigger, [47](#page-56-0)  stop on trigger, [47](#page-56-0)  Scope Record, [45](#page-54-0)  Screen Contrast, [89](#page-98-0)  Screen Without Menus, [14,](#page-23-0) [88](#page-97-0)  security, [87](#page-96-0)  serial number, [101](#page-110-0)  Shock, [124](#page-133-0)  Single Shot, [62](#page-71-0)  Single Sweep Mode, [46](#page-55-0)  Slope, [112](#page-121-0) 

Slow Variations, [42](#page-51-0)  Smoothing waveforms, [21,](#page-30-0) [24](#page-33-0)  Software, [104](#page-113-0)  Software Version, [101](#page-110-0)  Specifications, [109](#page-118-0)  Spectrum, [28](#page-37-0)  Spike Capture, [23](#page-32-0)  Stand, [86](#page-95-0)  Storing, [95](#page-104-0)  Subtract waveforms, [27](#page-36-0)  SW90W Software, [3,](#page-1-0) [83,](#page-92-0) [104](#page-113-0) 

## **—T—**

Temperature, [117,](#page-126-0) [119,](#page-128-0) [124](#page-133-0)  Test Leads, [3](#page-1-0)  Tilt Stand, [86](#page-95-0)  Time, [90](#page-99-0)  time measurement, [54](#page-63-0)  TrendPlot, [120](#page-129-0)  **Trigger** Delay, [59,](#page-68-0) [111](#page-120-0)  Level, [58](#page-67-0)  Modes, [111](#page-120-0)  Pre-trigger, [59](#page-68-0)  Slope, [58](#page-67-0)  Trigger Sensitivity, [112](#page-121-0)  **Triggering**
Automatic, [60,](#page-69-0) [112](#page-121-0)  Dual Slope, [58](#page-67-0)  External, [64](#page-73-0)  N-Cycle, [63](#page-72-0)  On Edges, [61](#page-70-0)  On Pulses, [67](#page-76-0)  On Video, [65](#page-74-0)  On Waveforms, [57](#page-66-0)  Troubleshooting, [106](#page-115-0)  TV Triggering, [65](#page-74-0) 

### **—U—**

Unpacking, [2](#page-1-0)  USB drivers, [83](#page-92-0)  USB Interface Cable, [3](#page-1-0)  USB Ports, [71](#page-80-0)  USB stick, [71](#page-80-0) 

**—V—**

V/Hz, [116](#page-125-0)  VA, [116](#page-125-0)  VA (Power...), [19](#page-28-0)  VA Reactive, [116](#page-125-0)  VA Reactive (Power...), [19](#page-28-0)  Vertical Accuracy, [110](#page-119-0)  Vertical Cursors, [54](#page-63-0) 

Vibration, [124](#page-133-0)  Video Frames, [66](#page-75-0)  Video Lines, [66](#page-75-0)  Video Trigger, [65,](#page-74-0) [113](#page-122-0)  Viewing Stored Screens, [80](#page-89-0)  Voltage Probe Set, [3](#page-1-0)  Voltage probe set 100:1, [105](#page-114-0)  Voltage Probes, [3,](#page-1-0) [103](#page-112-0)  VP410 Voltage Probe, [103](#page-112-0)  VPS420-R probe 100:1[, 105](#page-114-0)  Vpwm, [19,](#page-28-0) [116](#page-125-0) 

#### **—W—**

Watt, [116](#page-125-0)  Watts (Power...), [19](#page-28-0)  Waveform Mathematics, [27](#page-36-0)  WAVEFORM **OPTIONS**, [21](#page-30-0)  Waveform storage, [73](#page-82-0)  Waveforms comparing, [30](#page-39-0) 

### **—X—**

XY mode, [27](#page-36-0) 

### **—Z—**

Zoom, [52,](#page-61-0) [121](#page-130-0) 

# **Appendices**

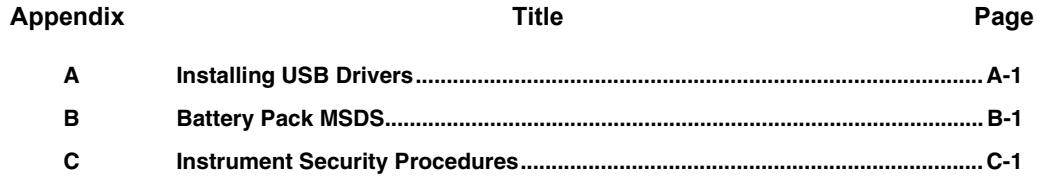

## *Appendix A Installing USB Drivers*

#### **Introduction**

The 190M Series Medical ScopeMeters come with a USB interface (connector: USB type "B mini") for communication with a computer. To be able to communicate with the test tool, first load drivers onto the computer. This document describes how to install the drivers on a Windows XP computer. Installing on other Windows versions will be similar.

Drivers for Windows 7, Vista and Windows XP are available from the Microsoft Windows Driver Distribution Center, and can be downloaded if your computer is connected to the internet.

The drivers have passed Windows Logo Verification and are signed by Microsoft Windows Hardware Compatibility Publisher. This is required for installation on Win 7.

#### *Note:*

*The 190M Series Medical ScopeMeters require that two drivers be loaded in sequence onto the computer.* 

- *First, install the Fluke 190M Medical ScopeMeter USB driver.*
- *Second, install the driver for the Fluke 190M Medical ScopeMeter USB serial port.*

*Both of these drivers must be installed in order to communicate with the Medical ScopeMeter.* 

### **Installing the USB Drivers**

To install the USB drivers, do the following:

**1** Connect the Fluke Biomedical 190M Series Medical ScopeMeter to the PC. You can plug the USB in and out (hotswap) when both the computer and the instrument are on. It is not required to power off.

When there is no driver loaded for the Fluke Biomedical 190M Series Medical ScopeMeter, Windows will show that there is New Hardware detected, and the Wizard for installing new hardware opens.

Depending on your computer settings, Windows may ask for permission to search the Windows Update website for the latest revision. When you have an active internet connection, select "Yes," then click "Next." To install drivers from the CD-ROM or from a location on the hard drive select "No, not this time."

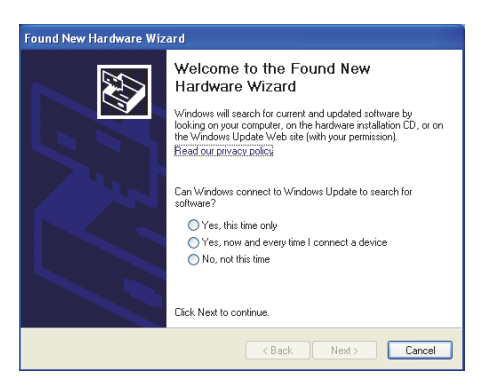

**2** In the following window, click "Next" to install the software automatically.

Windows will download the drivers automatically from the Windows Driver Distribution Center on the internet. If there is no connection to the internet, load the drivers from the product CD-ROM supplied with the ScopeMeter instead.

**3** Follow the instructions on the computer screen.

When the driver has finished installing, click "Finish" to complete the first step of driver installation.

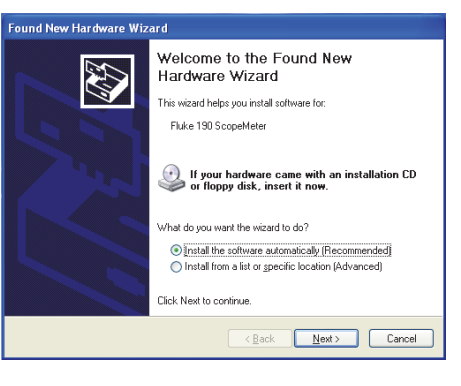

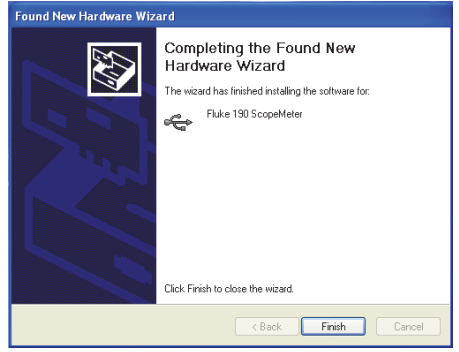

#### *190M Series Medical ScopeMeter Users Manual*

**4** After completing the first step, the New Hardware Wizard starts again, this time to install the USB Serial Port Driver.

Click "Next" to install the software automatically.

Windows will download the drivers automatically from the Windows Driver Distribution Center on the internet. If there is no connection to the internet, load the driver from the product CD-ROM supplied with the ScopeMeter.

**5** Follow the instructions on the computer screen.

When the driver finishes installing, click "Finish" to complete the final step of the driver installation.

You are now ready to use the ScopeMeter with FlukeView Software SW90W from version V5.0 onwards.

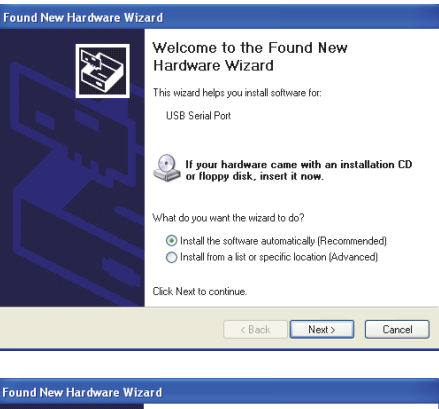

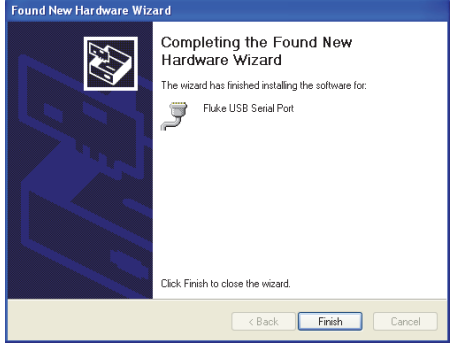

**6** To check if the drivers are loaded properly, connect the test tool to your computer and open the Device Manager. (See the Help file of your computer for how to open the device manager for your Windows version.)

From the Device Manager, click on the + sign to expand "Universal Serial Bus controllers." "Fluke 190 ScopeMeter" should be listed here.

From the device manager, click on the + sign to Expand the 'Ports (COM & LPT)' Universal Serial Bus controllers. The "Fluke USB Serial Port COM(5)" should be listed here.

The COM port number may be different. It is automatically assigned by Windows.

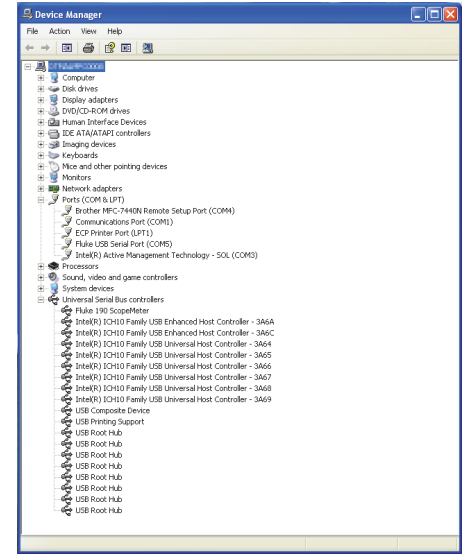

*Notes* 

*1) Sometimes application software may require a different port number. (for example in the range Com 1..4). In this situation the COM port number can be changed manually.* 

*To manually assign a different COM port number right click on "Fluke USB Serial Port COM(5)" and select Properties. From the Properties menu, select the Port Settings tab, and click "Advanced…" to change the port number.* 

*2) Sometimes other applications installed on the PC automatically occupy the newly created port. Most of the time, it is sufficient to unplug the Fluke Biomedical 190M Series Medical ScopeMeter USB cable, wait a minute or so, then re-connect the cable.* 

## *Appendix B Battery Pack MSDS*

#### **Li-ion Battery Pack**

Contact Fluke Biomedical for a Battery Material Safety Data Sheet (MSDS) or Compliance Information.

## *Appendix C Instrument Security Procedures*

#### **Memory**

The Fluke Biomedical 190M Series Medical ScopeMeters have the following memory devices:

1. D4000: Controller code-named "Spider," which is a 4Kx32 ROM containing an initial program with the operating code for the product, and a 1Kx32 RAM to temporarily store stack values for computing actions.

D4001: 1 x 4 Mb SRAM. SRAM memory used to store:

- last used screen and instrument setup state

- saved screens and instrument setups
- 2. D5000, D5002: 2 x 64 Mb Flash EEPROM for 190M-2: 2 x 32 Mb Flash EEPROM (for 4-channel instruments).

Non-volatile memory used to store operating code (instrument firmware) for the product, and to store calibration constants.

- 3. D5001, D5003: 2 x 8 Mb SRAM SRAM memory used to store:
	- the actual screen and instrument setup
	- saved screens and instrument setups

### **Security Summary**

The operating code (instrument firmware) stored in D5000, D5002 can be read using dedicated remote interface commands (available only for use by the Fluke factory).

#### *190M Series Medical ScopeMeter Users Manual*

Instrument firmware is loaded using a dedicated Fluke software program that is available only at Fluke authorized service centers.

Calibration constants stored in D5000, D5002 can be read using special remote interface commands (available only for use by the Fluke factory).

The calibration constants are generated when the test tool is sent through its calibration process and are fundamental to the test tool operation.

To clear the saved screens and instrument setups:

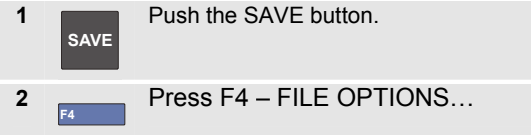

If you see a screen like figure C-1, no screens and instrument setups are stored. Press the F4 key (CLOSE) to exit.

If you see a screen like figure C-2, continue with step 3.

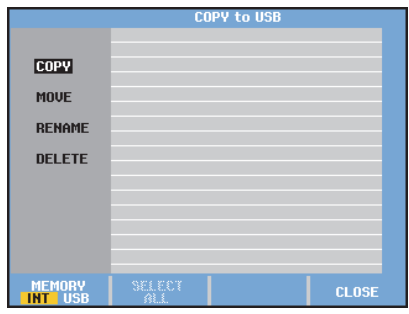

**Figure C-C-1. Screen if memory is empty** 

| <b>COPY to USB</b>       |                           |          |                   |              |
|--------------------------|---------------------------|----------|-------------------|--------------|
|                          |                           |          |                   |              |
|                          | 03/10/11                  | 10:36:36 | METER 3           |              |
|                          | 03/10/11                  |          | 10:36:18 REPLAY 2 | 恩恩           |
| <b>COPY</b>              | 03/10/11 10:36:08 SCOPE 1 |          |                   |              |
|                          |                           |          |                   |              |
| <b>MOUE</b>              |                           |          |                   |              |
|                          |                           |          |                   |              |
| <b>RENAME</b>            |                           |          |                   |              |
|                          |                           |          |                   |              |
| <b>DELETE</b>            |                           |          |                   |              |
|                          |                           |          |                   |              |
|                          |                           |          |                   |              |
|                          |                           |          |                   |              |
|                          |                           |          |                   |              |
|                          |                           |          |                   |              |
|                          |                           |          |                   |              |
|                          |                           |          |                   |              |
|                          |                           |          |                   |              |
| <b>MEMORY</b>            | SEEECT                    |          |                   |              |
| <b>INT</b><br><b>USB</b> |                           |          |                   | <b>CLOSE</b> |
|                          |                           |          |                   |              |

**Figure C-C-2. Screen if memory is not empty** 

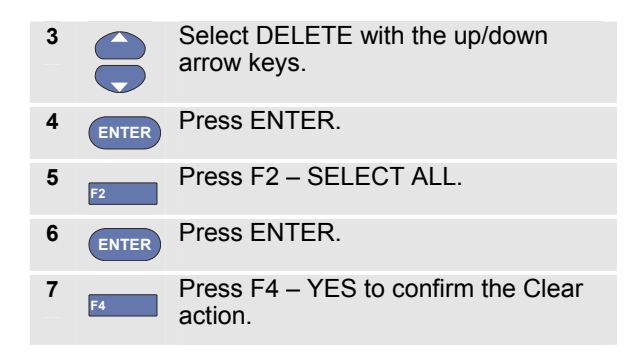

If the test tool is not powered through its power adapter, removing the battery for 10 minutes will clear all data stored in SRAM. For this proceed as follows: disconnect the test tool from all voltage sources, open the battery door on the rear panel and remove the battery. This deletes the last-used screen and instrument setup state and any user-saved screens and instrument setups.